**Benutzerhandbuch**

# **Novell® Teaming**

**2.0**

**www.novell.com**

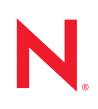

#### **Rechtliche Hinweise**

Novell, Inc. bietet keinerlei Gewähr bezüglich des Inhalts oder Gebrauchs dieses Handbuchs. Insbesondere werden keine ausdrücklichen oder stillschweigenden Gewährleistungen hinsichtlich der handelsüblichen Qualität oder Eignung für einen bestimmten Zweck übernommen. Novell, Inc. behält sich weiterhin das Recht vor, diese Dokumentation zu revidieren und ihren Inhalt jederzeit und ohne vorherige Ankündigung zu ändern.

Des Weiteren übernimmt Novell, Inc. für Software keinerlei Haftung und schließt insbesondere jegliche ausdrücklichen oder impliziten Gewährleistungsansprüche bezüglich der Marktfähigkeit oder der Eignung für einen bestimmten Zweck aus. Außerdem behält sich Novell, Inc. das Recht vor, Novell-Software ganz oder teilweise jederzeit inhaltlich zu ändern, ohne dass für Novell, Inc. die Verpflichtung entsteht, Personen oder Organisationen von diesen Überarbeitungen oder Änderungen in Kenntnis zu setzen.

Alle im Zusammenhang mit dieser Vereinbarung zur Verfügung gestellten Produkte oder technischen Informationen unterliegen möglicherweise den US-Gesetzen zur Exportkontrolle sowie den Handelsgesetzen anderer Länder. Sie erkennen alle Ausfuhrkontrollbestimmungen an und erklären sich damit einverstanden, alle für ausstehende Exporte, Re-Exporte oder Importe erforderlichen Lizenzen bzw. Klassifizierungen einzuholen. Sie erklären sich damit einverstanden, nicht an juristische Personen, die in der aktuellen US-Exportausschlussliste enthalten sind, oder an in den US-Exportgesetzen aufgeführte terroristische Länder oder Länder, die einem Embargo unterliegen, zu exportieren oder zu reexportieren. Sie stimmen zu, keine Lieferungen für verbotene nukleare oder chemischbiologische Waffen oder Waffen im Zusammenhang mit Flugkörpern zu verwenden. Weitere Informationen zum Export von Novell-Software finden Sie auf der Webseite [Novell International Trade Services](http://www.novell.com/info/exports/) (http:// www.novell.com/info/exports/). Novell übernimmt keine Verantwortung für das Nichteinholen notwendiger Exportgenehmigungen.

Copyright © 2008-2009 Novell, Inc., Alle Rechte vorbehalten. Ohne ausdrückliche, schriftliche Genehmigung des Herausgebers darf kein Teil dieser Veröffentlichung reproduziert, fotokopiert, übertragen oder in einem Speichersystem verarbeitet werden.

Novell, Inc. besitzt Anrechte auf geistiges Eigentum für Technologie, die in das in dieser Dokumentation beschriebene Produkt integriert ist. Diese Rechte auf geistiges Eigentum umfassen möglicherweise insbesondere ein oder mehrere Patente in den USA, die auf der Webseite [Legal Patents](http://www.novell.com/company/legal/patents/) (http://www.novell.com/company/legal/ patents/) von Novell aufgeführt sind, sowie ein oder mehrere andere Patente oder laufende Patentanträge in den USA und in anderen Ländern.

Novell, Inc. 404 Wyman Street, Suite 500 Waltham, MA 02451 USA. www.novell.com

*Online-Dokumentation:* Die neueste Online-Dokumentation für dieses und andere Novell-Produkte finden Sie auf der [Novell-Dokumentationswebseite](http://www.novell.com/documentation) (http://www.novell.com/documentation).

**Online-Dokumentation:** Die neueste Online-Dokumentation für dieses und andere Novell-Produkte finden Sie auf der [Novell-Dokumentationswebseite](http://www.novell.com/documentation/team_plus_conf/) (http://www.novell.com/documentation/team\_plus\_conf/).

**Novell-Marken:** Hinweise zu Novell-Marken finden Sie in der [Novell Trademark and Service Mark-Liste](http://www.novell.com/company/legal/trademarks/tmlist.html) (http:// www.novell.com/company/legal/trademarks/tmlist.html).

**Materialien von Drittanbietern:** Die Rechte für alle Marken von Drittanbietern liegen bei den jeweiligen Eigentümern.

Bilder von Personal in den Screenshots wurden bereitgestellt von Copyright © [Comtech Enterprises, Inc.](http://www.comteche.com) (http:// www.comteche.com).

# **Inhalt**

### **[Informationen zu diesem Handbuch 9](#page-8-0)**

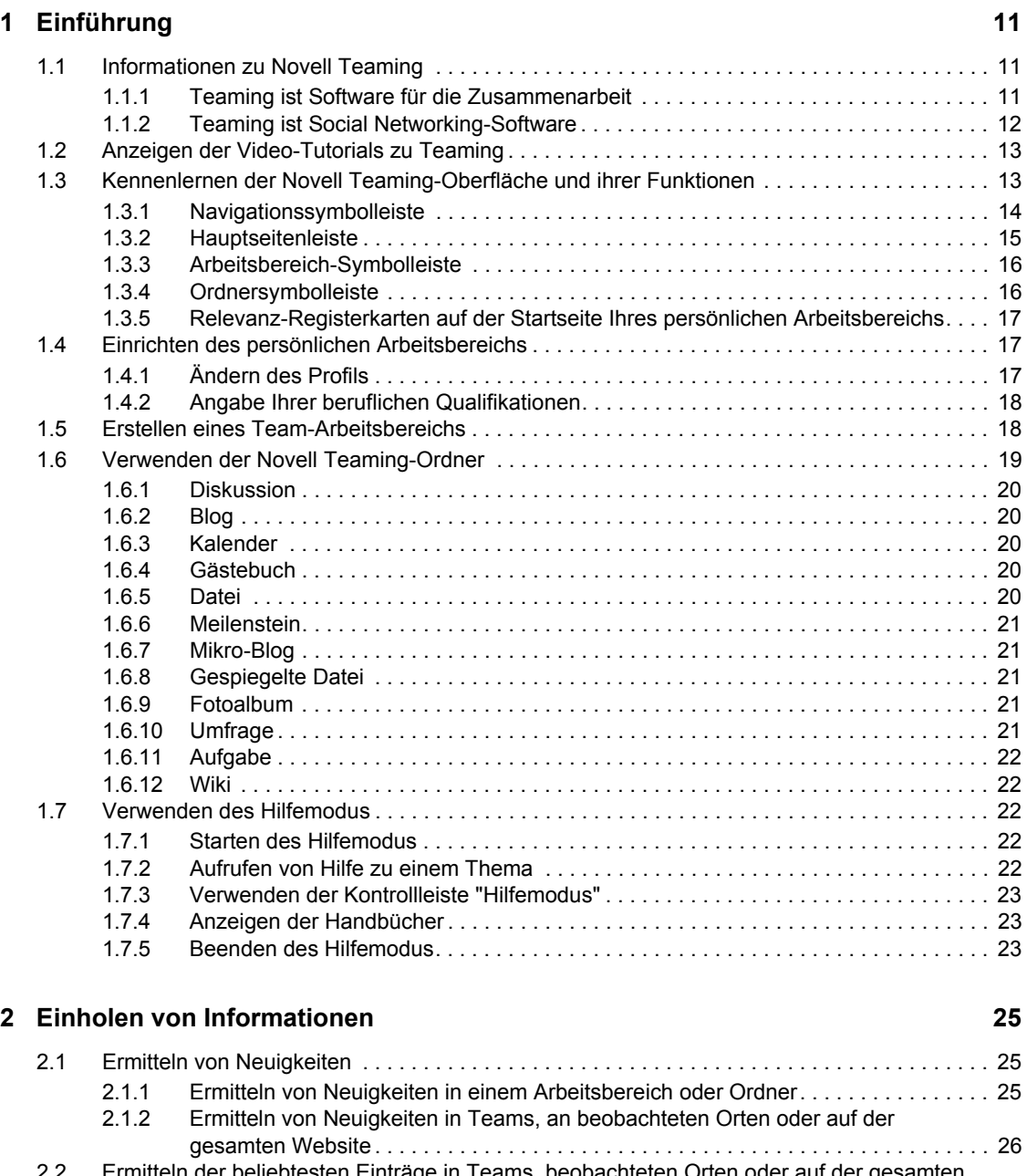

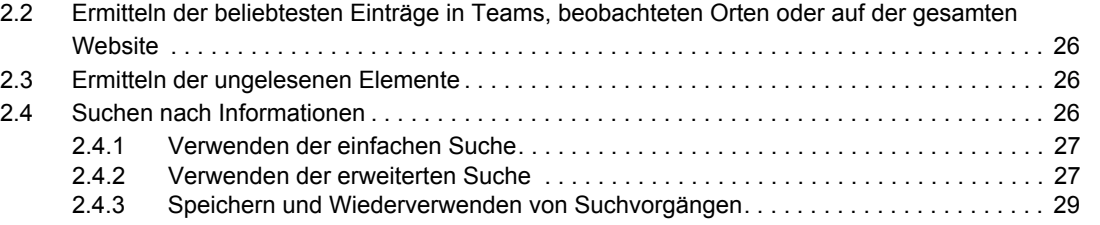

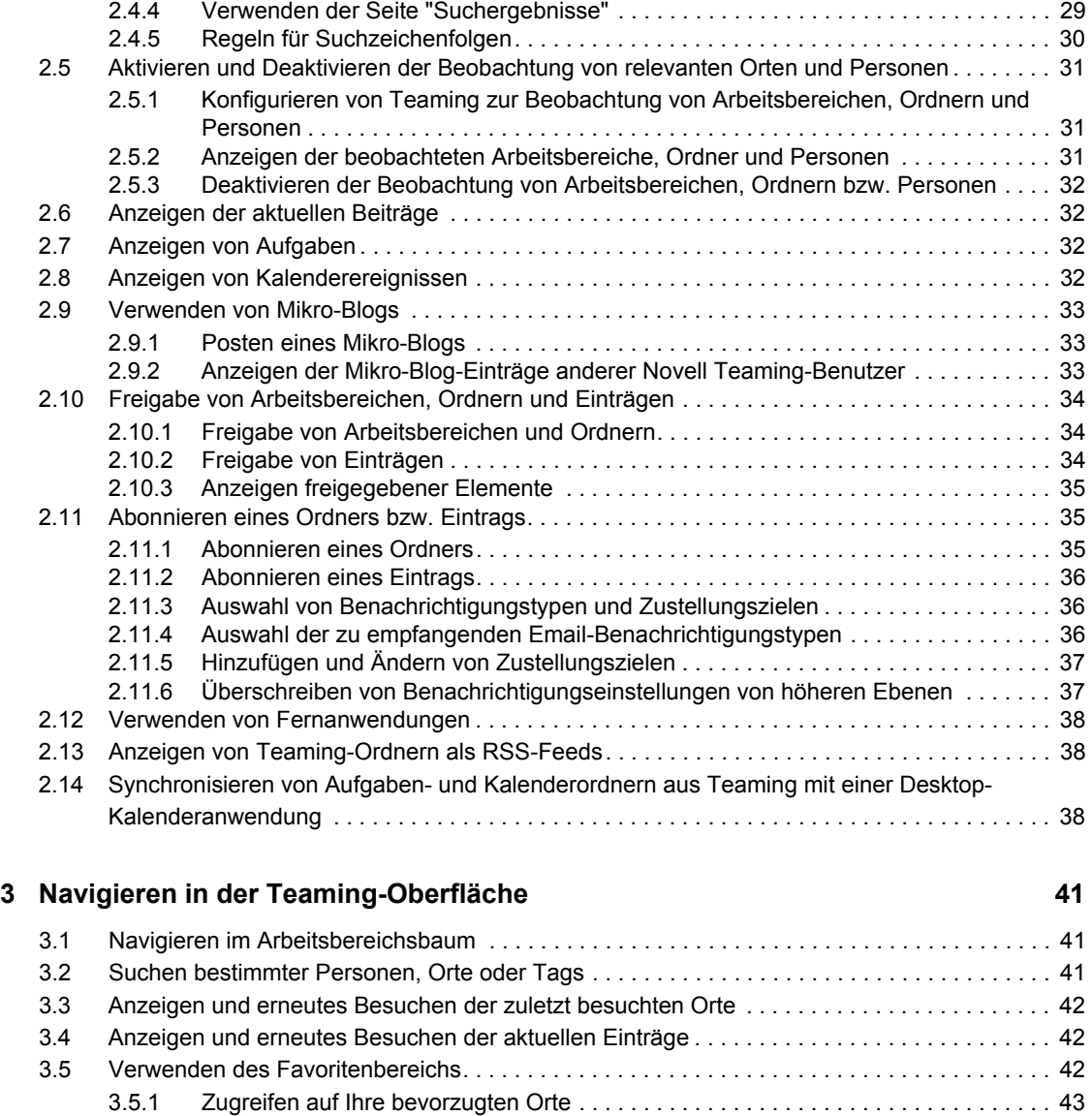

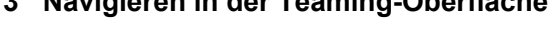

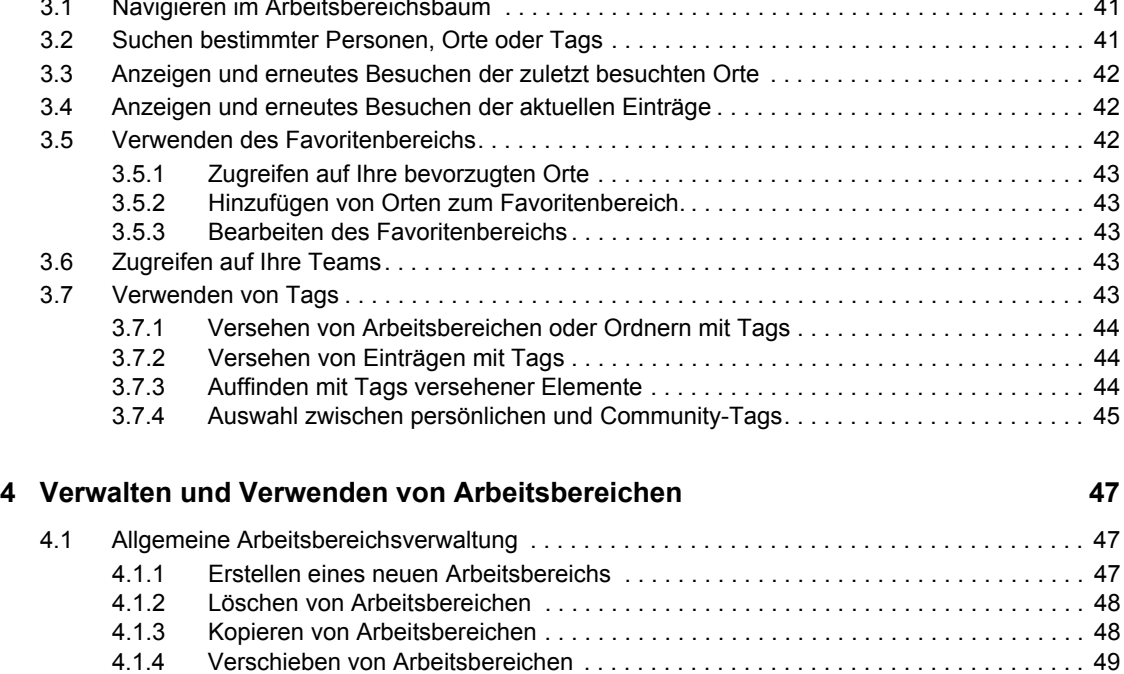

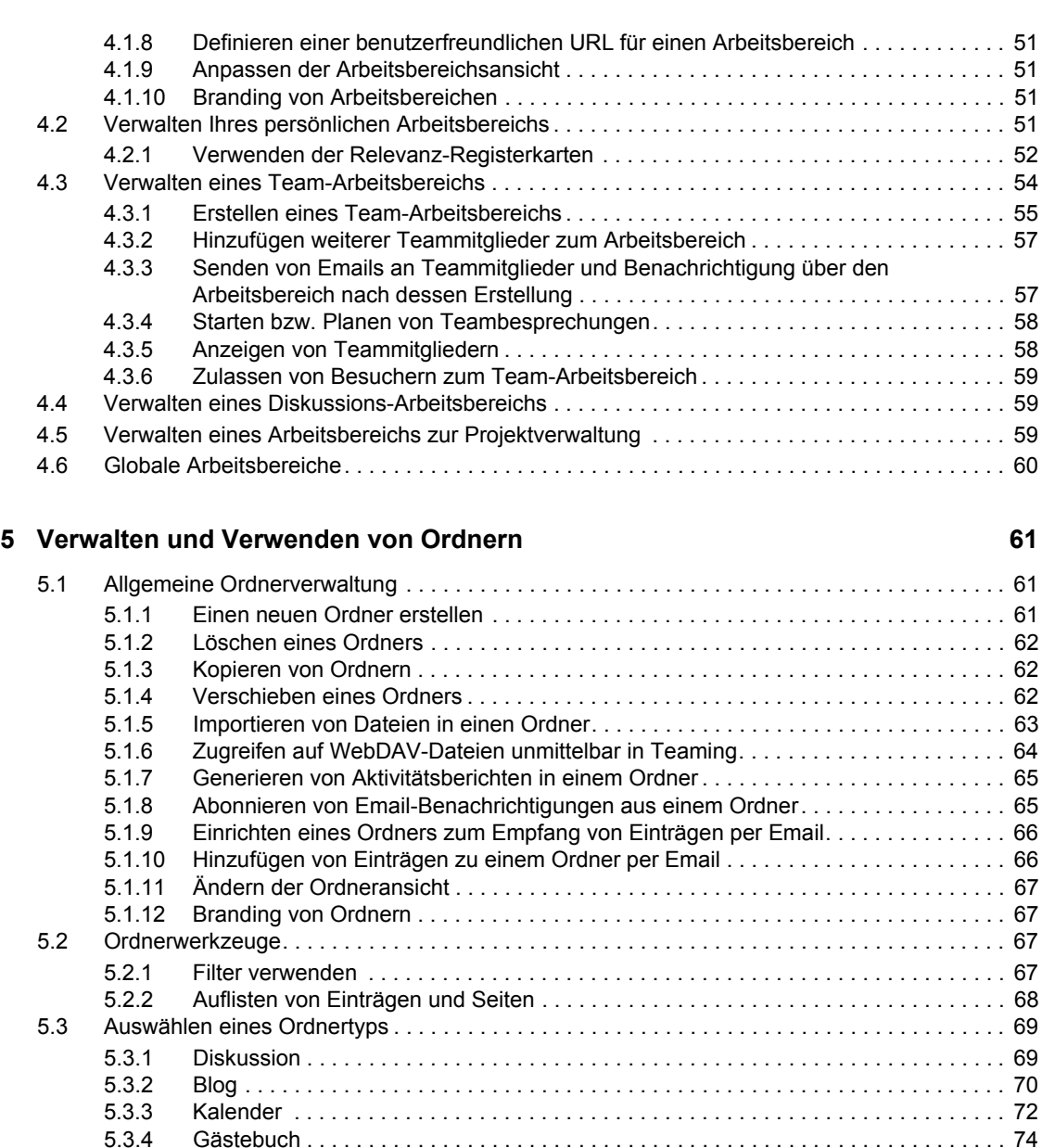

#### [5.3.5 Datei . . . . . . . . . . . . . . . . . . . . . . . . . . . . . . . . . . . . . . . . . . . . . . . . . . . . . . . . . . . . . 74](#page-74-0) [5.3.6 Meilenstein. . . . . . . . . . . . . . . . . . . . . . . . . . . . . . . . . . . . . . . . . . . . . . . . . . . . . . . . . 75](#page-75-0) [5.3.7 Mikro-Blog . . . . . . . . . . . . . . . . . . . . . . . . . . . . . . . . . . . . . . . . . . . . . . . . . . . . . . . . . 76](#page-75-1) 5.3.8 Gespiegelte Datei . . . . . . . . . . . . . . . . . . . . . . . . . . . . . . . . . . . . . . . . . . . . . . . . . . . 76 [5.3.9 Fotoalbum . . . . . . . . . . . . . . . . . . . . . . . . . . . . . . . . . . . . . . . . . . . . . . . . . . . . . . . . . 76](#page-75-2) [5.3.10 Umfrage . . . . . . . . . . . . . . . . . . . . . . . . . . . . . . . . . . . . . . . . . . . . . . . . . . . . . . . . . . . 78](#page-78-0) [5.3.11 Aufgabe . . . . . . . . . . . . . . . . . . . . . . . . . . . . . . . . . . . . . . . . . . . . . . . . . . . . . . . . . . . 80](#page-79-0) [5.3.12 Wiki . . . . . . . . . . . . . . . . . . . . . . . . . . . . . . . . . . . . . . . . . . . . . . . . . . . . . . . . . . . . . . 82](#page-81-0)

### **[6](#page-84-0) Arbeiten mit Einträgen 85**

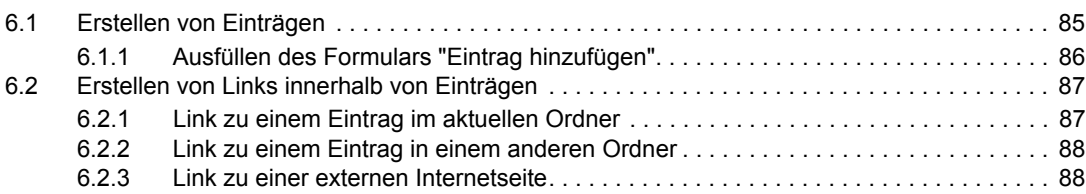

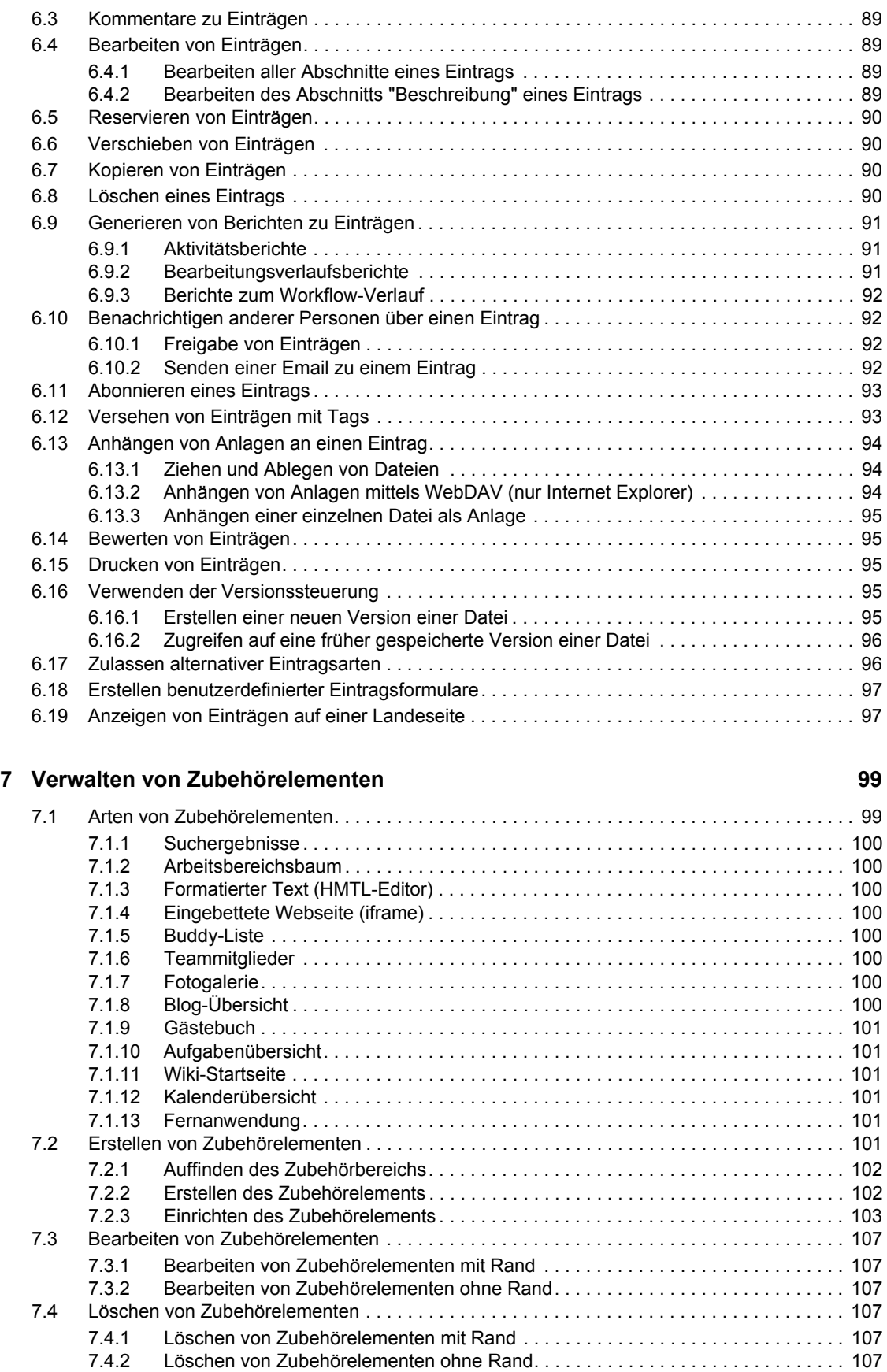

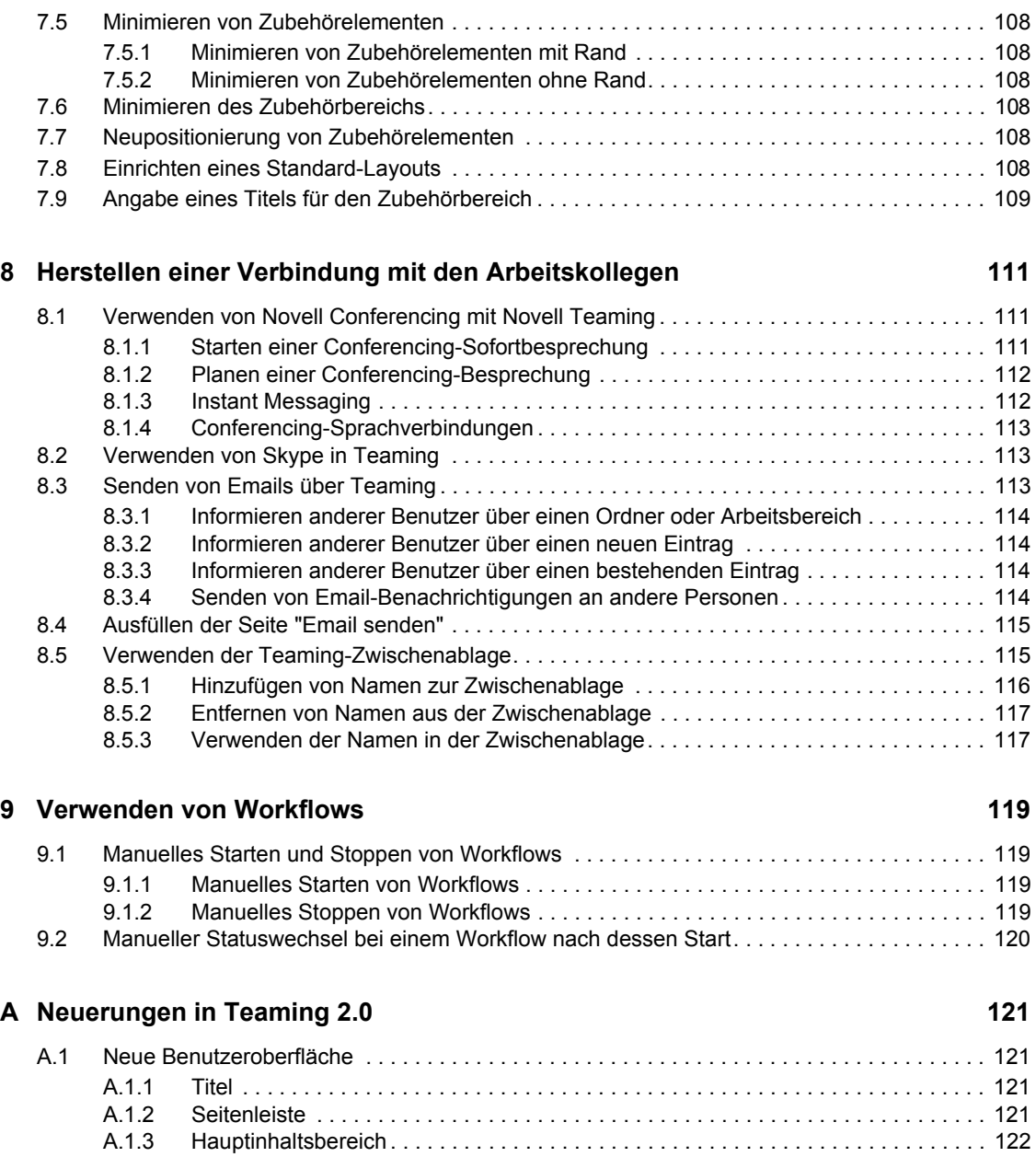

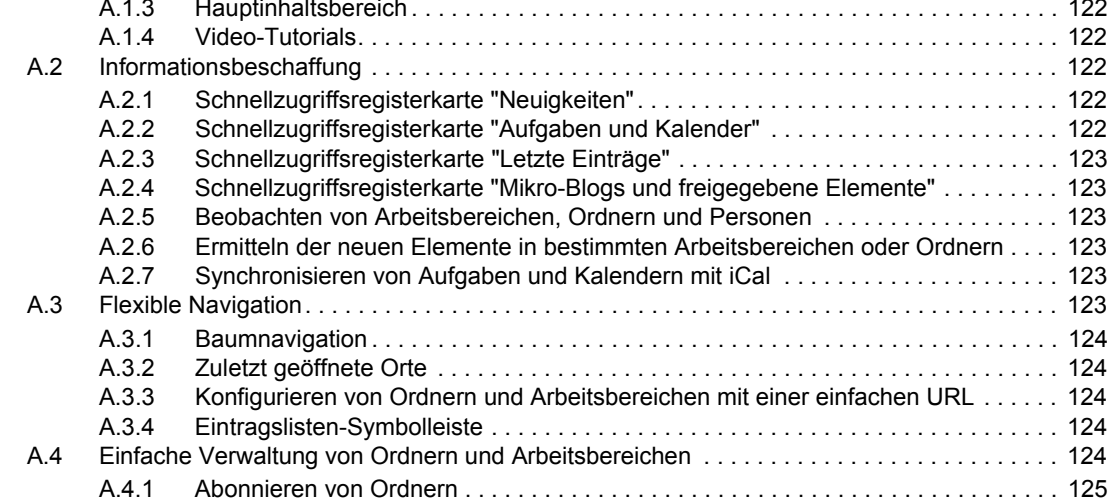

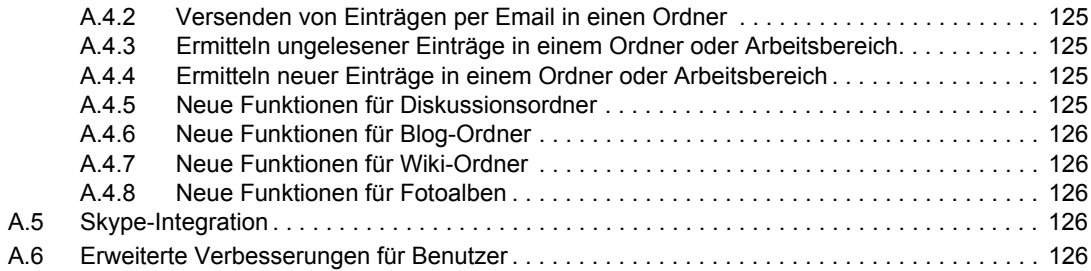

### **[B Fehlersuche 127](#page-126-0)**

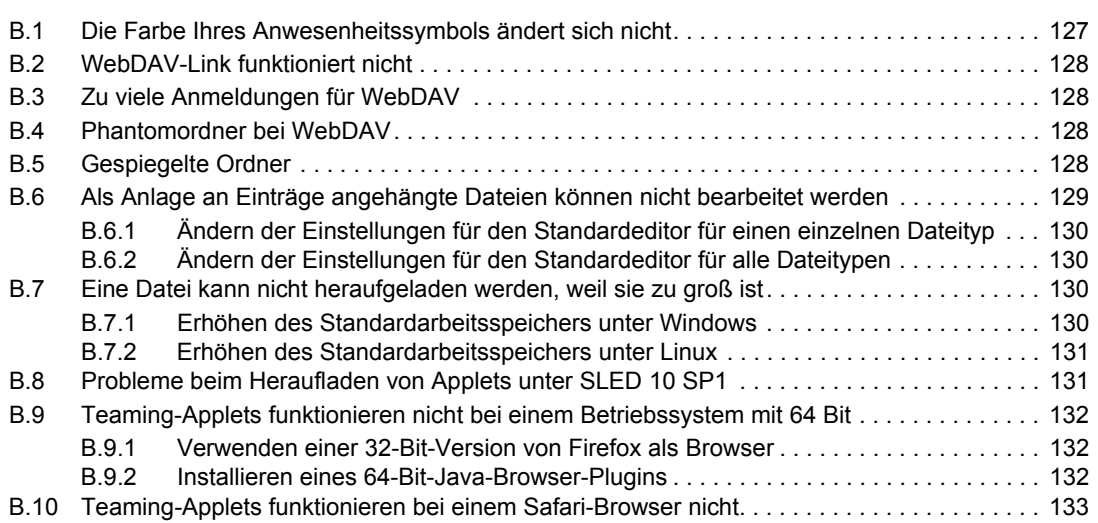

# <span id="page-8-0"></span>**Informationen zu diesem Handbuch**

Das Handbuch enthält grundlegende Informationen für neue Benutzer des Novell®-Produkts Novell Teaming.

Dieses Handbuch bietet detailliertere Beschreibungen der Informationen, die im *Novell Teaming Quick Start Guide* (Novell Teaming-Kurzanleitung) zu finden sind, unter anderem zusätzliche Grafiken.

Dieses Handbuch umfasst folgende Themen:

- [Kapitel 1, "Einführung", auf Seite 11](#page-10-0)
- [Kapitel 2, "Einholen von Informationen", auf Seite 25](#page-24-0)
- [Kapitel 3, "Navigieren in der Teaming-Oberfläche", auf Seite 41](#page-40-0)
- [Kapitel 4, "Verwalten und Verwenden von Arbeitsbereichen", auf Seite 47](#page-46-0)
- [Kapitel 5, "Verwalten und Verwenden von Ordnern", auf Seite 61](#page-60-0)
- [Kapitel 6, "Arbeiten mit Einträgen", auf Seite 85](#page-84-0)
- [Kapitel 7, "Verwalten von Zubehörelementen", auf Seite 99](#page-98-0)
- [Kapitel 8, "Herstellen einer Verbindung mit den Arbeitskollegen", auf Seite 111](#page-110-0)
- [Kapitel 9, "Verwenden von Workflows", auf Seite 119](#page-118-0)
- [Anhang A, "Neuerungen in Teaming 2.0", auf Seite 121](#page-120-0)
- [Anhang B, "Fehlersuche", auf Seite 127](#page-126-0)

#### **Zielgruppe**

Dieses Handbuch richtet sich an alle neuen Benutzer von Novell Teaming.

#### **Rückmeldungen**

Wir freuen uns über Ihre Hinweise, Anregungen und Vorschläge zu diesem Handbuch und den anderen Teilen der Dokumentation zu diesem Produkt. Bitte verwenden Sie die Benutzerkommentarfunktion unten auf der jeweiligen Seite der Online-Dokumentation oder wählen Sie www.novell.com/documentation/feedback.html, und geben Sie dort Ihre Kommentare ein.

#### **Dokumentationsaktualisierungen**

Die aktuellste Version dieses Handbuchs finden Sie auf der [Novell Teaming 2.0-](http://www.novell.com/documentation/teaming2) [Dokumentationswebsite](http://www.novell.com/documentation/teaming2) (http://www.novell.com/documentation/teaming2).

#### **Zusätzliche Dokumentation**

Weitere Informationen finden Sie in der Novell Teaming-Dokumentation, die über die Links in der Novell Teaming-Software aufgerufen werden kann:

• Novell Teaming-Hilfemodus

- *Novell Teaming Quick Start Guide* (Novell Teaming-Kurzanleitung)
- *Novell Teaming Installation and Configuration Guide* (Novell Teaming Handbuch zur Installation und Konfiguration)
- *Novell Teaming Administration Guide* (Novell Teaming-Verwaltungshandbuch)

In diesem Dokument wird die Verwendung des Novell Teaming-Hilfemodus beschrieben, in dem Produktseiten und Werkzeuge erläutert werden.

#### **Konventionen in der Dokumentation**

In diesem Handbuch werden die in den folgenden Abschnitten bzw. der folgenden Tabelle beschriebenen Konventionen verwendet.

Größer-als-Zeichen (>) werden verwendet, um einzelne Aktionen innerhalb eines Schritts sowie Elemente in einem Querverweispfad voneinander zu trennen.

Ein Markensymbol ( $^{\circledR}$ , <sup>TM</sup> usw.) kennzeichnet eine Novell-Marke. Ein Sternchen (\*) kennzeichnet eine Drittanbieter-Marke.

Wenn ein Pfadname für bestimmte Plattformen mit einem umgekehrten Schrägstrich und für andere Plattformen mit einem Schrägstrich geschrieben werden kann, wird der Pfadname in diesem Handbuch mit einem umgekehrten Schrägstrich dargestellt. Benutzer von Plattformen, die einen Schrägstrich erfordern (z. B. Linux\* oder UNIX\*), sollten die von der Software benötigten Schrägstriche verwenden.

# <span id="page-10-0"></span><sup>1</sup>**Einführung**

Wenn Sie die Arbeit mit Novell® Teaming aufnehmen, sollten Sie zunächst Ihren persönlichen Arbeitsbereich einrichten und einen Team-Arbeitsbereich erstellen. In diesem Abschnitt wird erläutert, wie durch Ausführung dieser wichtigen Aufgaben der Grundstein für die Arbeit mit Teaming gelegt werden kann.

- [Abschnitt 1.1, "Informationen zu Novell Teaming", auf Seite 11](#page-10-1)
- [Abschnitt 1.2, "Anzeigen der Video-Tutorials zu Teaming", auf Seite 13](#page-12-0)
- [Abschnitt 1.3, "Kennenlernen der Novell Teaming-Oberfläche und ihrer Funktionen", auf](#page-12-1)  [Seite 13](#page-12-1)
- [Abschnitt 1.4, "Einrichten des persönlichen Arbeitsbereichs", auf Seite 17](#page-16-0)
- [Abschnitt 1.5, "Erstellen eines Team-Arbeitsbereichs", auf Seite 18](#page-17-1)
- [Abschnitt 1.6, "Verwenden der Novell Teaming-Ordner", auf Seite 19](#page-18-0)
- [Abschnitt 1.7, "Verwenden des Hilfemodus", auf Seite 22](#page-21-2)

Es kann vorkommen, dass Sie bei Verwendung dieses Handbuchs für die Ausführung von Aufgaben in Teaming feststellen, dass Sie die Aufgaben nicht so ausführen können, wie in den einzelnen Abschnitten beschrieben. Wenn dieses Problem auftritt, liegt es vermutlich daran, dass Sie nicht über die erforderlichen Rechte verfügen. Sie sollten Ihren Teaming-Administrator um Rat fragen.

Weitere Informationen zu Rechten und Zugriffssteuerung in Teaming finden Sie unter "Steuern des Benutzerzugriffs" im *Novell Teaming 2.0-Handbuch für Fortgeschrittene*.

# <span id="page-10-1"></span>**1.1 Informationen zu Novell Teaming**

- [Abschnitt 1.1.1, "Teaming ist Software für die Zusammenarbeit", auf Seite 11](#page-10-2)
- [Abschnitt 1.1.2, "Teaming ist Social Networking-Software", auf Seite 12](#page-11-0)

## <span id="page-10-2"></span>**1.1.1 Teaming ist Software für die Zusammenarbeit**

Die Zusammenarbeit über Teaming erleichtert die Online-Arbeit und verhilft Ihnen zu einem "virtuellen Treffpunkt".

Mit Teaming erhöht sich die Team-Synergie:

- Sie und Ihre Teamkollegen können zusammenarbeiten, ohne sich im selben Raum aufhalten oder zur gleichen Zeit vor dem Computer sitzen zu müssen. Eine Person kann eine Notiz oder ein Dokument in einen Ordner einstellen und die Teamkollegen können nach Belieben Kommentare zu der Arbeit abgeben, Dateien überprüfen und bearbeiten und die Idee weiterentwickeln. Teaming ermöglicht eine fortlaufend und zeitlich unbegrenzte Teamarbeit.
- Wenn Sie gleichzeitig online arbeiten, können Sie über die Anwesenheitsfunktion von Teaming sehen, welche Teamkollegen zurzeit online sind, und eine Chatsitzung über Novell Conferencing beginnen, eine Online-Besprechung über Conferencing erstellen, einen Telefonanruf über Skype\* tätigen usw.

1

- Ideen bilden sich durch die interaktive Zusammenarbeit mit Ihren Teamkollegen heraus. Wenn Sie dann eine Besprechung im Konferenzraum abhalten, war das Team bereits an der Herausbildung der Idee beteiligt und die Wahrscheinlichkeit, dass die Teamkollegen die Idee verstehen, unterstützen und aktiv an ihrer Umsetzung arbeiten, ist deutlich höher. Teaming wird sozusagen zu einer Vorbesprechung vor der eigentlichen Besprechung.
- Dokumente werden zu einem früheren Zeitpunkt im Prozess überprüft, wodurch Abänderungen und Anpassungen leichter möglich sind. Teaming erleichtert auch die gemeinsame Abfassung von Dokumenten, da es Workflow-Prozesse aufweist, die Entwurf und Überprüfung automatisieren, und da durch die Teaming-Zugriffssteuerung Autoren und Überprüfer problemlos gekennzeichnet werden können.
- Teaming erhält die Zusammenarbeit aufrecht und macht sie für jeden zugänglich. Sie müssen nie mehr Email-Ordner in dem verzweifelten Versuch durchforsten, die Argumentationslinie einer Person in einer längeren Email-Diskussion nachzuvollziehen. Wenn Sie frühere Diskussionen und Entscheidungen durchgehen oder eine frühere Version eines Dokuments betrachten möchten, können Sie mit der leistungsstarken Suchfunktion von Teaming ältere Informationen schnell und einfach finden.
- Sie können mehrere Teaming-Werkzeuge kombinieren einen Meilensteinordner, Aufgaben, Workflows, Diskussionen, Chats, Online-Besprechungen –, um den Fortschritt anhand der Ziele für mehrere Teams, die an einem großen Projekt arbeiten, nachzuverfolgen.

# <span id="page-11-0"></span>**1.1.2 Teaming ist Social Networking-Software**

Die sofort einsatzfähigen Teaming-Werkzeuge bieten leistungsstarke Verbesserungen für die Online-Zusammenarbeit. Wenn Sie die Werkzeuge in Kombination verwenden und für ein strukturiertes Design von Inhalten sorgen, wird Teaming außerdem zu einem leistungsstarken Wissensmanagement- und Social Networking-Werkzeug für Unternehmen. Zum Wissensmanagement gehören effizientes Entwickeln, Verwalten und Verteilen von bzw. Zugreifen auf Unternehmenswissen. Zu Social Networking in Unternehmen gehört die effiziente Vernetzung der sachkundigen Personen, die für die Bildung von Teams, das Fällen von Entscheidungen und die Durchführung von Arbeiten erforderlich sind (eine Art FaceBook\* für den Arbeitsplatz).

Betrachten Sie folgende Beispiele:

- Wenn Einzelpersonen ihre persönlichen Arbeitsbereiche verwenden, um detaillierte Informationen zu ihrer Person bereitzustellen, geht der Zweck des Arbeitsbereichs über bloße Kontaktdaten (Telefonnummern, Email-Adressen, Novell Conferencing-Benutzername usw.) hinaus. Die Suche nach Experten für verschiedene Sachgebiete wird möglich. Außerdem analysiert Teaming die Suchergebnisse und informiert Sie darüber, welche Personen Ihr Suchthema am stärksten diskutieren und wo diese Konversationen stattfinden. Quellen für Fachwissen für Ihren Interessensbereich sind leicht ersichtlich.
- Experten können Einträge in Teaming mit einem Fünf-Sterne-Bewertungssystem (ein Stern: am wenigsten beeindruckend, fünf Sterne: am beeindruckendsten) bewerten. Damit steht ein zusätzliches Werkzeug zur Ermittlung der Qualität von Informationen zur Verfügung.
- Teaming stellt verschiedene Werkzeuge bereit, wie beispielsweise Wikis (gemeinsam von allen Beteiligten zusammengestellte Informationen), Blogs (chronologische Tagebucheinträge, zu denen die Leser Kommentare abgeben können), Workflow (Online-Darstellung eines Geschäftsprozesses) und Tags (Kategoriebezeichnungen für Elemente). Mit diesen Werkzeugen lassen sich im Laufe der Zeit Informationen ganz nebenbei erstellen und so

organisieren, wie es am besten zum natürlichen Arbeitsstil des Teams passt. Die Werkzeuge ermöglichen es den Teams, ihre Geschäftsprozesse online zu verlagern und ihre Arbeit zu automatisieren.

 Teaming bietet Übersichten im Arbeitsbereich, sogenannte Zubehörelemente, die einen Snapshot einer potenziell großen Menge an Informationen bieten, bei dem die relevantesten Daten hervorgehoben sind. Beispielsweise können im Zubehör Einträge angezeigt werden, die von einem Experten zu einem bestimmten Thema eingereicht wurden, oder es kann mittels eines Meilenstein-Überblicks eine Zusammenfassung der Informationen zum Abschluss von Aufgaben erstellt werden.

# <span id="page-12-0"></span>**1.2 Anzeigen der Video-Tutorials zu Teaming**

Novell Teaming 2.0 beinhaltet fünf Video-Tutorials, die in Ihrem persönlichen Arbeitsbereich angezeigt werden. In diesen Videos wird die Durchführung von Kernaufgaben erläutert, sodass Sie umgehend mit der Zusammenarbeit beginnen können. Es ist sinnvoll, sich diese Video-Tutorials als Einstieg in Teaming anzusehen.

Der Abschnitt *Video-Tutorials* kann durch Klicken auf das Symbol *Minimieren*  $\phi$  minimiert oder durch Klicken auf das Symbol *Löschen* (X) gelöscht werden. Nach dem Löschen des Abschnitts *Video-Tutorials* können Sie ihn erneut starten, indem Sie in der Hauptseitenleiste auf *Video-Tutorials* > *Anzeigen* klicken. Um diesen Abschnitt auszublenden, können Sie in der Hauptseitenleiste auf *Video-Tutorials* > *Ausblenden* klicken.

Außerdem können Sie über folgende URLs auf die Video-Tutorials zugreifen:

- *[Informationen zu Teaming](http://www.brainstorminc.com/cbt/teaming/index.php?category=whatisteaming)*(http://www.brainstorminc.com/cbt/teaming/ index.php?category=whatisteaming)
- *[Erste Schritte](http://www.brainstorminc.com/cbt/teaming/index.php?category=gettingstarted)*(http://www.brainstorminc.com/cbt/teaming/index.php?category=gettingstarted)
- *[Informationen](http://www.brainstorminc.com/cbt/teaming/index.php?category=gettinginformed)* (http://www.brainstorminc.com/cbt/teaming/ index.php?category=gettinginformed)
- *[Navigation](http://www.brainstorminc.com/cbt/teaming/index.php?category=navigation)* (http://www.brainstorminc.com/cbt/teaming/index.php?category=navigation)
- *[Anpassungen](http://www.brainstorminc.com/cbt/teaming/index.php?category=customizations)* (http://www.brainstorminc.com/cbt/teaming/ index.php?category=customizations)

# <span id="page-12-1"></span>**1.3 Kennenlernen der Novell Teaming-Oberfläche und ihrer Funktionen**

Beim ersten Starten von Novell Teaming wird Ihr persönlicher Arbeitsbereich angezeigt, der folgende Symbolleisten und Funktionen enthält:

#### *Abbildung 1-1 Teaming-Oberfläche*

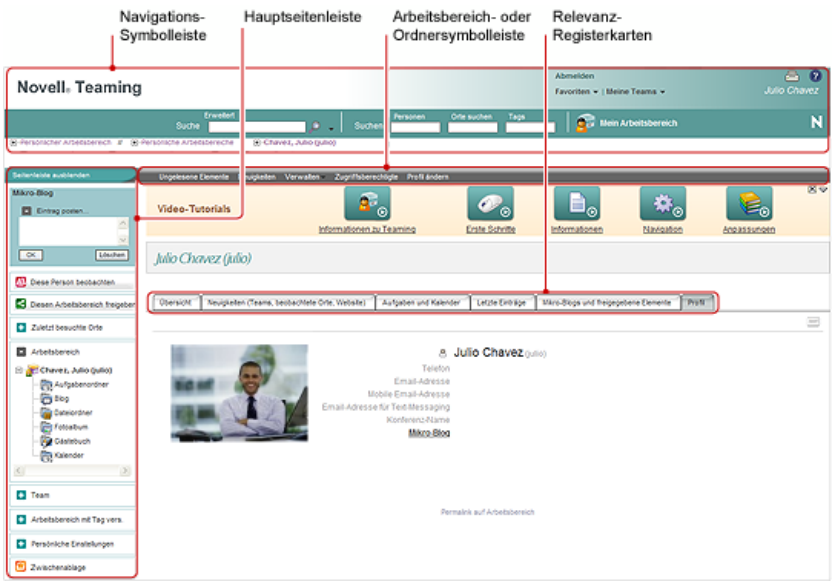

- [Abschnitt 1.3.1, "Navigationssymbolleiste", auf Seite 14](#page-13-0)
- [Abschnitt 1.3.2, "Hauptseitenleiste", auf Seite 15](#page-14-0)
- [Abschnitt 1.3.3, "Arbeitsbereich-Symbolleiste", auf Seite 16](#page-15-0)
- [Abschnitt 1.3.4, "Ordnersymbolleiste", auf Seite 16](#page-15-1)
- [Abschnitt 1.3.5, "Relevanz-Registerkarten auf der Startseite Ihres persönlichen](#page-16-3)  [Arbeitsbereichs", auf Seite 17](#page-16-3)

### <span id="page-13-0"></span>**1.3.1 Navigationssymbolleiste**

Die Navigationssymbolleiste umfasst folgende Funktionen:

**Suche:** Ermöglicht die Suche nach Einträgen, Orten oder Personen. Die Funktion "Suche" ist hilfreich, wenn Sie einen Experten für ein bestimmtes Fachgebiet benötigen oder sehen möchten, welche Informationen zu einem bestimmten Thema zur Verfügung stehen.

Weitere Informationen finden Sie in [Abschnitt 2.4, "Suchen nach Informationen", auf Seite 26.](#page-25-4)

**Suchen:** Ermöglicht die Suche nach Personen, Orten und Tags, von denen Sie wissen, dass sie auf der Teaming-Website vorhanden sind.

Weitere Informationen finden Sie in Abschnitt 3.2, "Suchen bestimmter Personen, Orte oder Tags", [auf Seite 41](#page-40-3).

**Mein Arbeitsbereich:** Klicken Sie auf den Link *Mein Arbeitsbereich*, um zu Ihrem persönlichen Arbeitsbereich zurückzukehren.

**Favoriten:** Klicken Sie auf die Dropdown-Liste *Favoriten*, um einen Ort als Favorit hinzuzufügen oder rasch Ihre Lieblingsorte auf der Teaming-Website anzusteuern.

Weitere Informationen finden Sie in Abschnitt 3.5, "Verwenden des Favoritenbereichs", auf [Seite 42](#page-41-3).

**Meine Teams:** Mithilfe der Dropdown-Liste *Meine Teams* können Sie schnell zu allen Team-Arbeitsbereichen wechseln, deren Mitglied Sie sind.

### <span id="page-14-0"></span>**1.3.2 Hauptseitenleiste**

Die Hauptseitenleiste umfasst folgende Funktionen:

**Mikro-Blog:** Mit dieser Option können Sie rasch Ihre Gedanken aufzeichnen und andere darüber informieren, woran Sie gerade arbeiten.

Weitere Informationen finden Sie in [Abschnitt 2.9, "Verwenden von Mikro-Blogs", auf Seite 33.](#page-32-3)

**Diese Person beobachten/Diesen Arbeitsbereich beobachten/Diesen Ordner beobachten:** Mit dieser Option können Sie die Person, den Arbeitsbereich bzw. den Ordner, die bzw. den Sie gerade betrachten, über längere Zeit verfolgen.

Weitere Informationen finden Sie in Abschnitt 2.5, "Aktivieren und Deaktivieren der Beobachtung [von relevanten Orten und Personen", auf Seite 31](#page-30-3).

**Diesen Arbeitsbereich freigeben/Diesen Ordner freigeben:** Mit dieser Option können Sie den Arbeitsbereich bzw. den Ordner für einen anderen Teaming-Benutzer freigeben.

Weitere Informationen finden Sie in Abschnitt 2.10, "Freigabe von Arbeitsbereichen, Ordnern und [Einträgen", auf Seite 34.](#page-33-3)

**Zuletzt besuchte Orte:** Dient zur Anzeige der Orte, die Sie zuletzt besucht haben.

Weitere Informationen finden Sie in Abschnitt 3.3, "Anzeigen und erneutes Besuchen der zuletzt [besuchten Orte", auf Seite 42](#page-41-4).

**Arbeitsbereich:** Zeigt den Arbeitsbereich an, den Sie gerade betrachten, sowie alle Unter-Arbeitsbereiche und Unterordner.

**Ordneroptionen:** Ermöglicht die Änderung der Ordneransicht und anderer ordnerspezifischer Optionen.

**Team:** Mit dieser Option können Sie Teammitglieder anzeigen, das Team verwalten und Email-Nachrichten an das Team senden.

**Diesen Arbeitsbereich mit Tag versehen/Diesen Ordner mit Tag versehen:** Mit dieser Option können Sie ein persönliches Tag oder ein Community-Tag für den Arbeitsbereich oder Ordner erstellen, den Sie gerade betrachten.

Weitere Informationen finden Sie in [Abschnitt 3.7, "Verwenden von Tags", auf Seite 43](#page-42-5).

**Persönliche Einstellungen:** Mit dieser Option können Sie verschiedene persönliche Einstellungen ändern, beispielsweise die Art und Weise, wie die Einträge angezeigt werden, den Standard-Dokumenteneditor usw.

**Email senden:** Mit dieser Option können Sie eine Email-Nachricht über Teaming versenden. Standardmäßig enthält die Nachricht einen Link zu der Seite, die Sie gerade betrachten.

Weitere Informationen finden Sie in Abschnitt 8.3, "Senden von Emails über Teaming", auf [Seite 113](#page-112-3).

**Zwischenablage:** Mit dieser Option können Sie Personen zur Zwischenablage hinzufügen, um bei Bedarf schnell auf ihre Namen zugreifen zu können.

Weitere Informationen finden Sie in Abschnitt 8.5, "Verwenden der Teaming-Zwischenablage", auf [Seite 115](#page-114-2).

### <span id="page-15-0"></span>**1.3.3 Arbeitsbereich-Symbolleiste**

Die Arbeitsbereich-Symbolleiste und die Ordner-Symbolleiste nehmen in der Teaming-Oberfläche denselben Raum ein. Die Arbeitsbereich-Symbolleiste wird angezeigt, wenn Sie sich in einem Arbeitsbereich befinden, und die Ordner-Symbolleiste wird angezeigt, wenn Sie sich in einem einzelnen Ordner des jeweiligen Arbeitsbereichs befinden.

Die Arbeitsbereich-Symbolleiste umfasst folgende Funktionen:

**Ungelesene Elemente:** Zeigt alle Einträge im Arbeitsbereich an, die Sie noch nicht gelesen haben.

**Neuigkeiten:** Zeigt alle Einträge im Arbeitsbereich an, die neu sind.

**Verwalten:** Bietet mehrere Funktionen, mit denen Sie den Arbeitsbereich verwalten können, beispielsweise durch Hinzufügen neuer Ordner, Verwalten der Zugangskontrolle, Konfigurieren des Arbeitsbereichs usw.

Weitere Informationen zum Verwalten von Arbeitsbereichen finden Sie unter [Abschnitt 4.1,](#page-46-3)  ["Allgemeine Arbeitsbereichsverwaltung", auf Seite 47](#page-46-3).

**Zugriffsberechtigte:** Zeigt, wer über die erforderlichen Rechte zum Zugriff auf den Arbeitsbereich verfügt.

**Profil ändern:** Mit dieser Option können Sie die Informationen in Ihrem persönlichen Profil ändern, beispielsweise Email-Adresse, Telefonnummer und Bild.

## <span id="page-15-1"></span>**1.3.4 Ordnersymbolleiste**

Die Arbeitsbereich-Symbolleiste und die Ordner-Symbolleiste nehmen in der Teaming-Oberfläche denselben Raum ein. Die Arbeitsbereich-Symbolleiste wird angezeigt, wenn Sie sich in einem Arbeitsbereich befinden, und die Ordner-Symbolleiste wird angezeigt, wenn Sie sich in einem einzelnen Ordner des jeweiligen Arbeitsbereichs befinden.

Die Ordner-Symbolleiste umfasst folgende Funktionen:

**Ungelesene Elemente:** Zeigt alle Einträge im Ordner an, die Sie noch nicht gelesen haben.

**Neuigkeiten:** Zeigt alle Einträge im Ordner an, die neu sind.

**Verwalten:** Bietet mehrere Funktionen, mit denen Sie den Ordner verwalten können, beispielsweise durch Hinzufügen neuer Ordner, Verwalten der Zugangskontrolle, Konfigurieren des Ordners usw.

Weitere Informationen zum Verwalten von Ordnern finden Sie unter Abschnitt 5.1, "Allgemeine [Ordnerverwaltung", auf Seite 61](#page-60-3).

**Zugriffsberechtigte:** Zeigt, wer über die erforderlichen Rechte zum Zugriff auf den Ordner verfügt.

**Email-Benachrichtigung:** Mit dieser Option können Sie den Ordner abonnieren. Wenn Sie einen Ordner abonnieren, benachrichtigt Teaming Sie per Email über die in diesem Ordner stattfindenden Aktivitäten.

Weitere Informationen zum Abonnieren von Email-Benachrichtigungen finden Sie unter [Abschnitt 2.11, "Abonnieren eines Ordners bzw. Eintrags", auf Seite 35](#page-34-3).

## <span id="page-16-3"></span><span id="page-16-2"></span>**1.3.5 Relevanz-Registerkarten auf der Startseite Ihres persönlichen Arbeitsbereichs**

Die Startseite Ihres persönlichen Arbeitsbereichs enthält verschiedene Registerkarten, die Ihnen die Arbeit erleichtern sollen. Verwenden Sie diese Registerkarten als zentrale Anlaufstelle, bei der Sie sich rasch über neue Einträge, anstehende Aufgaben, ihre täglichen Besprechungen usw. informieren können.

**Übersicht:** Enthält einen Zubehörbereich, in dem Einträge aus Ihrem Gästebuch, Blog und Fotoalbum aufgeführt sind.

**Neuigkeiten (Teams, beobachtete Orte, Website):** Ermöglicht die rasche Anzeige neuer Einträge in Ihren Teams, an den beobachteten Orten oder auf der gesamten Website.

**Aufgaben und Kalender:** Mit dieser Option können Sie die Ihnen zugewiesenen Aufgaben sowie die Ereignisse des aktuellen Tages aus Ihren beobachteten Kalendern anzeigen.

**Letzte Einträge:** Mit dieser Option können Sie Einträge anzeigen, die Sie vor Kurzem gepostet haben, sowie Einträge, die Sie vor Kurzem besucht haben.

**Mikro-Blogs und freigegebene Elemente:** Mit dieser Option können Sie die Mikro-Blog-Einträge der Personen anzeigen, die Sie beobachten, sowie die Elemente, die andere Personen für Sie freigegeben haben.

**Profil:** Zeigt Informationen zu Ihrem persönlichen Profil an. Klicken Sie auf *Profil ändern* in der Arbeitsbereich-Symbolleiste, um Informationen zu ändern und hinzuzufügen.

Weitere Informationen finden Sie in [Abschnitt 1.4.1, "Ändern des Profils", auf Seite 17](#page-16-1).

# <span id="page-16-0"></span>**1.4 Einrichten des persönlichen Arbeitsbereichs**

Bevor Sie alle Funktionen von Novell Teaming nutzen, ist es sinnvoll, den persönlichen Arbeitsbereich anzupassen.

- [Abschnitt 1.4.1, "Ändern des Profils", auf Seite 17](#page-16-1)
- [Abschnitt 1.4.2, "Angabe Ihrer beruflichen Qualifikationen", auf Seite 18](#page-17-0)

# <span id="page-16-1"></span>**1.4.1 Ändern des Profils**

Möglicherweise müssen Sie Ihr Profil manuell aktualisieren, damit wichtige Kontaktinformationen angezeigt werden können, beispielsweise Ihre Email-Adresse, Telefonnummer, Zeitzone und Ihr Bild.

- **1** Klicken Sie auf der Startseite Ihres persönlichen Arbeitsbereichs auf die Registerkarte *Profil*. Wenn Sie ein neuer Benutzer sind, enthält Ihr Profil zurzeit nicht viele Informationen.
- **2** Klicken Sie in der Arbeitsbereich-Symbolleiste auf *Profil ändern*.

Die Seite "Benutzer" wird gestartet.

- **3** Hier können Sie Passwort, Email-Adresse, Telefonnummer, Zeitzone und Sprache der Schnittstelle ändern, ein Bild heraufladen usw.
- **4** Wenn Sie die Bearbeitung Ihres Profils abgeschlossen haben, klicken Sie auf *OK*.

### <span id="page-17-0"></span>**1.4.2 Angabe Ihrer beruflichen Qualifikationen**

Ein Vorteil von Teaming besteht in der Möglichkeit, Experten zu jedem beliebigen Themenbereich in Ihrer Organisation zu finden. Als Teaming-Benutzer haben Sie die Möglichkeit, die Rolle eines Themenexperten einzunehmen. Wenn Sie die anderen Benutzer wissen lassen möchten, über welche Fertigkeiten und Erfahrungen Sie verfügen, können Sie diese Informationen in einem Blog-Eintrag in Ihrem persönlichen Arbeitsbereich posten.

- **1** Wählen Sie den Blog-Ordner in ihrem persönlichen Arbeitsbereich aus.
- **2** Klicken Sie auf *Blog-Eintrag hinzufügen*.

Die Seite "Blog-Eintrag" wird angezeigt.

**3** Legen Sie die folgenden Werte fest:

**Titel:** Geben Sie einen Titel für den Blog-Eintrag an, beispielsweise Meine Fertigkeiten und Erfahrungen.

**Beschreibung:** Sie können die entsprechenden Abschnitte Ihres Lebenslaufs einfügen oder einfach die Informationen direkt in das Feld eingeben.

**Anlagen:** Sie können Ihren gesamten Lebenslauf oder beliebige andere Dateien beifügen, die den anderen Benutzern Aufschluss über Ihre beruflichen Stärken geben könnten.

**4** Klicken Sie auf *OK*.

Sie haben nun einen Blog-Eintrag erstellt, mit dem Sie die anderen Teaming-Benutzer über ihre Fertigkeiten und beruflichen Erfahrungen informieren.

# <span id="page-17-1"></span>**1.5 Erstellen eines Team-Arbeitsbereichs**

Standardmäßig verfügt jeder Benutzer von Novell Teaming über die erforderlichen Rechte zum Erstellen eines Team-Arbeitsbereichs.

Team-Arbeitsbereiche sind der häufigste Arbeitsbereichstyp. Sie erleichtern das Erfüllen von Team-Zielen, indem sie es den Teammitgliedern ermöglichen, rasch Dateien freizugeben, Ideen mitzuteilen und effizienter und effektiver zusammenzuarbeiten.

So erstellen Sie einen Team-Arbeitsbereich:

**1** Erweitern Sie den Eintrag *Persönlicher Arbeitsbereich* im Arbeitsbereichsbaum, im oberen Bereich der Teaming-Oberfläche.

Das Verzeichnis "Persönlicher Arbeitsbereich" ist der Ordner der obersten Ebene im Arbeitsbereichsbaum. Die Benennung des Ordners kann sich z. B. an einem bestimmten Aspekt Ihrer Organisation ausrichten.

- **2** Klicken Sie auf *Team-Arbeitsbereiche*.
- **3** Klicken Sie auf *Team-Arbeitsbereich hinzufügen*.

Die Seite "Team-Arbeitsbereich hinzufügen" wird angezeigt.

Wenn diese Option nicht angezeigt wird, hat Ihnen Ihr Website-Administrator nicht gestattet, einen neuen Arbeitsbereich auf dieser Ebene zu erstellen. Fahren Sie mit der Erweiterung des Arbeitsbereichsbaums fort, wobei Sie dem Pfad Ihrer organisatorischen Einheit folgen, und klicken Sie dann auf den Namen des Verzeichnisses, in dem Sie den neuen Team-Arbeitsbereich erstellen möchten. Alternativ können Sie die Anweisungen in "Erstellen eines [Team-Arbeitsbereichs innerhalb eines bestehenden Arbeitsbereichs" auf Seite 56](#page-55-0) befolgen.

**4** Legen Sie die folgenden Werte fest:

**Titel:** Geben Sie einen Titel für Ihren Arbeitsbereich an.

**Teammitglieder:** Geben Sie die Teammitglieder an.

Sie können einzelne Benutzer oder ganze Gruppen angeben oder Namen hinzufügen, die sich in Ihrer Zwischenablage befinden. Weitere Informationen zur Verwendung der Teaming-Zwischenablage finden Sie unter Abschnitt 8.5, "Verwenden der Teaming-Zwischenablage", [auf Seite 115](#page-114-2).

**Arbeitsbereichsordner:** Wählen Sie die Ordner aus, die der Arbeitsbereich enthalten soll.

Sie können auch später noch jederzeit weitere Ordner hinzufügen. Informationen zum Hinzufügen von Ordnern zu einem Arbeitsbereich finden Sie unter Abschnitt 5.1.1, "Einen [neuen Ordner erstellen", auf Seite 61.](#page-60-4)

**Mitteilung:** (Optional.) Aktivieren Sie das Kontrollkästchen, und geben Sie dann eine Nachricht in das Feld *Mitteilungstext* ein.

Diese Nachricht informiert Teammitglieder über das Vorhandensein des Arbeitsbereichs. Außerdem kann hier der Zweck des Arbeitsbereichs erläutert werden.

**5** Klicken Sie auf *OK*, um den neuen Arbeitsbereich zu erstellen.

Informationen zum Erstellen eines Team-Arbeitsbereichs innerhalb eines bestehenden Arbeitsbereichs finden Sie unter ["Erstellen eines Team-Arbeitsbereichs innerhalb eines bestehenden](#page-55-0)  [Arbeitsbereichs" auf Seite 56](#page-55-0).

# <span id="page-18-0"></span>**1.6 Verwenden der Novell Teaming-Ordner**

Novell Teaming beinhaltet mehrere Ordnertypen, mit denen Sie die verschiedenen Arten von Informationen in Ihren Arbeitsbereichen organisieren können.

- [Abschnitt 1.6.1, "Diskussion", auf Seite 20](#page-19-0)
- $\bullet$  [Abschnitt 1.6.2, "Blog", auf Seite 20](#page-19-1)
- [Abschnitt 1.6.3, "Kalender", auf Seite 20](#page-19-2)
- [Abschnitt 1.6.4, "Gästebuch", auf Seite 20](#page-19-3)
- [Abschnitt 1.6.5, "Datei", auf Seite 20](#page-19-4)
- [Abschnitt 1.6.6, "Meilenstein", auf Seite 21](#page-20-0)
- $\triangleleft$  [Abschnitt 1.6.7, "Mikro-Blog", auf Seite 21](#page-20-1)
- [Abschnitt 1.6.8, "Gespiegelte Datei", auf Seite 21](#page-20-2)
- [Abschnitt 1.6.9, "Fotoalbum", auf Seite 21](#page-20-3)
- $\bullet$  [Abschnitt 1.6.10, "Umfrage", auf Seite 21](#page-20-4)
- [Abschnitt 1.6.11, "Aufgabe", auf Seite 22](#page-21-0)
- [Abschnitt 1.6.12, "Wiki", auf Seite 22](#page-21-1)

Detailliertere Informationen zu den einzelnen Typen von Teaming-Ordnern finden Sie unter [Abschnitt 5.3, "Auswählen eines Ordnertyps", auf Seite 69.](#page-68-2)

## <span id="page-19-0"></span>**1.6.1 Diskussion**

Diskussionen sind eine Möglichkeit, Kommentare und Feedback zu Ihren Fragen und Gedanken einzuholen. Allgemeine Diskussions-Threads können Sie im Diskussionsordner in Ihrem persönlichen Arbeitsbereich starten. Diskussions-Threads die sich speziell auf ein Projekt oder Team beziehen, sollten im Diskussionsordner eines geeigneten Team-Arbeitsbereichs gestartet werden.

Weitere Informationen zu Diskussionsordnern finden Sie unter Abschnitt 5.3.1, "Diskussion", auf [Seite 69](#page-68-3).

# <span id="page-19-1"></span>**1.6.2 Blog**

Blogs bieten eine gute Möglichkeit, Ihre Gedanken zu Themen zum Ausdruck zu bringen, die Ihnen wichtig sind. Wenn Sie beispielsweise an einem Projekt arbeiten und für einen bestimmten Aspekt dieses Projekts verantwortlich sind, können Sie Ihr Team über Ihre individuellen Fortschritte auf dem Laufenden halten, indem Sie ein Blog im Blog-Ordner des Team-Arbeitsbereichs posten. Außerdem können Sie den Blog-Ordner in Ihrem persönlichen Arbeitsbereich verwenden, um Ihre beruflichen Qualifikationen und Fertigkeiten zu posten, wie unter Abschnitt 1.4.2, "Angabe Ihrer [beruflichen Qualifikationen", auf Seite 18](#page-17-0) beschrieben.

Weitere Informationen zu Blog-Ordnern finden Sie unter [Abschnitt 5.3.2, "Blog", auf Seite 70](#page-69-1).

# <span id="page-19-2"></span>**1.6.3 Kalender**

In Teaming können Sie in jedem gewünschten Arbeitsbereich einen Kalenderordner erstellen. Sie können in Ihrem Arbeitsbereich einen persönlichen Kalender führen und anschließend separate Kalender in Ihren Team-Arbeitsbereichen hinzufügen, um über die Ereignisse, die speziell dieses Team betreffen, auf dem Laufenden zu bleiben.

Weitere Informationen zu Kalenderordnern finden Sie unter Abschnitt 5.3.3, "Kalender", auf [Seite 72](#page-71-1).

## <span id="page-19-3"></span>**1.6.4 Gästebuch**

Den Gästebuchordner von Teaming können Sie als Speicher für Ihre sämtlichen Gästebucheinträge verwenden. Standardmäßig können sich die Benutzer in Ihr Gästebuch eintragen, indem sie auf die Registerkarte *Übersicht* auf der Startseite Ihres persönlichen Arbeitsbereichs klicken. Dies stellt eine schnelle und einfache Möglichkeit für Ihre Freunde und Kollegen dar, um sich mit Ihnen auszutauschen.

Weitere Informationen zu Gästebuchordnern finden Sie unter Abschnitt 5.3.4, "Gästebuch", auf [Seite 74](#page-73-1).

## <span id="page-19-4"></span>**1.6.5 Datei**

Mit den Dateiordnern in Teaming können Sie mühelos Ihre Dateien speichern und die Übersicht darüber behalten. Sie können persönliche Dateien im Dateiordner im persönlichen Arbeitsbereich und teambezogene Dateien in den Ordnern der einzelnen Teams ablegen. Auf diese Weise können Sie problemlos Dateien für Ihre Teamkollegen und andere Personen freigeben, die ein Interesse daran haben könnten.

Weitere Informationen zu Dateiordnern finden Sie unter [Abschnitt 5.3.5, "Datei", auf Seite 75](#page-74-1).

### <span id="page-20-0"></span>**1.6.6 Meilenstein**

Meilensteinordner dienen dazu, den Fortschritt in mehreren Aufgabenordnern zu überwachen. Meilensteinordner können zwar auch außerhalb von Projektarbeitsbereichen verwendet werden, sie werden jedoch hauptsächlich in diesen Arbeitsbereichen eingesetzt. Weitere Informationen finden Sie unter [Abschnitt 4.5, "Verwalten eines Arbeitsbereichs zur Projektverwaltung", auf Seite 59](#page-58-2).

Weitere Informationen zu Meilensteinordnern finden Sie unter Abschnitt 5.3.6, "Meilenstein", auf [Seite 76](#page-75-3).

## <span id="page-20-1"></span>**1.6.7 Mikro-Blog**

Der Mikro-Blog-Ordner in Teaming dient zum Speichern aller Mikro-Blog-Einträge. Mit der Mikro-Blog-Funktion können Sie schnell persönliche Notizen aufzeichnen oder andere darüber informieren, woran Sie gerade arbeiten. Dies sorgt für größere Transparenz, sodass die Personen, mit denen Sie zusammenarbeiten, wissen, was Sie tun und wie sie Ihnen möglicherweise bei der Bewältigung Ihrer Aufgaben behilflich sein könnten.

Sie können zum Mikro-Blog-Ordner einer anderen Person navigieren, um zu ermitteln, woran sie arbeitet, und möglicherweise Hilfe anzubieten, indem Sie Ihr Wissen und Ihre Erfahrungen weitergeben.

Weitere Informationen zur Mikro-Blog-Funktion finden Sie unter Abschnitt 2.9, "Verwenden von [Mikro-Blogs", auf Seite 33](#page-32-3).

## <span id="page-20-2"></span>**1.6.8 Gespiegelte Datei**

Ordner für gespiegelte Dateien verweisen auf ein Dateisystem auf einem externen Server und nicht auf das Teaming-Dateisystem, in dem andere Teaming-Informationen gespeichert sind. Ordner für gespiegelte Dateien können auf jeden WebDAV-Pfad oder lokalen Pfad verweisen.

Weitere Informationen zu Ordnern für gespiegelte Dateien finden Sie unter "Arbeiten mit gespiegelten Ordnern" im *Novell Teaming 2.0-Handbuch für Fortgeschrittene*.

## <span id="page-20-3"></span>**1.6.9 Fotoalbum**

Fotoalben dienen zum Speichern und zur Anzeige von Bildern. Sie können Ihre persönlichen Fotos im Fotoalbum in Ihrem persönlichen Arbeitsbereich speichern und teambezogene Fotos im Fotoalbum des Team-Arbeitsbereichs.

Weitere Informationen zu Fotoalbumordnern finden Sie unter Abschnitt 5.3.9, "Fotoalbum", auf [Seite 76](#page-75-4).

## <span id="page-20-4"></span>**1.6.10 Umfrage**

In Umfrageordnern werden Umfragen gespeichert, die Sie oder andere Teaming-Benutzer erstellt haben. Mit Umfragen können Sie Teammitglieder oder andere Teaming-Benutzer zu Themen befragen, die für Sie, Ihr Team oder Ihr Unternehmen von Bedeutung sind.

Weitere Informationen zu Umfrageordnern finden Sie unter Abschnitt 5.3.10, "Umfrage", auf [Seite 79](#page-78-1).

### <span id="page-21-0"></span>**1.6.11 Aufgabe**

Aufgabenordner dienen zur Überwachung der Fortschritte bei der Durchführung von Arbeitszuweisungen. In Teaming können Sie in jedem gewünschten Arbeitsbereich einen Aufgabenordner erstellen. Sie können in Ihrem Arbeitsbereich einen persönlichen Aufgabenordner verwenden und anschließend separate Aufgabenordner in Ihren Team-Arbeitsbereichen hinzufügen, um über die Aufgaben, für die speziell dieses Team zuständig ist, auf dem Laufenden zu bleiben.

Weitere Informationen zu Aufgabenordnern finden Sie unter Abschnitt 5.3.11, "Aufgabe", auf [Seite 80](#page-79-1).

### <span id="page-21-1"></span>**1.6.12 Wiki**

Wiki-Ordner enthalten Wiki-Einträge. Ein Wiki ist eine Zusammenstellung verwandter Einträge, die als Gemeinschaftsprojekt von den Teilnehmern an dem Ordner verfasst wurden. Das bekannteste Wiki im Internet ist Wikipedia\*. Andere Beispiele für mögliche Wiki-Inhalte sind Glossare oder Richtlinien und Verfahren.

Weitere Informationen zu Wiki-Ordnern finden Sie unter [Abschnitt 5.3.12, "Wiki", auf Seite 82.](#page-81-1)

# <span id="page-21-2"></span>**1.7 Verwenden des Hilfemodus**

Novell Teaming verfügt über eine spezielle Methode, wie Sie mehr über Produktseiten und Werkzeuge erfahren können.

- [Abschnitt 1.7.1, "Starten des Hilfemodus", auf Seite 22](#page-21-3)
- [Abschnitt 1.7.2, "Aufrufen von Hilfe zu einem Thema", auf Seite 22](#page-21-4)
- [Abschnitt 1.7.3, "Verwenden der Kontrollleiste "Hilfemodus"", auf Seite 23](#page-22-0)
- [Abschnitt 1.7.4, "Anzeigen der Handbücher", auf Seite 23](#page-22-1)
- [Abschnitt 1.7.5, "Beenden des Hilfemodus", auf Seite 23](#page-22-2)

### <span id="page-21-3"></span>**1.7.1 Starten des Hilfemodus**

**1** Klicken Sie auf das *Hilfe*-Symbol von Teaming  $\bigcirc$ , das sich in allen Arbeitsbereichen, Ordnern und allen Eingabeseiten befindet.

Wenn Sie auf dieses Symbol klicken, wechselt Teaming in den Hilfemodus.

### <span id="page-21-4"></span>**1.7.2 Aufrufen von Hilfe zu einem Thema**

Wenn Sie den Hilfemodus aufrufen, blendet Teaming die Seite ab, zeigt die Kontrollleiste "Hilfemodus" und Informationssymbole **n**eben den einzelnen Abschnitten der betreffenden Seite an, für die Hilfeinformationen verfügbar sind:

**1** Klicken Sie auf das Informationssymbol über dem Abschnitt der Seite, zu dem Sie weitere Informationen wünschen.

Teaming zeigt einen Informationsbereich zu dem betreffenden Thema an.

**2** Wenn Sie den Inhalt des Bereichs gelesen haben, schließen Sie ihn mithilfe des Symbols *Schließen* (*X*) in der rechten oberen Ecke.

oder

Klicken Sie auf ein anderes Informationssymbol, um sich über ein anderes Thema zu informieren.

### <span id="page-22-0"></span>**1.7.3 Verwenden der Kontrollleiste "Hilfemodus"**

In Teaming können Sie die Kontrollleiste "Hilfemodus" minimieren und maximieren.

- ["Minimieren der Kontrollleiste "Hilfemodus"" auf Seite 23](#page-22-3)
- ["Maximieren der Kontrollleiste "Hilfemodus"" auf Seite 23](#page-22-4)

#### <span id="page-22-3"></span>**Minimieren der Kontrollleiste "Hilfemodus"**

Möglicherweise wünschen Sie mehr Platz auf der Seite, um auf Informationssymbole klicken zu können. Sie können bei Bedarf die Kontrollleiste "Hilfemodus" minimieren.

**1** Klicken Sie auf das Symbol *Zurzeit angezeigt* (Abwärtspfeil).

#### <span id="page-22-4"></span>**Maximieren der Kontrollleiste "Hilfemodus"**

Sie können den Inhalt der Kontrollleiste wieder anzeigen, nachdem Sie ihn minimiert haben.

**1** Klicken Sie auf das Symbol *Zurzeit ausgeblendet* (Rechtspfeil).

### <span id="page-22-1"></span>**1.7.4 Anzeigen der Handbücher**

So zeigen Sie Handbücher über die Kontrollleiste "Hilfemodus" an:

- **1** Klicken Sie in der Kontrollleiste auf *Handbücher anzeigen*.
- **2** Klicken Sie auf *Alle Teaming-Benutzer*, um die Dokumentation für Endbenutzer aufzurufen, oder auf *Teaming-Administratoren* , um die Dokumentation für Administratoren zu erhalten.
- **3** Klicken Sie auf den Titel-Link des anzuzeigenden Handbuchs.

### <span id="page-22-2"></span>**1.7.5 Beenden des Hilfemodus**

**1** Klicken Sie auf das Symbol *Schließen* (*X*) in der Kontrollleiste "Hilfemodus".

oder

Klicken Sie auf einen abgeblendeten Bereich der Seite.

# <span id="page-24-0"></span><sup>2</sup>**Einholen von Informationen**

Novell® Teaming bietet zahlreiche Methoden, mit denen Sie sich über Ihr Team und Ihre Organisation auf dem Laufenden halten können.

- [Abschnitt 2.1, "Ermitteln von Neuigkeiten", auf Seite 25](#page-24-1)
- [Abschnitt 2.2, "Ermitteln der beliebtesten Einträge in Teams, beobachteten Orten oder auf der](#page-25-1)  [gesamten Website", auf Seite 26](#page-25-1)
- [Abschnitt 2.3, "Ermitteln der ungelesenen Elemente", auf Seite 26](#page-25-2)
- [Abschnitt 2.4, "Suchen nach Informationen", auf Seite 26](#page-25-3)
- [Abschnitt 2.5, "Aktivieren und Deaktivieren der Beobachtung von relevanten Orten und](#page-30-0)  [Personen", auf Seite 31](#page-30-0)
- [Abschnitt 2.6, "Anzeigen der aktuellen Beiträge", auf Seite 32](#page-31-1)
- [Abschnitt 2.7, "Anzeigen von Aufgaben", auf Seite 32](#page-31-2)
- [Abschnitt 2.8, "Anzeigen von Kalenderereignissen", auf Seite 32](#page-31-3)
- [Abschnitt 2.9, "Verwenden von Mikro-Blogs", auf Seite 33](#page-32-0)
- [Abschnitt 2.10, "Freigabe von Arbeitsbereichen, Ordnern und Einträgen", auf Seite 34](#page-33-0)
- [Abschnitt 2.11, "Abonnieren eines Ordners bzw. Eintrags", auf Seite 35](#page-34-1)
- [Abschnitt 2.12, "Verwenden von Fernanwendungen", auf Seite 38](#page-37-0)
- [Abschnitt 2.13, "Anzeigen von Teaming-Ordnern als RSS-Feeds", auf Seite 38](#page-37-1)
- [Abschnitt 2.14, "Synchronisieren von Aufgaben- und Kalenderordnern aus Teaming mit einer](#page-37-2)  [Desktop-Kalenderanwendung", auf Seite 38](#page-37-2)

# <span id="page-24-1"></span>**2.1 Ermitteln von Neuigkeiten**

Ein Schlüssel für effektive und effiziente Teamarbeit besteht darin, zu wissen, woran die einzelnen Personen arbeiten und welche Meinungen sie vertreten. Mit Novell Teaming 2.0 können Sie die neuesten Dateien und Einträge, Wikis, Diskussionen usw. anzeigen. Auf diese Weise können Sie schnell einen Überblick über die aktuellen Themen gewinnen. Außerdem können Sie mit Teaming den Verlauf Ihrer Arbeit aufzeichnen.

- [Abschnitt 2.1.1, "Ermitteln von Neuigkeiten in einem Arbeitsbereich oder Ordner", auf](#page-24-2)  [Seite 25](#page-24-2)
- [Abschnitt 2.1.2, "Ermitteln von Neuigkeiten in Teams, an beobachteten Orten oder auf der](#page-25-0)  [gesamten Website", auf Seite 26](#page-25-0)

### <span id="page-24-2"></span>**2.1.1 Ermitteln von Neuigkeiten in einem Arbeitsbereich oder Ordner**

Gehen Sie wie folgt vor, wenn Sie neu erstellte Elemente in einem bestimmten Arbeitsbereich oder Ordner anzeigen möchten:

**1** Navigieren Sie zu dem Arbeitsbereich bzw. Ordner, dessen neue Postings Sie anzeigen möchten.

**2** Klicken Sie in der Symbolleiste des Arbeitsbereichs bzw. Ordners auf *Neuigkeiten*. Teaming zeigt die aktuellsten Einträge an.

### <span id="page-25-0"></span>**2.1.2 Ermitteln von Neuigkeiten in Teams, an beobachteten Orten oder auf der gesamten Website**

- **1** Navigieren Sie zu Ihrem persönlichen Arbeitsbereich, indem Sie in der Navigationssymbolleiste auf *Mein Arbeitsbereich* klicken.
- **2** Klicken Sie auf der Startseite Ihres persönlichen Arbeitsbereichs auf die Registerkarte *Neuigkeiten*.
- **3** Wählen Sie *Meine Teams*, *Beobachtete Orte* oder *Gesamte Website*.

In der linken Spalte der Seite zeigt Teaming die aktuellsten Einträge an.

# <span id="page-25-1"></span>**2.2 Ermitteln der beliebtesten Einträge in Teams, beobachteten Orten oder auf der gesamten Website**

Mit Novell Teaming können Sie die beliebtesten Einträge in Ihren Teams, an den beobachteten Orten oder auf der gesamten Teaming-Website anzeigen.

- **1** Navigieren Sie zu Ihrem persönlichen Arbeitsbereich, indem Sie in der Navigationssymbolleiste auf *Mein Arbeitsbereich* klicken.
- **2** Klicken Sie auf der Startseite Ihres persönlichen Arbeitsbereichs auf die Registerkarte *Neuigkeiten*.
- **3** Wählen Sie *Meine Teams*, *Beobachtete Orte* oder *Gesamte Website*.

In der rechten Spalte der Seite zeigt Teaming die beliebtesten Einträge an.

# <span id="page-25-2"></span>**2.3 Ermitteln der ungelesenen Elemente**

Bei Novell Teaming können Sie die ungelesenen Elemente in jedem beliebigen Arbeitsbereich oder Ordner anzeigen.

- **1** Navigieren Sie zu dem Arbeitsbereich bzw. Ordner, in dem Sie alle ungelesenen Elemente anzeigen möchten.
- **2** Klicken Sie in der Symbolleiste des Arbeitsbereichs bzw. des Ordners auf *Ungelesene Elemente*.

Teaming zeigt alle Elemente an, die Sie noch nicht gelesen haben.

Klicken Sie auf die Schaltfläche *Diese als gelesen markieren*, um alle ungelesenen Elemente als gelesen zu markieren. Diese Elemente werden nicht mehr angezeigt, wenn Sie in diesem Arbeitsbereich bzw. Ordner auf *Ungelesene Elemente* klicken.

# <span id="page-25-4"></span><span id="page-25-3"></span>**2.4 Suchen nach Informationen**

Mit der Funktion "Suche" in Novell Teaming können Sie nach Einträgen, Orten und Personen suchen. Die Funktion "Suche" ist hilfreich, wenn Sie einen Experten für ein bestimmtes Fachgebiet benötigen oder sehen möchten, welche Informationen zu einem bestimmten Thema zur Verfügung

stehen. Wenn Sie schnell zu einem persönlichen Arbeitsbereich, einem Team-Arbeitsbereich oder einem Ordner navigieren möchten, von dem Sie wissen, dass er auf der Teaming-Website vorhanden ist, verwenden Sie am besten die Teaming-Funktion [Suchen.](#page-40-3)

Die Funktion "Suche" wird in folgenden Abschnitten beschrieben:

- [Abschnitt 2.4.1, "Verwenden der einfachen Suche", auf Seite 27](#page-26-0)
- [Abschnitt 2.4.2, "Verwenden der erweiterten Suche", auf Seite 27](#page-26-1)
- [Abschnitt 2.4.3, "Speichern und Wiederverwenden von Suchvorgängen", auf Seite 29](#page-28-0)
- [Abschnitt 2.4.4, "Verwenden der Seite "Suchergebnisse"", auf Seite 29](#page-28-1)
- [Abschnitt 2.4.5, "Regeln für Suchzeichenfolgen", auf Seite 30](#page-29-0)

### <span id="page-26-0"></span>**2.4.1 Verwenden der einfachen Suche**

Bei der Basissuche wird nicht zwischen Groß- und Kleinschreibung unterschieden Wenn bei Ihrer Suche zwischen Groß- und Kleinschreibung unterschieden werden soll, müssen Sie eine [erweiterte](#page-26-1)  [Suche](#page-26-1) durchführen.

- ["Ausführen einer einfachen Suche" auf Seite 27](#page-26-2)
- ["Verwenden von Platzhalterzeichen in der Suche" auf Seite 27](#page-26-3)

#### <span id="page-26-2"></span>**Ausführen einer einfachen Suche**

So führen Sie eine Basissuche durch:

**1** Geben Sie in das Feld *Suche* die gewünschten Suchwörter oder in Anführungszeichen gesetzte Satzteile ein und drücken Sie dann Symbol *Suche* .

#### <span id="page-26-3"></span>**Verwenden von Platzhalterzeichen in der Suche**

Bei der Suche unterstützt Teaming folgende Platzhalterzeichen:

**Sternchen (\*):** Sie können ein Sternchen (\*) nach Wortteilen einfügen, wenn Teaming nach Wörtern suchen soll, die mit Ihrer Eingabe beginnen; Teaming unterstützt jedoch keine Sternchen vor Wortteilen.

Wenn Sie beispielsweise nach Wörtern suchen möchten, die mit "Arbeit" beginnen, wie "Arbeitsbereich" oder "Arbeitskollegen", können Sie Arbeit\* eingeben, und Teaming ermittelt alle Vorkommen von Wörtern, die mit "Arbeit" beginnen. Wenn Sie jedoch \*bereich eingeben, sucht Teaming nicht nach Wörtern, die auf "Bereich" enden, wie beispielsweise "Arbeitsbereich".

**Fragezeichen (?):** Sie können ein Fragezeichen (?) eingeben, um ein einzelnes Zeichen in der Suche zu ersetzen.

Wenn Sie beispielsweise k??n eingeben, gibt Teaming alle Ergebnisse aus, die die Wörter "kein", "kühn" usw. enthalten.

Das Fragezeichen kann nicht als erstes Zeichen in einer Suche verwendet werden.

### <span id="page-26-1"></span>**2.4.2 Verwenden der erweiterten Suche**

Mit der erweiterten Suche können Sie den Suchbereich anhand der folgenden Kriterien eingrenzen:

**Text:** Geben Sie den Text ein, nach dem Sie suchen.

**Groß- /Kleinschreibung unterscheiden:** Aktivieren Sie dieses Kontrollkästchen, wenn bei der Suche nach dem im Feld *Text* eingegebenen Suchtext zwischen Groß- und Kleinschreibung unterschieden werden soll. Wenn Sie zum Beispiel "Kein" eingeben, werden in diesem Fall Elemente, die "kein" oder "KEIN" enthalten, nicht zurückgegeben.

**Orte:** In diesem Abschnitt können Sie die Suche auf bestimmte Orte beschränken Erweitern Sie den Baum, indem Sie auf das Pluszeichen (+) neben "Persönlicher Arbeitsbereich" klicken, wechseln Sie dann zu dem Arbeitsbereich oder Ordner, den Sie durchsuchen möchten, und wählen Sie ihn aus.

Wenn Teaming alle Orte durchsuchen soll, die sich im Arbeitsbereichsbaum unterhalb Ihrer Auswahl befinden, wählen Sie *Alle untergeordneten Orte durchsuchen* aus.

**Darstellungsoptionen:** Wählen Sie aus, wie viele Ergebnisse auf den einzelnen Suchergebnisseiten angezeigt werden sollen und wie viele Wörter für jedes Ergebnis angezeigt werden sollen.

**Autoren:** Hier können Sie die Suche auf bestimmte Autoren beschränken.

**Tags:** Hier können Sie die Suche auf Elemente beschränken, die mit Community- oder persönlichen Tags versehen sind. Weitere Informationen zu Tags finden Sie unter Abschnitt 3.7, "Verwenden von [Tags", auf Seite 43.](#page-42-5)

**Workflow:** Hier können Sie die Suche auf Elemente beschränken, auf die ein bestimmter Workflow angewendet wurde.

**Eintragsattribute:** Hier können Sie die gesuchte Eintragsart auswählen, beispielsweise Blog-Eintrag, Kalendereintrag oder Kommentar.

**Letzte Aktivität in Tagen:** Hier können Sie die Suche auf Elemente beschränken, für die innerhalb der letzten 1, 3, 7, 30 oder 90 Tage Aktivitäten verzeichnet wurden.

**Erstellungsdatum:** Hier können Sie die Suche auf Elemente mit einem bestimmten Erstellungsdatum beschränken. Geben Sie in die angezeigten Felder das Start- und Enddatum des gewünschten Zeitraums ein.

**Änderungsdatum:** Hier können Sie die Suche auf Elemente mit einem bestimmten Änderungsdatum beschränken. Geben Sie in die angezeigten Felder das Start- und Enddatum des gewünschten Zeitraums ein.

**Elementart:** Hier können Sie den Typ des gesuchten Elements eingeben.

In den folgenden Abschnitten erhalten Sie weitere Informationen zur Verwendung der erweiterten Suche:

- ["Hinzufügen von Kriterien" auf Seite 28](#page-27-0)
- ["Zugriff auf die erweiterte Suche" auf Seite 29](#page-28-2)

#### <span id="page-27-0"></span>**Hinzufügen von Kriterien**

Wenn Sie bei der Suche mehrere Kriterien verwenden möchten, klicken Sie auf *Weiteres <Kriterium> hinzufügen*. Teaming stellt dann ein weiteres Feld zur Eingabe eines Kriteriums bereit.

Wenn Sie ein Kriterium aus dem Suchfilter entfernen möchten, klicken Sie auf das Symbol X neben dem Kriterium.

### <span id="page-28-2"></span>**Zugriff auf die erweiterte Suche**

Die erweiterte Suche kann über die Navigationsleiste oder die Seite "Suchergebnisse" aufgerufen werden:

#### Navigationsleiste

**1** Klicken Sie auf *Erweitert* (über dem Feld *Suche*).

Seite "Suchergebnisse"

- **1** Klicken Sie auf *Erweitert*.
- **2** Wenn Sie neben den ursprünglich angegebenen Suchkriterien weitere Suchkriterien verwenden möchten, klicken Sie im Abschnitt *Übersicht über die Suchkriterien* auf *Anforderung zur erweiterten Suche überarbeiten*.

### <span id="page-28-0"></span>**2.4.3 Speichern und Wiederverwenden von Suchvorgängen**

Die in Teaming durchgeführten Suchvorgänge können Sie speichern, um sie später erneut durchzuführen.

- \* ["Speichern von Suchvorgängen" auf Seite 29](#page-28-3)
- ["Zugriff auf gespeicherte Suchvorgänge" auf Seite 29](#page-28-4)

#### <span id="page-28-3"></span>**Speichern von Suchvorgängen**

So speichern Sie einen Suchvorgang, um ihn später erneut durchführen zu können:

- **1** Wenn Sie einen Suchvorgang durchgeführt haben, den Sie speichern möchten, geben Sie links in der Hauptseitenleiste im Abschnitt *Gespeicherte Suchvorgänge* einen Namen ein.
- **2** Klicken Sie auf *Speichern*.

### <span id="page-28-4"></span>**Zugriff auf gespeicherte Suchvorgänge**

**1** Klicken Sie neben dem Symbol *Suche* auf den Dropdown-Pfeil. Eine Liste mit Links zu gespeicherten Suchvorgängen wird angezeigt.

### <span id="page-28-1"></span>**2.4.4 Verwenden der Seite "Suchergebnisse"**

Wenn der Suchvorgang abgeschlossen ist, wird die Seite "Suchergebnisse" angezeigt. Im Hauptabschnitt dieser Seite listet Teaming alle Ergebnisse Ihrer Suche auf. Zudem stellt Teaming in der Hauptseitenleiste dieser Seite eine Reihe von Werkzeugen bereit und zeigt am Anfang der rechten Spalte Suchkriterien an, die in den folgenden Abschnitten beschrieben werden.

- ["Suchergebnisse" auf Seite 30](#page-29-1)
- \* ["Werkzeuge" auf Seite 30](#page-29-2)
- ["Schnellsuche" auf Seite 30](#page-29-3)

### <span id="page-29-1"></span>**Suchergebnisse**

Im Hauptabschnitt der rechten Spalte zeigt Teaming die Ergebnisse Ihrer Suche an. Zum Anzeigen eines Suchergebnisses klicken Sie auf dessen Namen. Suchergebnisse können Anlagen, Kommentare und Teaming-Einträge aller Art sein.

### <span id="page-29-2"></span>**Werkzeuge**

Die Hauptseitenleiste enthält folgende Suchwerkzeuge, mit denen Sie die Effizienz Ihrer Suchvorgänge steigern können:

**Zuletzt besuchte Orte:** Teaming fügt bei jeder Suche einen Link im Abschnitt "Zuletzt besuchte Orte" der Hauptseitenleiste ein. Über diese Links können Sie zuletzt durchgeführte Suchvorgänge schnell erneut ausführen. Da in diesem Abschnitt allerdings nur die zuletzt besuchten Orte und die aktuellsten Suchvorgänge gespeichert werden, sollten Sie Suchvorgänge, die Sie später wiederholen möchten, mit der Funktion *[Gespeicherte Suchvorgänge](#page-28-3)* speichern.

**Gespeicherte Suchvorgänge:** Geben Sie einen Namen für den aktuellen Suchvorgang ein und klicken Sie auf *Speichern*. Wenn Sie den Suchvorgang später wiederholen möchten, klicken Sie in der Navigationsleiste auf den Dropdown-Pfeil neben dem Symbol *Suche* und dann auf den Link mit dem Namen des gespeicherten Suchvorgangs.

**Bevorzugte Orte:** Listet die Orte auf, an denen das von Ihnen gesuchte Thema am häufigsten erörtert wird. Am Anfang der Liste befinden sich die relevantesten Elemente.

**Bevorzugte Personen:** Listet die Personen auf, die am häufigsten zu Diskussionen über das von Ihnen gesuchte Thema beigetragen haben. Am Anfang der Liste befinden sich die relevantesten Elemente.

**Tags:** Zeigt Tags an, mit denen übereinstimmende Elemente versehen wurden.

### <span id="page-29-3"></span>**Schnellsuche**

Wenn Ihre erste Suche nicht zum gewünschten Ergebnis führt, können Sie im Abschnitt *Schnellsuche* eine weitere Suche durchführen. Geben Sie im Feld *Text* das gesuchte Thema ein und klicken Sie auf *Suche*.

Wenn Sie eine genauere Suche durchführen möchten, klicken Sie auf *[Erweitert](#page-26-1)*[.](#page-26-1)

## <span id="page-29-0"></span>**2.4.5 Regeln für Suchzeichenfolgen**

Für Suchzeichenfolgen gelten folgende Regeln:

**Groß-/Kleinunterscheidung:** Bei Basissuchen in Teaming wird nicht zwischen Groß- und Kleinschreibung unterschieden. Wenn Sie zum Beispiel "kein" eingeben, wird "kein", "Kein" "KEiN" usw. gefunden. Wenn in Ihrer Suche zwischen Groß- und Kleinschreibung unterschieden werden soll, müssen Sie eine erweiterte Suche durchführen. Informationen für den Zugriff auf die erweiterte Suche finden Sie unter ["Zugriff auf die erweiterte Suche" auf Seite 29](#page-28-2).

**Mehrere Wörter:** Teaming gibt nur Elemente zurück, die alle Wörter des Suchtexts enthalten.

**In Anführungszeichen gesetzte Satzteile:** Teaming gibt nur Elemente zurück, die die Wörter des Suchtexts zusammenhängend und in der angegebenen Reihenfolge enthalten. Auch hier gelten für die Groß- und Kleinschreibung die oben genannten Regeln.

**Ausschließungen:** Wenn Sie Elemente, die ein bestimmtes Wort enthalten, aus dem Suchergebnis ausschließen möchten, geben Sie das Wort im Suchtext ein und stellen Sie ihm ein Minuszeichen (-) voran. Wenn Sie zum Beispiel "-kein" eingeben, werden alle Elemente, die "kein", "Kein", "KEIN" usw. enthalten, aus dem Suchergebnis ausgeschlossen.

# <span id="page-30-3"></span><span id="page-30-0"></span>**2.5 Aktivieren und Deaktivieren der Beobachtung von relevanten Orten und Personen**

Mit Novell können Sie Arbeitsbereiche, Ordner und Personen beobachten. Wenn Sie einen Ort oder eine Person in Teaming beobachten, können Sie schnell und einfach die an dem beobachteten Ort bzw. von der beobachteten Person generierten Aktivitäten anzeigen.

- [Abschnitt 2.5.1, "Konfigurieren von Teaming zur Beobachtung von Arbeitsbereichen, Ordnern](#page-30-1)  [und Personen", auf Seite 31](#page-30-1)
- [Abschnitt 2.5.2, "Anzeigen der beobachteten Arbeitsbereiche, Ordner und Personen", auf](#page-30-2)  [Seite 31](#page-30-2)
- [Abschnitt 2.5.3, "Deaktivieren der Beobachtung von Arbeitsbereichen, Ordnern bzw.](#page-31-0)  [Personen", auf Seite 32](#page-31-0)

### <span id="page-30-1"></span>**2.5.1 Konfigurieren von Teaming zur Beobachtung von Arbeitsbereichen, Ordnern und Personen**

- **1** Navigieren Sie zu dem zu beobachtenden Arbeitsbereich bzw. Ordner. Wenn Sie eine Person beobachten möchten, navigieren Sie zum Arbeitsbereich der betreffenden Person.
- **2** Klicken Sie in der Hauptseitenleiste auf *Diesen Arbeitsbereich beobachten*, *Diesen Ordner beobachten* bzw. *Diese Person beobachten*.

### <span id="page-30-2"></span>**2.5.2 Anzeigen der beobachteten Arbeitsbereiche, Ordner und Personen**

Wenn Sie zurzeit einen Arbeitsbereich, einen Ordner oder eine Person beobachten, können Sie schnell und einfach die an dem beobachteten Ort bzw. von der beobachteten Person generierten Aktivitäten anzeigen.

- **1** Navigieren Sie zu Ihrem persönlichen Arbeitsbereich.
- **2** Kicken Sie auf die Registerkarte *Neuigkeiten*.
- **3** Wählen Sie die Option *Beobachtete Orte*.

Teaming listet alle neuen Einträge auf, die an von Ihnen beobachtete Ordner gepostet wurden, sowie alle Einträge, die von den von Ihnen beobachteten Personen beigetragen wurden.

## <span id="page-31-0"></span>**2.5.3 Deaktivieren der Beobachtung von Arbeitsbereichen, Ordnern bzw. Personen**

Wenn Sie zurzeit eine Person oder einen Ort in Teaming beobachten, ist es problemlos möglich, diese Beobachtung zu beenden.

- **1** Navigieren Sie zu Ihrem persönlichen Arbeitsbereich.
- **2** Kicken Sie auf die Registerkarte *Neuigkeiten*.
- **3** Wählen Sie die Option *Beobachtete Orte*.
- **4** Klicken Sie rechts auf der Seite auf das (X) neben den beobachteten Personen bzw.Orten, deren Beobachtung Sie beenden möchten.

# <span id="page-31-1"></span>**2.6 Anzeigen der aktuellen Beiträge**

Mit Novell Teaming können Sie schnell Einträge erneut aufrufen, die Sie entweder selbst vor Kurzem gepostet oder vor Kurzem besucht haben.

- **1** Navigieren Sie zu Ihrem persönlichen Arbeitsbereich.
- **2** Klicken Sie auf die Registerkarte *Letzte Einträge*.

In der linken Spalte werden alle Einträge aufgelistet, die Sie zuletzt gepostet haben. In der rechten Spalte werden alle Einträge aufgelistet, die Sie zuletzt besucht haben.

# <span id="page-31-2"></span>**2.7 Anzeigen von Aufgaben**

Um Ihnen den Überblick über die Ihnen zugewiesenen Aufgaben zu erleichtern, bietet Novell Teaming eine schnelle, einfache Methode zum Anzeigen von Aufgaben.

- **1** Navigieren Sie zur Startseite Ihres persönlichen Arbeitsbereichs.
- **2** Klicken Sie auf die Registerkarte *Aufgaben und Kalender*.

In der linken Spalte zeigt Teaming die Ihnen zugewiesenen Aufgaben an. Sie können sie nach den innerhalb der nächsten 2 Wochen fälligen Aufgaben filtern oder alle Aufgaben anzeigen, die Ihnen aktuell zugewiesen sind.

# <span id="page-31-3"></span>**2.8 Anzeigen von Kalenderereignissen**

Um Ihnen den Überblick über Ihre Kalenderereignisse zu erleichtern, können Sie in Novell Teaming alle Kalenderereignisse anzeigen, für die Sie am jeweiligen Tag eingeplant sind.

- **1** Navigieren Sie zur Startseite Ihres persönlichen Arbeitsbereichs.
- **2** Klicken Sie auf die Registerkarte *Aufgaben und Kalender*.

Im rechten Seitenbereich wird der Zeitplan des aktuellen Tages mit allen Kalenderereignissen aus allen von Ihnen beobachteten Kalendern angezeigt.

# <span id="page-32-3"></span><span id="page-32-0"></span>**2.9 Verwenden von Mikro-Blogs**

Mit der Mikro-Blog-Funktion können Sie schnell persönliche Notizen aufzeichnen oder andere darüber informieren, woran Sie gerade arbeiten. Dies sorgt für größere Transparenz, sodass die Personen, mit denen Sie zusammenarbeiten, wissen, was Sie tun und wie sie Ihnen möglicherweise bei der Bewältigung Ihrer Aufgaben behilflich sein könnten.

Mikro-Blogs unterscheiden sich von regulären Blogs dahingehend, dass Ihr Zweck nicht in der Darlegung eines gesamten Themas oder Arguments besteht, sondern darin, eine Kurzinformation zum Autor des Mikro-Blogs anzugeben. Mikro-Blogs sollten nur aus ein oder zwei kurzen Sätzen bestehen.

Weitere Informationen zu herkömmlichen Blogs in Teaming finden Sie unter [Abschnitt 5.3.2,](#page-69-1)  ["Blog", auf Seite 70](#page-69-1).

- [Abschnitt 2.9.1, "Posten eines Mikro-Blogs", auf Seite 33](#page-32-1)
- [Abschnitt 2.9.2, "Anzeigen der Mikro-Blog-Einträge anderer Novell Teaming-Benutzer", auf](#page-32-2)  [Seite 33](#page-32-2)

### <span id="page-32-1"></span>**2.9.1 Posten eines Mikro-Blogs**

Mikro-Blogs können von jedem beliebigen Ort in Novell Teaming aus gepostet werden.

- **1** Verfassen Sie Ihr Mikro-Blog in der Hauptseitenleiste im Feld *Mikro-Blog*.
- **2** Klicken Sie auf *OK*.

### <span id="page-32-2"></span>**2.9.2 Anzeigen der Mikro-Blog-Einträge anderer Novell Teaming-Benutzer**

- ["Anzeigen der Mikro-Blog-Einträge von Personen, die Sie beobachten" auf Seite 33](#page-32-4)
- ["Anzeigen der Mikro-Blog-Einträge eines Benutzers unter Verwendung des](#page-33-4)  [Anwesenheitssymbols" auf Seite 34](#page-33-4)
- ["Anzeigen der Mikro-Blog-Einträge eines Benutzers durch Navigieren zu seinem persönlichen](#page-33-5)  [Arbeitsbereich" auf Seite 34](#page-33-5)

### <span id="page-32-4"></span>**Anzeigen der Mikro-Blog-Einträge von Personen, die Sie beobachten**

- **1** Navigieren Sie zu Ihrem persönlichen Arbeitsbereich.
- **2** Klicken Sie auf die Registerkarte *Mikro-Blogs und freigegebene Elemente*.

In der Spalte *Mikro-Blogs* sind die Mikro-Blog-Einträge der Personen aufgeführt, die Sie aktuell beobachten.

### <span id="page-33-4"></span>**Anzeigen der Mikro-Blog-Einträge eines Benutzers unter Verwendung des Anwesenheitssymbols**

Bei Teaming können Sie die Mikro-Blog-Einträge eines Benutzers anzeigen, indem Sie in einem Eintrag neben dem Namen des gewünschten Benutzers auf das *Anwesenheitssymbol* klicken.

- **1** Klicken Sie auf das *Anwesenheitssymbol* des Benutzers, dessen Mikro-Blog-Einträge Sie anzeigen möchten.
- **2** Klicken Sie auf *Mikro-Blog anzeigen*.

### <span id="page-33-5"></span>**Anzeigen der Mikro-Blog-Einträge eines Benutzers durch Navigieren zu seinem persönlichen Arbeitsbereich**

Sie können zum persönlichen Arbeitsbereich eines Benutzers navigieren, um dessen Mikro-Blog-Einträge anzuzeigen.

- **1** Navigieren Sie zum persönlichen Arbeitsbereich der Person, deren Mikro-Blog-Einträge Sie anzeigen möchten.
- **2** Klicken Sie in der Hauptseitenleiste auf den Mikro-Blog-Ordner.

<span id="page-33-3"></span>Die Mikro-Blog-Einträge der betreffenden Person sind im Ordner aufgelistet.

# <span id="page-33-0"></span>**2.10 Freigabe von Arbeitsbereichen, Ordnern und Einträgen**

Bei Novell Teaming können Sie Arbeitsbereiche, Ordner und Einträge für andere Teaming-Benutzer freigeben. Dies ist eine schnelle und einfache Möglichkeit, um einen Arbeitskollegen an einen Ort auf der Teaming-Website zu verweisen.

- [Abschnitt 2.10.1, "Freigabe von Arbeitsbereichen und Ordnern", auf Seite 34](#page-33-1)
- [Abschnitt 2.10.2, "Freigabe von Einträgen", auf Seite 34](#page-33-2)
- [Abschnitt 2.10.3, "Anzeigen freigegebener Elemente", auf Seite 35](#page-34-0)

### <span id="page-33-1"></span>**2.10.1 Freigabe von Arbeitsbereichen und Ordnern**

- **1** Navigieren Sie zu dem Arbeitsbereich bzw. Ordner, den Sie freigeben möchten.
- **2** Klicken Sie in der Hauptseitenleiste auf *Diesen Arbeitsbereich freigeben* bzw. *Diesen Ordner freigeben*.
- **3** Geben Sie die einzelnen Benutzer, Gruppen oder Teams an, für die Sie den Arbeitsbereich bzw. Ordner freigeben möchten.
- **4** Geben Sie im Feld *Kommentare* alle Kommentare an, die Sie in die Email aufnehmen möchten.
- **5** Klicken Sie auf *OK*.

Es wird eine Benachrichtigung angezeigt, die besagt, dass die Email erfolgreich an die angegebenen Benutzer, Gruppen bzw. Teams gesendet wurde.

### <span id="page-33-2"></span>**2.10.2 Freigabe von Einträgen**

- **1** Navigieren Sie zu dem freizugebenden Eintrag und öffnen Sie ihn.
- **2** Klicken Sie in der Symbolleiste des Eintrags auf *Diesen Eintrag freigeben*.
- **3** Geben Sie die einzelnen Benutzer, Gruppen oder Teams an, für die Sie den Arbeitsbereich bzw. Ordner freigeben möchten.
- **4** Geben Sie im Feld *Kommentare* alle Kommentare an, die Sie in die Email aufnehmen möchten.
- **5** Klicken Sie auf *OK*.

Es wird eine Benachrichtigung angezeigt, die besagt, dass die Email erfolgreich an die angegebenen Benutzer, Gruppen bzw. Teams gesendet wurde.

### <span id="page-34-0"></span>**2.10.3 Anzeigen freigegebener Elemente**

Wenn andere Personen ein Element für Sie freigeben, sendet Teaming Ihnen eine Email-Benachrichtigung mit einem Link zu dem Element. Außerdem lassen sich Elemente, die andere Personen für Sie freigegeben haben, auch ganz einfach direkt über die Teaming-Oberfläche finden.

- **1** Navigieren Sie zu Ihrem persönlichen Arbeitsbereich.
- **2** Klicken Sie auf die Registerkarte *Mikro-Blogs und freigegebene Elemente*.

<span id="page-34-3"></span>In der rechten Spalte sind alle Elemente aufgelistet, die andere Personen für Sie freigegeben haben.

# <span id="page-34-1"></span>**2.11 Abonnieren eines Ordners bzw. Eintrags**

Sie können Novell Teaming so konfigurieren, dass Sie Email-Benachrichtigungen für Ordner und die zugehörigen Unterordner bzw. für einzelne Einträge erhalten. Dieser Vorgang wird als "Abonnieren" eines Ordners bzw. Eintrags bezeichnet. Außerdem können die Eigentümer der Ordner Teaming so konfigurieren, dass Sie Email-Benachrichtigungen erhalten (wie unter "Konfigurieren von Ordnern für das Versenden von Email-Benachrichtigungen an andere Benutzer" im *Novell Teaming 2.0-Handbuch für Fortgeschrittene*) beschrieben. Da die individuellen Abonnementeinstellungen des jeweiligen Benutzers jedoch die des Ordnereigentümers außer Kraft setzen, können Sie alle auf einer höheren Ebene vorgenommenen Konfigurationen überschreiben.

Wenn Sie an einem bestimmten Ordner oder Eintrag besonders interessiert sind, ist es sinnvoll, den betreffenden Ordner oder Eintrag zu abonnieren. Wenn Sie einen Ordner bzw. Eintrag abonnieren, werden Sie von Teaming über die Aktivitäten in diesem Ordner bzw. Eintrag informiert.

- [Abschnitt 2.11.1, "Abonnieren eines Ordners", auf Seite 35](#page-34-2)
- [Abschnitt 2.11.2, "Abonnieren eines Eintrags", auf Seite 36](#page-35-0)
- [Abschnitt 2.11.3, "Auswahl von Benachrichtigungstypen und Zustellungszielen", auf Seite 36](#page-35-1)
- [Abschnitt 2.11.4, "Auswahl der zu empfangenden Email-Benachrichtigungstypen", auf](#page-35-2)  [Seite 36](#page-35-2)
- [Abschnitt 2.11.5, "Hinzufügen und Ändern von Zustellungszielen", auf Seite 37](#page-36-0)
- [Abschnitt 2.11.6, "Überschreiben von Benachrichtigungseinstellungen von höheren Ebenen",](#page-36-1)  [auf Seite 37](#page-36-1)

### <span id="page-34-2"></span>**2.11.1 Abonnieren eines Ordners**

- **1** Navigieren Sie zu dem Ordner, den Sie abonnieren möchten.
- **2** Klicken Sie in der Symbolleiste des Ordners auf *Email-Benachrichtigung*.

Das Formular "Art der Email-Benachrichtigung auswählen" wird angezeigt.

**3** Fahren Sie mit Abschnitt 2.11.3, "Auswahl von Benachrichtigungstypen und [Zustellungszielen", auf Seite 36](#page-35-1) fort.

### <span id="page-35-0"></span>**2.11.2 Abonnieren eines Eintrags**

- **1** Navigieren Sie zu dem Eintrag, den Sie abonnieren möchten, und öffnen Sie ihn.
- **2** Klicken Sie in der Fußzeilen-Symbolleiste des Eintrags auf *Diesen Eintrag abonnieren*. Das Formular "Art der Email-Benachrichtigung auswählen" wird angezeigt.
- **3** Fahren Sie mit Abschnitt 2.11.3, "Auswahl von Benachrichtigungstypen und [Zustellungszielen", auf Seite 36](#page-35-1) fort.

### <span id="page-35-1"></span>**2.11.3 Auswahl von Benachrichtigungstypen und Zustellungszielen**

In diesem Formular können Sie angeben, welche Art von Benachrichtigungen Sie erhalten möchten und an welche Email-Adresse bzw. an welche Telefonnummer die Benachrichtigungen gesendet werden sollen.

**1** Wählen Sie die Email-Adresse bzw. Telefonnummer aus, an die die Benachrichtigungen gesendet werden sollen.

Für jeden Benachrichtigungstyp können Sie auch mehrere Email-Adressen oder Telefonnummern angeben, indem Sie bei der Auswahl die Strg-Taste gedrückt halten.

Das Zustellungsziel können Sie in jedem der folgenden Abschnitte (in denen die einzelnen Email-Benachrichtigungstypen angegeben werden) auswählen:

- Digest (Nur beim Abonnieren von Ordnern verfügbar)
- Einzelne Nachrichten
- Einzelne Nachrichten ohne Anlagen
- Für Text-Messaging geeignete Nachricht

Weitere Informationen zu den Benachrichtigungstypen finden Sie unter "Auswahl der zu [empfangenden Email-Benachrichtigungstypen" auf Seite 36](#page-35-2).

**2** (Optional.) Wählen Sie *Vom Administrator festgelegte Benachrichtigungen deaktivieren*, wenn die von Ihnen getroffene Auswahl die des Administrators bzw. des Ordnereigentümers außer Kraft setzen soll.

Weitere Informationen finden Sie unter Abschnitt 2.11.6, "Überschreiben von [Benachrichtigungseinstellungen von höheren Ebenen", auf Seite 37.](#page-36-1)

**3** Klicken Sie auf *OK*.

### <span id="page-35-2"></span>**2.11.4 Auswahl der zu empfangenden Email-Benachrichtigungstypen**

Sie können verschiedene Arten von Email-Benachrichtigungen empfangen:
**Digest:** (Nur bei Ordnern verfügbar.) Teaming sendet eine Nachricht mit einer Zusammenfassung der im Ordner und seinen Unterordnern stattgefundenen Aktivitäten. Die Digest-Benachrichtigungen werden nach dem vom Website-Administrator festgelegten Zeitplan zugesendet.

**Einzelne Nachrichten (mit Anlagen):** Teaming sendet bei jedem neuen oder geänderten Eintrag eine Nachricht. Die Nachrichten enthalten jeweils auch Anlagen.

**Einzelne Nachrichten ohne Anlagen:** Teaming sendet bei jedem neuen oder geänderten Eintrag eine Nachricht. Etwaige Anlagen des Eintrags sind in den Email-Nachrichten nicht enthalten. Alle Arten von Einzelnachrichten werden jeweils alle fünf Minuten gesendet.

**Für Text-Messaging geeignete Nachricht:** Teaming sendet eine Nachricht, die als Textnachricht angezeigt werden kann. Die Nachricht enthält nur den Link des neuen oder geänderten Eintrags. Textnachrichten werden in einem Zeitintervall von bis zu fünf Minuten gesendet.

### **2.11.5 Hinzufügen und Ändern von Zustellungszielen**

Kontaktinformationen in Form von Email-Adressen und Telefonnummern können im persönlichen Profil hinzugefügt und geändert werden.

- **1** Klicken Sie auf *Mein Arbeitsbereich* > *Profil ändern*.
- **2** Geben Sie in den Feldern *Email-Adresse*, *Mobile Email-Adresse* und *Email-Adresse für Text-Messaging* die entsprechenden Zustellungsinformationen ein.
- **3** Klicken Sie auf *OK*.

Wenn Sie nun die zu empfangenden Benachrichtigungstypen und Zustellungsziele auswählen, werden die neuen bzw. geänderten Kontaktinformationen angezeigt.

### **2.11.6 Überschreiben von Benachrichtigungseinstellungen von höheren Ebenen**

Wenn der Eigentümer eines Ordners das Programm so konfiguriert hat, dass Ihnen Email-Benachrichtigungen zugesendet werden, können Sie die vom Ordner-Eigentümer festgelegten Einstellungen überschreiben.

- **1** Navigieren Sie zu dem Ordner, in dem Sie die auf der höheren Ebene festgelegten Benachrichtigungseinstellungen überschreiben möchten.
- **2** Wählen Sie die Option *Email-Benachrichtigung*.
- **3** Wählen Sie die Benachrichtigungstypen aus, die Sie erhalten möchten.
- **4** Wählen Sie die Option *Vom Administrator festgelegte Benachrichtigungen deaktivieren*.
- **5** Klicken Sie auf *OK*.

Gehen Sie wie folgt vor, wenn Sie keine Email-Benachrichtigungen erhalten möchten:

- **1** Navigieren Sie zu dem Ordner, in dem Sie die auf der höheren Ebene festgelegten Benachrichtigungseinstellungen überschreiben möchten.
- **2** Wählen Sie die Option *Email-Benachrichtigung*.
- **3** Vergewissern Sie sich, dass in keinem der Abschnitte eine Email-Adresse ausgewählt wurde.
- **4** Wählen Sie die Option *Vom Administrator festgelegte Benachrichtigungen deaktivieren*.
- **5** Klicken Sie auf *OK*.

## **2.12 Verwenden von Fernanwendungen**

Fernanwendungen kommunizieren mit einer Drittanbieter-Online-Anwendung und senden Informationen von dieser Drittanbieter-Anwendung zurück an Novell Teaming.

Beispielsweise kann Ihr Teaming-Administrator eine Fernanwendung für Twitter\* erstellen, mit der alle Ihre Twitter-Einträge in Teaming angezeigt werden.

Fernanwendungen sind hochgradig benutzerdefinierbar und werden vom Teaming-Administrator eingerichtet. Wenden Sie sich an Ihren Teaming-Administrator, wenn Sie eine neue Fernanwendung benötigen.

Informationen zur Anzeige von Fernanwendungen, die durch Ihren Teaming-Administrator aktiviert wurden, finden Sie unter "Verwalten von Fernanwendungen" im *Novell Teaming 2.0-Handbuch für Fortgeschrittene*.

Außerdem können Sie Fernanwendungen als Ordner- und Arbeitsbereichszubehör anzeigen, wie unter [Abschnitt 7.2, "Erstellen von Zubehörelementen", auf Seite 101](#page-100-0) beschrieben.

## **2.13 Anzeigen von Teaming-Ordnern als RSS-Feeds**

Bei RSS können Sie verschiedene RSS-Feeds abonnieren und diese Feeds bequem an einem zentralen Ort anzeigen.

Sie können einen Novell Teaming-Ordner für den Zugriff durch einen RSS-Reader einrichten. In diesem Fall wird der Teaming-Ordner zu einem RSS-Feed und sendet neue oder geänderte Ordnereinträge an Ihren RSS-Reader. Dies ist eine einfache Möglichkeit, um über die Aktivität in einem bestimmten Ordner auf dem Laufenden zu bleiben.

Weitere Informationen finden Sie unter "Anzeigen von Teaming-Ordnern als RSS-Feeds" im *Novell Teaming 2.0-Handbuch für Fortgeschrittene*.

## **2.14 Synchronisieren von Aufgaben- und Kalenderordnern aus Teaming mit einer Desktop-Kalenderanwendung**

Mit der iCal-Funktion in Novell Teaming können Sie Aufgabenordner und Kalenderordner aus Teaming mit anderen Aufgabenlisten und Kalendern synchronisieren, die das iCal-Format unterstützen.

- **1** Navigieren Sie zu dem Aufgabenordner oder Kalenderordner, den Sie mit Ihrer Desktop-Kalenderanwendung synchronisieren möchten.
- **2** Klicken Sie auf die Fußzeilen-Symbolleiste unten auf der Ordnerseite.
- **3** Wählen Sie im Abschnitt *iCal-URL* in der angezeigten Tabelle die iCal-URL aus und kopieren Sie sie.

Über diesen Link können Sie Teaming-Kalenderdaten für die Aufnahme in einen anderen Kalender exportieren, der das iCal-Format unterstützt (z. B. Google\* und Outlook).

**4** Fügen Sie die iCal-URL in den entsprechenden Abschnitt der Desktop-Kalenderanwendung ein.

Anweisungen, wo die iCal-URL eingefügt werden muss, entnehmen Sie der Dokumentation für die Desktopanwendung. Schließen Sie dann die Synchronisierung ab.

# 3**Navigieren in der Teaming-Oberfläche**

Novell® Teaming bietet verschiedene Methoden zur Navigation in der Schnittstelle.

- [Abschnitt 3.1, "Navigieren im Arbeitsbereichsbaum", auf Seite 41](#page-40-0)
- [Abschnitt 3.2, "Suchen bestimmter Personen, Orte oder Tags", auf Seite 41](#page-40-1)
- [Abschnitt 3.3, "Anzeigen und erneutes Besuchen der zuletzt besuchten Orte", auf Seite 42](#page-41-0)
- [Abschnitt 3.4, "Anzeigen und erneutes Besuchen der aktuellen Einträge", auf Seite 42](#page-41-1)
- [Abschnitt 3.5, "Verwenden des Favoritenbereichs", auf Seite 42](#page-41-2)
- [Abschnitt 3.6, "Zugreifen auf Ihre Teams", auf Seite 43](#page-42-0)
- <span id="page-40-2"></span>• [Abschnitt 3.7, "Verwenden von Tags", auf Seite 43](#page-42-1)

## <span id="page-40-0"></span>**3.1 Navigieren im Arbeitsbereichsbaum**

Der Zugriff auf den Arbeitsbereichsbaum ist von jeder Seite in Novell Teaming aus möglich. Der Arbeitsbereichsbaum befindet sich links oben in der Teaming-Oberfläche und zeigt – ohne dass Sie die aktuelle Seite verlassen müssen – den Pfad aller Arbeitsbereiche und Ordner an, die den Ort enthalten, den Sie gerade betrachten.

So navigieren Sie zu einem anderen Arbeitsbereich bzw. Ordner:

- **1** Klicken Sie auf das Pluszeichen (+) neben *Persönlicher Arbeitsbereich*.
- **2** Navigieren Sie zu dem verlinkten Namen des gewünschten Standorts im Arbeitsbereichsbaum. Teaming zeigt den gewünschten Standort an.

## <span id="page-40-1"></span>**3.2 Suchen bestimmter Personen, Orte oder Tags**

Mit der Funktion "Suchen" gelangen Sie in Novell Teaming schnell zum gewünschten Ort. Mit dieser Funktion können Sie nach Personen, Orten und Tags suchen, von denen Sie wissen, dass sie auf der Teaming-Website vorhanden sind. Wenn Sie einen Experten für ein bestimmtes Fachgebiet oder Informationen zu einem bestimmten Thema suchen, verwenden Sie am besten die Funktion "Suche" von Teaming.

Weitere Informationen zur Funktion "Suche" in Teaming finden Sie unter Abschnitt 2.4, "Suchen [nach Informationen", auf Seite 26.](#page-25-0)

Die Suchfunktion enthält folgende Felder

**Personen:** Mit dieser Option gelangen Sie schnell zum persönlichen Arbeitsbereich eines bestimmten Benutzers.

**Orte:** Mit dieser Option gelangen Sie schnell zu jedem Ordner oder Arbeitsbereich innerhalb von Teaming. Wenn Sie beispielsweise den Blog-Ordner eines Kollegen suchen, geben Sie "Blog" und den Namen des Kollegen ein. Der entsprechende Ort wird in der Dropdown-Liste angezeigt.

**Tags:** Mit dieser Option gelangen Sie schnell zu jedem Arbeitsbereich, Ordner oder Eintrag, der mit einem bestimmten Tag versehen ist. Geben Sie den Namen des gesuchten Tags ein und klicken Sie in der Dropdown-Liste auf den gewünschten Namen. Teaming zeigt alle Arbeitsbereiche, Ordner und Einträge an, die mit dem angegebenen Tag versehen sind.

Allerdings zeigt Teaming nur die persönlichen und Community-Tags an, zu deren Anzeige Sie berechtigt sind.

Für diese Felder gilt die Funktion "Eingeben und Suchen". Noch während Sie den Suchtext eingeben, listet Teaming alle Elemente auf, die mit Ihrer bisherigen Eingabe übereinstimmen (z. B. alle Elemente mit "d", dann alle Elemente mit "di" usw.).

Falls das Suchergebnis mehr als den dafür vorgesehenen Bereich füllt, klicken Sie auf das Symbol mit dem Links- bzw. dem Rechtspfeil, um weitere Ergebnisse anzuzeigen.

## <span id="page-41-0"></span>**3.3 Anzeigen und erneutes Besuchen der zuletzt besuchten Orte**

Novell Teaming beinhaltet den Abschnitt *Zuletzt besuchte Orte*, in dem die Ordner und Arbeitsbereiche, auf die Sie zuletzt zugegriffen haben, angezeigt werden und für einen erneuten Besuch zur Verfügung stehen.

**1** Klicken Sie in der Hauptseitenleiste im Abschnitt *Zuletzt besuchte Orte* auf den Ort, den Sie erneut besuchen möchten.

Im Abschnitt *Zuletzt besuchte Orte* werden die fünf Orte gespeichert, die Sie zuletzt in Ihrer aktuellen Teaming-Sitzung besucht haben.

## <span id="page-41-1"></span>**3.4 Anzeigen und erneutes Besuchen der aktuellen Einträge**

In Novell Teaming können Sie die Einträge, die Sie zuletzt gepostet bzw. besucht haben, anzeigen und für einen erneuten Besuch aufrufen.

- **1** Navigieren Sie zu Ihrem persönlichen Arbeitsbereich.
- **2** Klicken Sie auf die Registerkarte *Letzte Einträge*.

In der linken Spalte werden die Einträge angezeigt, die Sie zuletzt gepostet haben.

In der rechten Spalte werden die Einträge angezeigt, die Sie zuletzt besucht haben.

## <span id="page-41-2"></span>**3.5 Verwenden des Favoritenbereichs**

Wenn Sie auf die Dropdown-Liste *Favoriten* klicken, zeigt Novell Teaming den Favoritenbereich an. Diesem Bereich können Sie Ihre bevorzugten Arbeitsbereiche und Ordner hinzufügen, um in Zukunft schneller darauf zugreifen zu können.

- [Abschnitt 3.5.1, "Zugreifen auf Ihre bevorzugten Orte", auf Seite 43](#page-42-2)
- [Abschnitt 3.5.2, "Hinzufügen von Orten zum Favoritenbereich.", auf Seite 43](#page-42-3)
- [Abschnitt 3.5.3, "Bearbeiten des Favoritenbereichs", auf Seite 43](#page-42-4)

### <span id="page-42-2"></span>**3.5.1 Zugreifen auf Ihre bevorzugten Orte**

Mit Teaming können Sie schnell auf Ihre bevorzugten Orte zugreifen.

- **1** Klicken Sie rechts oben in der Teaming-Oberfläche auf die Dropdown-Liste *Favoriten*.
- **2** Klicken Sie auf den verlinkten Titel des zu besuchenden Orts.

### <span id="page-42-3"></span>**3.5.2 Hinzufügen von Orten zum Favoritenbereich.**

- **1** Navigieren Sie in der Navigationsleiste oder im Arbeitsbereichsbaum zum gewünschten Arbeitsbereich bzw. Ordner.
- **2** Klicken Sie, nachdem der gewünschte Ort angezeigt wird, auf die Dropdown-Liste *Favoriten*.
- **3** Klicken Sie auf *Diesen Ort hinzufügen*.

### <span id="page-42-4"></span>**3.5.3 Bearbeiten des Favoritenbereichs**

Der Favoritenbereich enthält Werkzeuge, mit denen Sie die Links zu Ihren bevorzugten Orten anordnen können.

- **1** Klicken Sie auf die Dropdown-Liste *Favoriten* und anschließend auf *Favoriten bearbeiten*.
- **2** Wählen Sie das Element aus, das Sie bearbeiten möchten.
- **3** Klicken Sie auf *Nach unten*, *Nach oben* oder *Löschen*.

Mit den Schaltflächen *Nach unten* bzw. *Nach oben* verschieben Sie den Link innerhalb der Favoritenliste nach unten bzw. nach oben.

**4** Klicken Sie auf *OK*.

## <span id="page-42-0"></span>**3.6 Zugreifen auf Ihre Teams**

Mit Novell Teaming können Sie schnell und einfach auf die Team-Arbeitsbereiche zugreifen, deren Mitglied Sie sind.

- **1** Klicken Sie rechts oben in der Teaming-Oberfläche auf die Dropdown-Liste *Meine Teams*. Diese Liste enthält alle Teams, deren Mitglied Sie sind.
- **2** Klicken Sie auf den verlinkten Titel des zu besuchenden Team-Arbeitsbereichs.

## <span id="page-42-1"></span>**3.7 Verwenden von Tags**

Tags sind Schlüsselwörter, die Arbeitsbereichen, Ordnern oder Einträgen bestimmte Kategorien zuordnen. Mittels der Tagging-Funktion von Novell Teaming können Sie für Orte und Einträge virtuelle Container erstellen. Auf diese Weise können Sie Informationen wie in den Ordnern Ihres Email-Systems kategorisieren und diese später über die jeweilige Kategorie schnell wieder aufrufen.

- [Abschnitt 3.7.1, "Versehen von Arbeitsbereichen oder Ordnern mit Tags", auf Seite 44](#page-43-0)
- [Abschnitt 3.7.2, "Versehen von Einträgen mit Tags", auf Seite 44](#page-43-1)
- [Abschnitt 3.7.3, "Auffinden mit Tags versehener Elemente", auf Seite 44](#page-43-2)
- [Abschnitt 3.7.4, "Auswahl zwischen persönlichen und Community-Tags", auf Seite 45](#page-44-0)

### <span id="page-43-0"></span>**3.7.1 Versehen von Arbeitsbereichen oder Ordnern mit Tags**

- **1** Navigieren Sie zu dem Arbeitsbereich oder Ordner, den Sie mit einem Tag versehen möchten.
- **2** Geben Sie in der Hauptseitenleiste im Abschnitt *Diesen Arbeitsbereich mit Tags versehen* (bzw. im Abschnitt *Diesen Ordner mit Tags versehen*) den Namen des Tags in das Feld im Abschnitt *Persönliche Tags* oder *Community-Tags* ein.

Entscheidungskriterien für die Auswahl eines persönlichen oder eines Community-Tags finden Sie unter [Abschnitt 3.7.4, "Auswahl zwischen persönlichen und Community-Tags", auf](#page-44-0)  [Seite 45](#page-44-0).

Für dieses Feld gilt die Funktion "Eingeben und Suchen". Ist ein Tag mit dem gewünschten Namen vorhanden, wird sein Name bereits nach Eingabe weniger Buchstaben in der Dropdown-Liste angezeigt. Wird der Name nicht automatisch angezeigt, dann erstellen Sie durch diesen Vorgang ein neues Tag.

**3** Geben Sie den Namen des Tags vollständig im Feld ein oder wählen Sie ihn aus der Dropdown-Liste aus und klicken Sie dann auf *Hinzufügen*.

Der Arbeitsbereich bzw. Ordner ist nun mit dem angegebenen Tag gekennzeichnet.

### <span id="page-43-1"></span>**3.7.2 Versehen von Einträgen mit Tags**

- **1** Klicken Sie in dem Eintrag, den Sie mit einem Tag versehen möchten, auf *Tag hinzufügen*.
- **2** Geben Sie den Namen des Tags in das Feld im Abschnitt *Persönliche Tags* oder *Community-Tags* ein.

Entscheidungskriterien für die Auswahl eines persönlichen oder eines Community-Tags finden Sie unter [Abschnitt 3.7.4, "Auswahl zwischen persönlichen und Community-Tags", auf](#page-44-0)  [Seite 45](#page-44-0).

Für dieses Feld gilt die Funktion "Eingeben und Suchen". Ist ein Tag mit dem gewünschten Namen vorhanden, wird sein Name bereits nach Eingabe weniger Buchstaben in der Dropdown-Liste angezeigt. Wird der Name nicht automatisch angezeigt, dann erstellen Sie durch diesen Vorgang ein neues Tag.

**3** Geben Sie den Namen des Tags vollständig im Feld ein oder wählen Sie ihn aus der Dropdown-Liste aus und klicken Sie dann auf *Hinzufügen*.

Der Eintrag ist nun mit dem angegebenen Tag gekennzeichnet.

### <span id="page-43-2"></span>**3.7.3 Auffinden mit Tags versehener Elemente**

In Teaming können Sie nach allen Orten und Einträgen suchen, die mit einem bestimmten Tag versehen wurden.

- **1** Geben Sie in der Navigationssymbolleiste im Abschnitt *Suchen* im Feld *Tags* den Namen des gewünschten Tags an.
- **2** Wählen Sie das Tag aus der Dropdown-Liste aus.

oder

Geben Sie den Namen des Tags vollständig ein und drücken Sie die Eingabetaste.

Teaming zeigt alle Orte und Einträge an, die mit dem angegebenen Tag versehen wurden.

### <span id="page-44-0"></span>**3.7.4 Auswahl zwischen persönlichen und Community-Tags**

**Persönliche Tags:** Persönliche Tags sind nur für Ihren eigenen Gebrauch bestimmt. Ein persönliches Tag können nur Sie selbst verwenden und anzeigen.

**Community-Tags:** Ein Community-Tag kann von jeder Person verwendet und angezeigt werden, die über die Berechtigung zum Anzeigen des mit dem Tag versehenen Arbeitsbereichs, Ordners oder Eintrags verfügt. Wenn Sie beispielsweise für den Dateiordner Ihres Team-Arbeitsbereichs ein Community-Tag erstellen, kann jede Person, die über die Berechtigung zum Anzeigen des Dateiordners verfügt, das von Ihnen erstellte Tag verwenden und andere Orte mit diesem Tag versehen. Mit den Suchfunktionen von Teaming ("Suche" und "Suchen") können diese Personen auch Einträge suchen, die mit diesem Tag versehen sind.

Sie können Orte und Einträge nur dann mit einem Community-Tag versehen, wenn Sie über die entsprechenden Berechtigungen verfügen.

Informationen zur Verwendung der Funktion "Suche" zur Suche nach mit Tags versehenen Elementen finden Sie unter [Abschnitt 2.4.2, "Verwenden der erweiterten Suche", auf Seite 27](#page-26-0).

Informationen zur Verwendung der Funktion "Suchen" zur Suche nach mit Tags versehenen Elementen finden Sie unter [Abschnitt 3.2, "Suchen bestimmter Personen, Orte oder Tags", auf](#page-40-1)  [Seite 41](#page-40-1).

# <sup>4</sup>**Verwalten und Verwenden von Arbeitsbereichen**

Ihre Novell® Teaming-Website besteht aus verschiedenen Arbeitsbereichen. Arbeitsbereiche sind ausgewiesene Bereiche, in denen die verschiedenen Benutzer zusammen an Aufgaben arbeiten können. Teaming unterstützt verschiedene Typen von Arbeitsbereichen, beispielsweise persönliche Arbeitsbereiche, in denen Sie Elemente wie persönliche Dateien, Kalender und Aufgaben speichern können, und Team-Arbeitsbereiche, in denen Sie mit Teammitgliedern zusammenarbeiten können, indem Sie Ideen, Dateien usw. austauschen. Daneben stehen noch weitere nützliche Typen von Arbeitsbereichen zur Verfügung.

Sie können die Struktur der Arbeitsbereiche auf Ihrer Teaming-Website anzeigen, indem Sie das Element *Persönlicher Arbeitsbereich* erweitern und den [Arbeitsbereichsbaum](#page-40-2) durchsuchen.

- [Abschnitt 4.1, "Allgemeine Arbeitsbereichsverwaltung", auf Seite 47](#page-46-0)
- [Abschnitt 4.2, "Verwalten Ihres persönlichen Arbeitsbereichs", auf Seite 51](#page-50-0)
- [Abschnitt 4.3, "Verwalten eines Team-Arbeitsbereichs", auf Seite 54](#page-53-0)
- [Abschnitt 4.4, "Verwalten eines Diskussions-Arbeitsbereichs", auf Seite 59](#page-58-0)
- [Abschnitt 4.5, "Verwalten eines Arbeitsbereichs zur Projektverwaltung", auf Seite 59](#page-58-1)
- [Abschnitt 4.6, "Globale Arbeitsbereiche", auf Seite 60](#page-59-0)

## <span id="page-46-0"></span>**4.1 Allgemeine Arbeitsbereichsverwaltung**

Dieser Abschnitt enthält Informationen zu Aufgaben, die für alle Arbeitsbereichstypen gelten.

- [Abschnitt 4.1.1, "Erstellen eines neuen Arbeitsbereichs", auf Seite 47](#page-46-1)
- [Abschnitt 4.1.2, "Löschen von Arbeitsbereichen", auf Seite 48](#page-47-0)
- [Abschnitt 4.1.3, "Kopieren von Arbeitsbereichen", auf Seite 48](#page-47-1)
- [Abschnitt 4.1.4, "Verschieben von Arbeitsbereichen", auf Seite 49](#page-48-0)
- [Abschnitt 4.1.5, "Hinzufügen von Unter-Arbeitsbereichen", auf Seite 49](#page-48-1)
- [Abschnitt 4.1.6, "Hinzufügen weiterer Ordner zu einem Arbeitsbereich", auf Seite 50](#page-49-0)
- [Abschnitt 4.1.7, "Generieren von Aktivitätsberichten für einen Arbeitsbereich", auf Seite 50](#page-49-1)
- [Abschnitt 4.1.8, "Definieren einer benutzerfreundlichen URL für einen Arbeitsbereich", auf](#page-50-1)  [Seite 51](#page-50-1)
- [Abschnitt 4.1.9, "Anpassen der Arbeitsbereichsansicht", auf Seite 51](#page-50-2)
- [Abschnitt 4.1.10, "Branding von Arbeitsbereichen", auf Seite 51](#page-50-3)

### <span id="page-46-1"></span>**4.1.1 Erstellen eines neuen Arbeitsbereichs**

Mit Teaming können Sie in jedem Arbeitsbereich, für den Sie über die entsprechenden Rechte verfügen, neue Arbeitsbereiche erstellen.

**1** Navigieren Sie zu dem Arbeitsbereich, in dem der neue Arbeitsbereich erstellt werden soll.

**2** Klicken Sie auf *Verwalten* > *Neuen Arbeitsbereich hinzufügen*.

Die Seite "Neuen Arbeitsbereich hinzufügen" wird angezeigt.

**3** Geben Sie die Informationen an.

Für die einzelnen Arbeitsbereichstypen wird jeweils nur ein Teil der Informationen angezeigt.

**Arbeitsbereichstitel:** Geben Sie einen Titel für den Arbeitsbereich an.

Wenn Sie dieses Feld leer lassen, erhält der Arbeitsbereich den Titel Arbeitsbereich.

**Teammitglieder:** (Bedingt.) Dieser Abschnitt wird nur beim Erstellen von Team-Arbeitsbereichen angezeigt. In diesem Abschnitt können Sie Benutzer und Gruppen angeben, die Sie als Mitglieder Ihres Team-Arbeitsbereichs aufnehmen möchten.

**Arbeitsbereich:** Wählen Sie den gewünschten Typ für den zu erstellenden Arbeitsbereich aus.

**Arbeitsbereichsordner:** In diesem Abschnitt können Sie die Ordner auswählen, die im Arbeitsbereich enthalten sein sollen.

**Mitteilung:** (Optional.) Erstellen Sie eine Mitteilungsnachricht, die an alle Teammitglieder versendet werden soll.

Wenn Sie keinen Team-Arbeitsbereich erstellen, wird diese Nachricht an alle Teammitglieder des übergeordneten Arbeitsbereichs versendet.

**4** Klicken Sie auf *OK*.

### <span id="page-47-0"></span>**4.1.2 Löschen von Arbeitsbereichen**

- **1** Navigieren Sie zu dem Arbeitsbereich, der gelöscht werden soll.
- **2** Klicken Sie auf *Verwalten* > *Diesen Arbeitsbereich löschen*.

Die Seite "Diesen Arbeitsbereich löschen" wird angezeigt.

**3** (Optional.) Wenn der Arbeitsbereich gespiegelte Ordner enthält, können Sie festlegen, dass die Ursprungsdateien des Ordners und außerdem alle Unterordner der gespiegelten Ordner gelöscht werden sollen.

Die Funktion für gespiegelte Ordner ist nur in Novell Teaming verfügbar.

**4** Klicken Sie auf *OK*.

#### <span id="page-47-1"></span>**4.1.3 Kopieren von Arbeitsbereichen**

- **1** Navigieren Sie zu dem Arbeitsbereich, der kopiert werden soll.
- **2** Klicken Sie auf *Verwalten* > *Diesen Arbeitsbereich kopieren*.

Die Seite "Arbeitsbereich kopieren" wird angezeigt.

**3** Legen Sie die folgenden Werte fest:

**Ordner oder Arbeitsbereich suchen:** (Optional.) Wenn Sie einen anderen Arbeitsbereich kopieren möchten als den, in dem Sie sich gerade befinden, geben Sie den gewünschten Arbeitsbereich im angezeigten Feld an.

Wenn Sie keine Angaben machen, wird der Arbeitsbereich kopiert, in dem Sie sich gerade befinden.

**Zielordner oder -arbeitsbereich auswählen:** Navigieren Sie mithilfe des Arbeitsbereichsbaums zu dem Ordner bzw. dem Arbeitsbereich, in den der Arbeitsbereich kopiert werden soll, und wählen Sie ihn aus.

**4** Klicken Sie auf *OK*.

### <span id="page-48-0"></span>**4.1.4 Verschieben von Arbeitsbereichen**

In Teaming können Sie einen Arbeitsbereich in jeden beliebigen Ordner oder Arbeitsbereich verschieben, für den Sie über die entsprechenden Rechte verfügen.

- **1** Navigieren Sie zu dem Arbeitsbereich, der verschoben werden soll.
- **2** Klicken Sie auf *Verwalten* > *Diesen Arbeitsbereich verschieben*.

Die Seite "Arbeitsbereich verschieben" wird angezeigt.

**3** Legen Sie die folgenden Werte fest:

**Ordner oder Arbeitsbereich suchen:** (Optional.) Wenn Sie einen anderen Arbeitsbereich verschieben möchten als den, in dem Sie sich gerade befinden, geben Sie den gewünschten Arbeitsbereich im angezeigten Feld an.

Wenn Sie keine Angaben machen, wird der Arbeitsbereich verschoben, in dem Sie sich gerade befinden.

**Zielordner oder -arbeitsbereich auswählen:** Navigieren Sie mithilfe des Arbeitsbereichsbaums zu dem Ordner bzw. dem Arbeitsbereich, in den der Arbeitsbereich verschoben werden soll, und wählen Sie ihn aus.

**4** Klicken Sie auf *OK*.

### <span id="page-48-1"></span>**4.1.5 Hinzufügen von Unter-Arbeitsbereichen**

Teaming ermöglicht die Erstellung von Unter-Arbeitsbereichen innerhalb von bestehenden Arbeitsbereichen.

- **1** Navigieren Sie zu dem Arbeitsbereich, zu dem Sie den Unter-Arbeitsbereich hinzufügen möchten.
- **2** Klicken Sie auf *Verwalten* > *Neuen Arbeitsbereich hinzufügen*.

Die Seite "Neuen Arbeitsbereich hinzufügen" wird angezeigt.

**3** Geben Sie die Informationen an.

Für die einzelnen Arbeitsbereichstypen wird jeweils nur ein Teil der Informationen angezeigt.

**Arbeitsbereichstitel:** Geben Sie einen Titel für den Arbeitsbereich an.

Wenn Sie dieses Feld leer lassen, erhält der Arbeitsbereich den Titel Arbeitsbereich.

**Teammitglieder:** (Bedingt.) Dieser Abschnitt wird nur beim Erstellen von Team-Arbeitsbereichen angezeigt. In diesem Abschnitt können Sie Benutzer und Gruppen angeben, die Sie als Mitglieder Ihres Team-Arbeitsbereichs aufnehmen möchten.

**Arbeitsbereich:** Wählen Sie den gewünschten Typ für den zu erstellenden Arbeitsbereich aus.

**Arbeitsbereichsordner:** In diesem Abschnitt können Sie die Ordner auswählen, die im Arbeitsbereich enthalten sein sollen.

**Mitteilung:** (Optional.) Erstellen Sie eine Mitteilungsnachricht, die an alle Teammitglieder versendet werden soll.

Wenn Sie keinen Team-Arbeitsbereich erstellen, wird diese Nachricht an alle Teammitglieder des übergeordneten Arbeitsbereichs versendet.

4 Informationen zum Ausfüllen dieser Seite finden Sie unter Abschnitt 4.1.1, "Erstellen eines [neuen Arbeitsbereichs", auf Seite 47.](#page-46-1)

#### <span id="page-49-0"></span>**4.1.6 Hinzufügen weiterer Ordner zu einem Arbeitsbereich**

In Teaming können Sie jederzeit weitere Ordner zu Ihrem Arbeitsbereich hinzufügen.

- **1** Navigieren Sie zu dem Arbeitsbereich, in dem die neuen Ordner hinzugefügt werden sollen.
- **2** Klicken Sie auf *Verwalten* > *Neuen Ordner hinzufügen*.

Die Seite "Neuen Ordner hinzufügen" wird angezeigt.

**3** Legen Sie die folgenden Werte fest:

**Ordnertitel:** Geben Sie einen Titel für den Ordner an.

Wenn Sie keinen Titel angeben, erhält der Ordner den Standard-Ordnernamen. So erhält beispielsweise ein Diskussionsordner den Namen *Diskussion*.

**Ordner:** Wählen Sie den gewünschten Typ für den zu erstellenden Ordner aus.

Informationen zu den einzelnen Ordnertypen finden Sie unter Abschnitt 5.3, "Auswählen eines [Ordnertyps", auf Seite 69](#page-68-0).

**4** Klicken Sie auf *OK*.

### <span id="page-49-1"></span>**4.1.7 Generieren von Aktivitätsberichten für einen Arbeitsbereich**

In Teaming können Sie Berichte über die in einem bestimmten Arbeitsbereich stattgefundenen Aktivitäten generieren.

- **1** Navigieren Sie zu dem Arbeitsbereich, für den Sie den Aktivitätsbericht generieren möchten.
- **2** Klicken Sie auf *Verwalten* > *Aktivitätsberichte*.

Die Seite "Ordneraktivität" wird angezeigt.

**3** Legen Sie die folgenden Werte fest:

**Bericht über Aktivität zwischen:** Wählen Sie den Datumsbereich aus, für den der Aktivitätsbericht generiert werden soll.

**Bericht über Arbeitsbereichs- oder Ordneraktivität:** Wählen Sie diese Option aus, um zu ermitteln, wie viele Vorgänge zum Anzeigen, Hinzufügen, Ändern und Löschen in dem betreffenden Ordner durchgeführt wurden. Außerdem können Sie den Bericht sortieren lassen, um die Aktivitäten einzelner Teammitglieder anzuzeigen.

**Bericht über Workflow-Status erstellen:** Wählen Sie diese Option aus, um die Aktivität eines Workflows anzuzeigen. Sie können die anzuzeigenden Elemente auswählen: die durchschnittliche Zeitdauer, die der Workflow in jedem Status verbracht hat, oder die Anzahl der Einträge, die sich zurzeit in einem bestimmten Status befinden.

**Ordner für Berichterstellung auswählen:** Wählen Sie die Ordner aus, für die der Aktivitätsbericht erstellt werden soll. Wenn Sie den Arbeitsbereich auswählen, generiert Teaming einen Aktivitätsbericht, der sich auf alle Ordner im Arbeitsbereich erstreckt.

**4** Klicken Sie auf *OK*.

### <span id="page-50-1"></span>**4.1.8 Definieren einer benutzerfreundlichen URL für einen Arbeitsbereich**

Durch Erstellen einer benutzerfreundlichen URL für Ihren Arbeitsbereich können Sie anderen Personen das Ansteuern des Arbeitsbereichs erleichtern.

- **1** Navigieren Sie zu dem Arbeitsbereich, für den Sie die URL festlegen möchten.
- **2** Klicken Sie in der Symbolleiste des Arbeitsbereichs auf *Verwalten* > *Konfigurieren*.

Die Seite "Standardwerte konfigurieren" wird angezeigt.

**3** Wählen Sie im Abschnitt *Einfache URL für diesen Ordner oder Arbeitsbereich definieren* eines der vordefinierten globalen Schlüsselwörter aus der Dropdown-Liste "URL definieren" aus.

Wenn Sie nicht Administrator der Website sind, muss Ihre URL mit einem dieser vordefinierten globalen Schlüsselwörter beginnen.

- **4** Geben Sie im angezeigten Feld die gewünschte URL für den Ordner bzw. Arbeitsbereich ein.
- **5** Klicken Sie auf *Hinzufügen* > *Schließen*.

Zum Löschen einer definierten URL wählen Sie die URL im Abschnitt *Zurzeit definierte URLs* aus und klicken Sie dann auf *Ausgewählte URLs löschen*.

### <span id="page-50-2"></span>**4.1.9 Anpassen der Arbeitsbereichsansicht**

In Teaming können Sie das Layout Ihres Arbeitsbereichs anpassen. Weitere Informationen finden Sie unter "Erstellen benutzerdefinierter Arbeitsbereichsansichten" im *Novell Teaming 2.0- Handbuch für Fortgeschrittene*.

### <span id="page-50-3"></span>**4.1.10 Branding von Arbeitsbereichen**

Das Branding eines Arbeitsbereichs ist eine gute Möglichkeit, Individualität und Wiedererkennbarkeit des Arbeitsbereichs zu erhöhen. Wenn Sie durch Branding dem Arbeitsbereich eine Marke zuweisen, wird diese Marke auch auf alle Unter-Arbeitsbereiche und Unterordner angewendet.

Weitere Informationen zum Branding finden Sie unter "Branding von Ordnern und Arbeitsbereichen" im *Novell Teaming 2.0-Handbuch für Fortgeschrittene*.

## <span id="page-50-0"></span>**4.2 Verwalten Ihres persönlichen Arbeitsbereichs**

Ihr persönlicher Arbeitsbereich in Novell Teaming ist ein Ort, an dem Sie Ihre persönlichen Dateien, Blogs, Fotos und alle anderen Arten von Einträgen für Teaming-Ordner speichern können.

Ihr persönlicher Arbeitsbereich enthält außerdem Relevanz-Registerkarten, mit denen Sie ganz einfach über Aufgaben und Kalenderereignisse auf dem Laufenden bleiben, sich über neue Einträge informieren, freigegebene Elemente anzeigen können usw.

• [Abschnitt 4.2.1, "Verwenden der Relevanz-Registerkarten", auf Seite 52](#page-51-0)

### <span id="page-51-0"></span>**4.2.1 Verwenden der Relevanz-Registerkarten**

Relevanz-Registerkarten befinden sich auf der Startseite Ihres persönlichen Arbeitsbereichs. Mit diesen Registerkarten erhalten Sie raschen Zugriff auf wichtige Informationen, die sich unmittelbar auf Sie selbst beziehen.

- ["Verwenden der Registerkarte "Übersicht"" auf Seite 52](#page-51-1)
- ["Verwenden der Registerkarte "Neuigkeiten"" auf Seite 52](#page-51-2)
- ["Verwenden der Registerkarte "Aufgaben und Kalender"" auf Seite 53](#page-52-0)
- \* ["Anzeigen der kürzlich geposteten bzw. besuchten Einträge" auf Seite 53](#page-52-1)
- ["Verwenden der Registerkarte "Mikro-Blogs und freigegebene Elemente"" auf Seite 54](#page-53-1)
- ["Anzeigen Ihrer Profilinformationen" auf Seite 54](#page-53-2)

#### <span id="page-51-1"></span>**Verwenden der Registerkarte "Übersicht"**

Die Registerkarte *Übersicht* enthält einen Zubehörbereich. Mithilfe dieses Zubehörbereichs können Sie die Sichtbarkeit von Elementen in Ihrem persönlichen Arbeitsbereich erhöhen. Beispielsweise enthält die Registerkarte *Übersicht* standardmäßig das Zubehörelement "Gästebuch", das auf den Ordner "Gästebuch" in Ihrem persönlichen Arbeitsbereich verweist. Wenn Sie dieses Zubehörelement auf der Registerkarte *Übersicht* einblenden, brauchen Sie nicht den Ordner "Gästebuch" anzuzeigen, um zu sehen, wer sich in Ihr Gästebuch eingetragen hat.

Standardmäßig sind im Zubehörbereich Zubehörelemente für Aufgaben, Gästebuch, Blog und Fotoalbum enthalten. Sie können jedoch bei Bedarf weitere Elemente hinzufügen. (Informationen über das Hinzufügen weiterer Zubehörelemente finden Sie unter Abschnitt 7.2, "Erstellen von [Zubehörelementen", auf Seite 101](#page-100-0).)

#### <span id="page-51-2"></span>**Verwenden der Registerkarte "Neuigkeiten"**

Auf der Registerkarte *Neuigkeiten* können Sie folgende Aufgaben ausführen:

- ["Ermitteln von Neuigkeiten" auf Seite 52](#page-51-3)
- ["Ermitteln der Topthemen" auf Seite 53](#page-52-2)

#### <span id="page-51-3"></span>Ermitteln von Neuigkeiten

Mithilfe der Registerkarte *Neuigkeiten* können Sie ermitteln, was es in Ihren Teams, an Ihren beobachteten Orten bzw. auf der gesamten Website Neues gibt.

- **1** Klicken Sie auf der Startseite Ihres persönlichen Arbeitsbereichs auf die Registerkarte *Neuigkeiten*.
- **2** Wählen Sie die Option *Meine Teams*, *Beobachtete Orte* bzw. *Gesamte Website*, je nachdem, wo Teaming nach neuen Elementen suchen soll.

Alle vor Kurzem hinzugefügten neuen Elemente werden links auf der Seite im Abschnitt *Neuigkeiten* angezeigt.

#### <span id="page-52-2"></span>Ermitteln der Topthemen

Auf der Registerkarte *Neuigkeiten* können Sie die Einträge und Ordner ermitteln, die in Ihren Teams, an den von Ihnen beobachteten Orten bzw. auf der gesamten Website am beliebtesten sind.

- **1** Klicken Sie auf der Startseite Ihres persönlichen Arbeitsbereichs auf die Registerkarte *Neuigkeiten*.
- **2** Wählen Sie die Option *Meine Teams*, *Beobachtete Orte* bzw. *Gesamte Website*, je nachdem, wo Teaming nach beliebten Elementen suchen soll.

Die beliebtesten Elemente werden rechts auf der Seite im Abschnitt *Wichtige Informationen* angezeigt.

#### <span id="page-52-0"></span>**Verwenden der Registerkarte "Aufgaben und Kalender"**

Auf der Registerkarte *Aufgaben und Kalender* können Sie folgende Aufgaben ausführen:

- ["Anzeigen Ihrer Aufgaben" auf Seite 53](#page-52-3)
- ["Anzeigen der Kalenderereignisse für den aktuellen Tag" auf Seite 53](#page-52-4)

#### <span id="page-52-3"></span>Anzeigen Ihrer Aufgaben

Um Ihnen den Überblick über die Ihnen zugewiesenen Aufgaben zu erleichtern, bietet Teaming eine schnelle, einfache Methode zum Anzeigen von Aufgaben.

**1** Klicken Sie auf der Startseite Ihres persönlichen Arbeitsbereichs auf die Registerkarte *Aufgaben und Kalender*.

In der linken Spalte zeigt Teaming die Ihnen zugewiesenen Aufgaben an. Sie können diese Aufgaben nach den innerhalb der nächsten 2 Wochen fälligen Aufgaben filtern oder alle Aufgaben anzeigen, die Ihnen aktuell zugewiesen sind.

#### <span id="page-52-4"></span>Anzeigen der Kalenderereignisse für den aktuellen Tag

Um Ihnen den Überblick über Ihre Kalenderereignisse zu erleichtern, können Sie in Teaming alle Kalenderereignisse anzeigen, für die Sie am jeweiligen Tag eingeplant sind.

**1** Klicken Sie auf der Startseite Ihres persönlichen Arbeitsbereichs auf die Registerkarte *Aufgaben und Kalender*.

Im rechten Seitenbereich wird der Zeitplan des aktuellen Tages mit allen Kalenderereignissen aus allen von Ihnen beobachteten Kalendern angezeigt.

#### <span id="page-52-1"></span>**Anzeigen der kürzlich geposteten bzw. besuchten Einträge**

In Teaming können Sie anzeigen, welche Einträge Sie zuletzt gepostet und welche Einträge Sie zuletzt besucht haben. Dies kann Ihnen dabei helfen, sich zu erinnern, woran Sie zuletzt gearbeitet haben, bzw. Sie dabei unterstützen, einen Eintrag wiederzufinden, den Sie vor Kurzem erstellt oder angezeigt haben.

**1** Klicken Sie auf der Startseite Ihres persönlichen Arbeitsbereichs auf die Registerkarte *Letzte Einträge*.

Im linken Seitenbereich werden die Einträge angezeigt, die Sie vor Kurzem gepostet haben, und im rechten Seitenbereich finden Sie die Einträge, die Sie zuletzt besucht haben.

#### <span id="page-53-1"></span>**Verwenden der Registerkarte "Mikro-Blogs und freigegebene Elemente"**

Auf der Registerkarte *Mikro-Blogs und freigegebene Elemente* können Sie folgende Aufgaben ausführen:

- ["Anzeigen der Mikro-Blog-Einträge von Personen, die Sie beobachten" auf Seite 54](#page-53-3)
- ["Anzeigen der Elemente, die andere Personen für Sie freigegeben haben" auf Seite 54](#page-53-4)

<span id="page-53-3"></span>Anzeigen der Mikro-Blog-Einträge von Personen, die Sie beobachten

**1** Klicken Sie auf der Startseite Ihres persönlichen Arbeitsbereichs auf die Registerkarte *Mikro-Blogs und freigegebene Elemente*.

In der Spalte *Mikro-Blogs* sind die Mikro-Blog-Einträge der Personen aufgeführt, die Sie aktuell beobachten.

<span id="page-53-4"></span>Anzeigen der Elemente, die andere Personen für Sie freigegeben haben

Wenn andere Personen ein Element für Sie freigeben, sendet Teaming Ihnen eine Email-Benachrichtigung mit einem Link zu dem Element. Außerdem lassen sich Elemente, die andere Personen für Sie freigegeben haben, auch ganz einfach direkt über die Teaming-Oberfläche finden.

**1** Klicken Sie auf der Startseite Ihres persönlichen Arbeitsbereichs auf die Registerkarte *Mikro-Blogs und freigegebene Elemente*.

In der rechten Spalte sind alle Elemente aufgelistet, die andere Personen für Sie freigegeben haben.

#### <span id="page-53-2"></span>**Anzeigen Ihrer Profilinformationen**

**1** Klicken Sie auf der Startseite Ihres persönlichen Arbeitsbereichs auf die Registerkarte *Profil*.

Die Informationen zu Ihrem persönlichen Profil werden angezeigt.

Informationen zur Änderung der Profilinformationen finden Sie unter Abschnitt 1.4.1, "Ändern des [Profils", auf Seite 17](#page-16-0).

## <span id="page-53-0"></span>**4.3 Verwalten eines Team-Arbeitsbereichs**

Team-Arbeitsbereiche unterstützen Sie und Ihr Team bei der gemeinsamen Bewältigung von Aufgaben und dem gemeinsamen Erreichen von Zielen.

Als Eigentümer eines Arbeitsbereichs sind Sie der Hauptverantwortliche für die Arbeitsbereichsverwaltung. Sie können andere Container für Informationen erstellen (Unter-Arbeitsbereiche und Ordner), über die Zugriffssteuerung festlegen, welche Personen welche Aufgaben im Arbeitsbereich ausführen können, und erste Inhalte bereitstellen, die den Teammitgliedern den Einstieg erleichtern sollen.

- [Abschnitt 4.3.1, "Erstellen eines Team-Arbeitsbereichs", auf Seite 55](#page-54-0)
- [Abschnitt 4.3.2, "Hinzufügen weiterer Teammitglieder zum Arbeitsbereich", auf Seite 57](#page-56-0)
- [Abschnitt 4.3.3, "Senden von Emails an Teammitglieder und Benachrichtigung über den](#page-56-1)  [Arbeitsbereich nach dessen Erstellung", auf Seite 57](#page-56-1)
- [Abschnitt 4.3.4, "Starten bzw. Planen von Teambesprechungen", auf Seite 58](#page-57-0)
- [Abschnitt 4.3.5, "Anzeigen von Teammitgliedern", auf Seite 58](#page-57-1)
- [Abschnitt 4.3.6, "Zulassen von Besuchern zum Team-Arbeitsbereich", auf Seite 59](#page-58-2)

### <span id="page-54-0"></span>**4.3.1 Erstellen eines Team-Arbeitsbereichs**

Standardmäßig verfügt jeder Benutzer von Teaming über die erforderlichen Rechte zum Erstellen eines Team-Arbeitsbereichs.

Team-Arbeitsbereiche sind der häufigste Arbeitsbereichstyp. Sie erleichtern das Erfüllen von Team-Zielen, indem sie es den Teammitgliedern ermöglichen, rasch Dateien freizugeben, Ideen mitzuteilen und effizienter und effektiver zusammenzuarbeiten.

Mit Novell Teaming können Sie einen Team-Arbeitsbereich mit hoher Sichtbarkeit im Verzeichnis "Team-Arbeitsbereiche" erstellen. Alternativ können Sie einen eingebetteten Team-Arbeitsbereich erstellen, also einen Team-Arbeitsbereich innerhalb eines bestehenden Team-Arbeitsbereichs.

- ["Erstellen eines Team-Arbeitsbereichs mit hoher Sichtbarkeit" auf Seite 55](#page-54-1)
- ["Erstellen eines Team-Arbeitsbereichs innerhalb eines bestehenden Arbeitsbereichs" auf](#page-55-0)  [Seite 56](#page-55-0)

#### <span id="page-54-1"></span>**Erstellen eines Team-Arbeitsbereichs mit hoher Sichtbarkeit**

Wenn Ihr Team-Arbeitsbereich eine hohe Sichtbarkeit aufweisen und leicht im Arbeitsbereichsbaum zu finden sein soll, sollten Sie ihn im Verzeichnis "Team-Arbeitsbereiche" erstellen.

**1** Erweitern Sie den Eintrag *Persönlicher Arbeitsbereich* im Werkzeug zur Navigation des Arbeitsbereichsbaums, das sich im oberen Bereich der Teaming-Oberfläche befindet.

Das Verzeichnis "Persönlicher Arbeitsbereich" ist der Ordner der obersten Ebene im Arbeitsbereichsbaum. Die Benennung des Ordners kann sich z. B. an einem bestimmten Aspekt Ihrer Organisation ausrichten.

- **2** Klicken Sie auf *Team-Arbeitsbereiche*.
- **3** Klicken Sie auf *Team-Arbeitsbereich hinzufügen*.

Die Seite "Team-Arbeitsbereich hinzufügen" wird angezeigt.

Wenn diese Option nicht angezeigt wird, hat Ihnen Ihr Website-Administrator nicht gestattet, einen neuen Arbeitsbereich auf dieser Ebene zu erstellen. Fahren Sie mit der Erweiterung des Arbeitsbereichsbaums fort, wobei Sie dem Pfad Ihrer organisatorischen Einheit folgen, und klicken Sie dann auf den Namen des Verzeichnisses, in dem Sie den neuen Team-Arbeitsbereich erstellen möchten. Alternativ können Sie die Anweisungen unter "Erstellen [eines Team-Arbeitsbereichs innerhalb eines bestehenden Arbeitsbereichs" auf Seite 56](#page-55-0) befolgen.

**4** Legen Sie die folgenden Werte fest:

**Arbeitsbereichstitel:** Geben Sie einen Titel für Ihren Arbeitsbereich an.

**Teammitglieder:** Geben Sie die Teammitglieder an.

Sie können einzelne Benutzer oder ganze Gruppen angeben oder Namen hinzufügen, die sich in Ihrer Zwischenablage befinden. Weitere Informationen zur Verwendung der Teaming-Zwischenablage finden Sie unter Abschnitt 8.5, "Verwenden der Teaming-Zwischenablage", [auf Seite 115](#page-114-0).

**Arbeitsbereichsordner:** Wählen Sie die Ordner aus, die der Arbeitsbereich enthalten soll.

Sie können auch später noch jederzeit weitere Ordner hinzufügen.

Informationen zum Hinzufügen von Ordnern zu einem bestehenden Arbeitsbereich finden Sie unter [Abschnitt 4.1.6, "Hinzufügen weiterer Ordner zu einem Arbeitsbereich", auf Seite 50.](#page-49-0)

**Mitteilung:** (Optional.) Aktivieren Sie das Kontrollkästchen, und geben Sie dann eine Nachricht in das Feld *Mitteilungstext* ein.

Diese Nachricht informiert Teammitglieder über das Vorhandensein des Arbeitsbereichs. Außerdem kann hier der Zweck des Arbeitsbereichs erläutert werden.

**5** Klicken Sie auf *OK*, um den neuen Arbeitsbereich zu erstellen.

#### <span id="page-55-0"></span>**Erstellen eines Team-Arbeitsbereichs innerhalb eines bestehenden Arbeitsbereichs**

In Teaming können Sie eingebettete Arbeitsbereiche erstellen, d. h. Arbeitsbereiche innerhalb von anderen Arbeitsbereichen. Sie können einen Team-Arbeitsbereich innerhalb jedes bestehenden Arbeitsbereichs erstellen, für den Sie über die entsprechenden Rechte verfügen.

Diese Vorgehensweise ist sinnvoll, wenn Ihnen eine hohe Sichtbarkeit im Arbeitsverzeichnisbaum nicht wichtig ist und wenn der Arbeitsbereich, den Sie erstellen möchten, hauptsächlich aus Mitgliedern besteht, die bereits zu einem bestimmten Arbeitsbereich gehören.

- **1** Navigieren Sie zu dem Arbeitsbereich, in dem der neue Team-Arbeitsbereich erstellt werden soll.
- **2** Klicken Sie auf *Verwalten* > *Neuen Arbeitsbereich hinzufügen*.

Die Seite "Neuen Arbeitsbereich hinzufügen" wird geöffnet.

**3** Wählen Sie im Abschnitt *Arbeitsbereich* die Option *Team-Arbeitsbereich*.

Sie können auch Basis-Arbeitsbereiche, Arbeitsbereiche zur Projektverwaltung und Diskussions-Arbeitsbereiche erstellen.

**4** Legen Sie die folgenden Werte fest:

**Arbeitsbereichstitel:** Geben Sie einen Titel für den Arbeitsbereich an.

**Teammitglieder:** Geben Sie die Teammitglieder an.

Sie können einzelne Benutzer oder ganze Gruppen angeben oder Namen hinzufügen, die sich in Ihrer Zwischenablage befinden. Weitere Informationen zur Verwendung der Teaming-Zwischenablage finden Sie unter Abschnitt 8.5, "Verwenden der Teaming-Zwischenablage", [auf Seite 115](#page-114-0).

Alternativ können Sie auf *Teammitglieder* klicken. Damit wird eine Liste aller Mitglieder des Team-Arbeitsbereichs angezeigt, in dem Sie den neuen Team-Arbeitsbereich erstellen. Wählen Sie die Namen der Benutzer aus, die Sie in Ihren neuen Team-Arbeitsbereich aufnehmen möchten.

**Arbeitsbereichsordner:** Wählen Sie die Ordner aus, die der Arbeitsbereich enthalten soll.

Sie können auch später noch jederzeit weitere Ordner hinzufügen.

Informationen zum Hinzufügen von Ordnern zu einem bestehenden Arbeitsbereich finden Sie unter [Abschnitt 4.1.6, "Hinzufügen weiterer Ordner zu einem Arbeitsbereich", auf Seite 50.](#page-49-0)

**Mitteilung:** (Optional.) Aktivieren Sie das Kontrollkästchen, und geben Sie dann eine Nachricht in das Feld *Mitteilungstext* ein.

Diese Nachricht informiert Teammitglieder über das Vorhandensein des Arbeitsbereichs. Außerdem kann hier der Zweck des Arbeitsbereichs erläutert werden.

**5** Klicken Sie auf *OK*, um den neuen Arbeitsbereich zu erstellen.

#### <span id="page-56-0"></span>**4.3.2 Hinzufügen weiterer Teammitglieder zum Arbeitsbereich**

Nach dem Erstellen des Arbeitsbereichs können Sie weitere Novell Teaming-Benutzer hinzufügen, die in Ihr Team aufgenommen werden müssen.

- **1** Navigieren Sie zu dem Arbeitsbereich, zu dem die zusätzlichen Teammitglieder hinzugefügt werden sollen.
- **2** Klicken Sie in der Seitenleiste im Abschnitt *Team* auf *Team verwalten*.

Die Seite "Teammitglieder hinzufügen oder löschen" wird geöffnet.

- **3** (Bedingt.) Wenn für den betreffenden Arbeitsbereich zurzeit die Teammitgliedschaft aus einem übergeordneten Ordner übernommen (ererbt) wird, klicken Sie auf *Ja*.
- **4** Geben Sie im Feld *Benutzer* die Namen der einzelnen Benutzer an, die in das Team aufgenommen werden sollen.

Sie können auch im Feld *Gruppen* ganze Gruppen angeben oder durch Klicken auf *Benutzernamen in Zwischenablage* Namen aus der Zwischenablage hinzufügen. Weitere Informationen zur Verwendung der Teaming-Zwischenablage finden Sie unter [Abschnitt 8.5,](#page-114-0)  ["Verwenden der Teaming-Zwischenablage", auf Seite 115.](#page-114-0)

**5** Klicken Sie auf *OK*.

Sie können die neuen Teammitglieder über den Arbeitsbereich informieren. Anweisungen hierzu finden Sie unter [Abschnitt 4.3.3, "Senden von Emails an Teammitglieder und Benachrichtigung](#page-56-1)  [über den Arbeitsbereich nach dessen Erstellung", auf Seite 57.](#page-56-1)

### <span id="page-56-1"></span>**4.3.3 Senden von Emails an Teammitglieder und Benachrichtigung über den Arbeitsbereich nach dessen Erstellung**

In Teaming können Sie Email-Nachrichten an das gesamte Team versenden. Diese Funktion dient außerdem dazu, Mitglieder, die nach der Erstellung des Arbeitsbereichs zum Team hinzustoßen, über den Arbeitsbereich zu informieren.

So senden Sie Emails an Teammitglieder:

- **1** Navigieren Sie zum Team-Arbeitsbereich.
- **2** Klicken Sie in der Seitenleiste im Abschnitt *Team* auf *Email an Team senden*.

Die Seite "Email senden" wird angezeigt.

**3** Füllen Sie die entsprechenden Felder aus.

Informationen zum weiteren Ausfüllen des Formulars "Email senden" finden Sie unter [Abschnitt 8.4, "Ausfüllen der Seite "Email senden"", auf Seite 115.](#page-114-1)

**4** Klicken Sie auf *OK*.

### <span id="page-57-0"></span>**4.3.4 Starten bzw. Planen von Teambesprechungen**

Wenn Sie über Novell Conferencing verfügen, können Sie eine Teambesprechung starten bzw. planen.

- **1** Navigieren Sie zu dem Team-Arbeitsbereich, der die Teammitglieder enthält, mit denen Sie die Besprechung durchführen möchten.
- **2** Klicken Sie in der Hauptseitenleiste auf *Team* > *Teambesprechung starten*.

Die Seite "Besprechung hinzufügen" wird angezeigt.

**3** Heben Sie im Abschnitt *Teammitglieder* die Auswahl aller Teammitglieder auf, die Sie nicht zu der Besprechung einladen möchten.

Standardmäßig sind alle Mitglieder des Teams ausgewählt.

**4** Klicken Sie je nach dem gewünschten Zeitpunkt für die Besprechung auf *Besprechung jetzt starten* bzw. auf *Für späteren Zeitpunkt planen*.

Der Conferencing-Client wird gestartet.

Weitere Informationen zur Verwendung von Novell Conferencing finden Sie im *[Novell](http://www.novell.com/documentation/team_plus_conf/conf10_user/data/bookinfo.html)  [Conferencing User Guide](http://www.novell.com/documentation/team_plus_conf/conf10_user/data/bookinfo.html)* (http://www.novell.com/documentation/team\_plus\_conf/ conf10\_user/data/bookinfo.html) (Novell Conferencing-Benutzerhandbuch).

### <span id="page-57-1"></span>**4.3.5 Anzeigen von Teammitgliedern**

- ["Anzeigen von Teammitgliedern in einem Zubehörelement auf der Startseite des](#page-57-2)  [Arbeitsbereichs" auf Seite 58](#page-57-2)
- \* "Anzeigen von Teammitgliedern von jeder beliebigen Seite innerhalb des Arbeitsbereichs" auf [Seite 58](#page-57-3)

#### <span id="page-57-2"></span>**Anzeigen von Teammitgliedern in einem Zubehörelement auf der Startseite des Arbeitsbereichs**

Zubehörelemente sind Abschnitte mit übersichtsartigen Informationen oben in Arbeitsbereichen und Ordnern. Weitere Informationen zur Arbeit mit Zubehörelementen finden Sie unter [Kapitel 7,](#page-98-0)  ["Verwalten von Zubehörelementen", auf Seite 99](#page-98-0).

Standardmäßig beinhaltet Novell Teaming ein Zubehörelement für Teammitgliedschaften auf der Startseite des Arbeitsbereichs. In diesem Zubehörelement werden alle Teammitglieder angezeigt.

#### <span id="page-57-3"></span>**Anzeigen von Teammitgliedern von jeder beliebigen Seite innerhalb des Arbeitsbereichs**

Sie können die Mitglieder des Teams von jedem beliebigen Ordner im Arbeitsbereich aus anzeigen:

**1** Klicken Sie auf einer beliebigen Seite im Arbeitsbereich in der Hauptseitenleiste auf *Team* > *Team anzeigen*.

### <span id="page-58-2"></span>**4.3.6 Zulassen von Besuchern zum Team-Arbeitsbereich**

Standardmäßig können nur Teammitglieder die Arbeitsbereiche und Ordner im Team-Arbeitsbereich anzeigen und Beiträge dazu leisten. Es kann jedoch Situationen geben, in denen Sie anderen Personen den Besuch Ihres Team-Arbeitsbereichs gestatten möchten (was standardmäßig bedeutet, dass diese Personen Einträge lesen und Kommentare dazu abgeben, jedoch keine neuen Einträge erstellen können).

So lassen Sie Besucher zu Ihrem Team-Arbeitsbereich zu:

- **1** Navigieren Sie zu dem Team-Arbeitsbereich, zu dem Sie Besucher zulassen möchten.
- **2** Klicken Sie auf *Verwalten* > *Zugriffssteuerung*:

Teaming zeigt die Seite *Zugriffssteuerung konfigurieren* für den Team-Arbeitsbereich an.

- **3** Vergewissern Sie sich, dass der Arbeitsbereich die Einstellungen für die Zugriffssteuerung übernimmt. Wählen Sie das Optionsfeld *Nein* aus und klicken Sie anschließend auf *Anwenden*.
- **4** (Bedingt.) Wenn *Besucher* nicht bereits als Spalte in der Tabelle angezeigt wird, klicken Sie auf *Rolle hinzufügen* > *Besucher*:
- <span id="page-58-3"></span>**5** Klicken Sie auf der linken Seite der Tabelle auf *Benutzer hinzufügen* und wählen Sie mithilfe der Funktion "Eingeben und Suchen" den Namen der Person aus, den Sie als Besucher zum Team-Arbeitsbereich hinzufügen möchten.
- <span id="page-58-4"></span>**6** Aktivieren Sie in der Zeile des betreffenden Benutzers das Kontrollkästchen in der Spalte *Besucher*.
- **7** Wiederholen Sie die Schritte [Schritt 5](#page-58-3) und [Schritt 6,](#page-58-4) bis Sie alle Besucher hinzugefügt haben.
- **8** Klicken Sie auf *Änderungen speichern* > *Schließen*.

Die Personen, für die Sie die Rolle *Besucher* ausgewählt haben, sind nun berechtigt, Ihren Team-Arbeitsbereich anzuzeigen und Kommentare zu bestehenden Einträgen hinzuzufügen. Sie können jedoch keine neuen Einträge erstellen.

Weitere Informationen zur Verwaltung der Zugriffssteuerung finden Sie unter "Verwalten der Zugriffssteuerung" im *Novell Teaming 2.0-Handbuch für Fortgeschrittene*.

## <span id="page-58-0"></span>**4.4 Verwalten eines Diskussions-Arbeitsbereichs**

Erstellen Sie einen Diskussions-Arbeitsbereich, wenn Sie einen Ort benötigen, an dem Sie mehrere Diskussionsforen speichern können. Auf diese Weise können Sie Ihre Teaming-Website besser organisieren, sodass die Benutzer wissen, wo sie nach einem bestimmten Diskussionsforum suchen sollten.

Weitere Informationen zu Diskussions-Arbeitsbereichen finden Sie unter "Verwalten eines Diskussions-Arbeitsbereichs" im *Novell Teaming 2.0-Handbuch für Fortgeschrittene*.

## <span id="page-58-1"></span>**4.5 Verwalten eines Arbeitsbereichs zur Projektverwaltung**

Arbeitsbereiche zur Projektverwaltung sind für die Verwaltung von Projekten optimiert.

Arbeitsbereiche zur Projektverwaltung beinhalten spezielle Zubehörelemente, mit denen Projektleiter den Fortschritt bei der Erledigung von Aufgaben für größere Projekte leichter überwachen können. Projektarbeitsbereiche können zwar jede Art von Ordner enthalten, sie sind jedoch speziell für Aufgaben- und Meilensteinordner ausgelegt.

Weitere Informationen zu den Arbeitsbereichen zur Projektverwaltung finden Sie unter "Verwalten eines Arbeitsbereichs zur Projektverwaltung" im *Novell Teaming 2.0-Handbuch für Fortgeschrittene*.

## <span id="page-59-0"></span>**4.6 Globale Arbeitsbereiche**

Globale Arbeitsbereiche enthalten Informationen, die für die gesamte Organisation von Interesse sein könnten.

Weitere Informationen zu globalen Arbeitsbereichen finden Sie unter "Verwalten von Arbeitsbereichen" im *Novell Teaming 2.0-Handbuch für Fortgeschrittene*.

# <sup>5</sup>**Verwalten und Verwenden von Ordnern**

In den Themen in diesem Abschnitt wird die Durchführung von Verwaltungsfunktionen für alle Arten von Novell<sup>®</sup> Teaming-Ordnern behandelt.

- [Abschnitt 5.1, "Allgemeine Ordnerverwaltung", auf Seite 61](#page-60-0)
- [Abschnitt 5.2, "Ordnerwerkzeuge", auf Seite 67](#page-66-0)
- [Abschnitt 5.3, "Auswählen eines Ordnertyps", auf Seite 69](#page-68-1)

Die meisten Funktionen sind, unabhängig vom Typ des verwalteten Ordners, überall gleich. Einige Verwaltungsfunktionen dagegen gelten nur für bestimmte Ordnertypen. Eine Beschreibung dieser Funktionen finden Sie unter [Abschnitt 5.3, "Auswählen eines Ordnertyps", auf Seite 69.](#page-68-1)

## <span id="page-60-0"></span>**5.1 Allgemeine Ordnerverwaltung**

Dieser Abschnitt enthält Informationen zu Aufgaben, die für alle Ordnertypen bei Novell Teaming gelten.

- [Abschnitt 5.1.1, "Einen neuen Ordner erstellen", auf Seite 61](#page-60-1)
- [Abschnitt 5.1.2, "Löschen eines Ordners", auf Seite 62](#page-61-0)
- [Abschnitt 5.1.3, "Kopieren von Ordnern", auf Seite 62](#page-61-1)
- [Abschnitt 5.1.4, "Verschieben eines Ordners", auf Seite 62](#page-61-2)
- [Abschnitt 5.1.5, "Importieren von Dateien in einen Ordner", auf Seite 63](#page-62-0)
- [Abschnitt 5.1.6, "Zugreifen auf WebDAV-Dateien unmittelbar in Teaming", auf Seite 64](#page-63-0)
- [Abschnitt 5.1.7, "Generieren von Aktivitätsberichten in einem Ordner", auf Seite 65](#page-64-0)
- [Abschnitt 5.1.8, "Abonnieren von Email-Benachrichtigungen aus einem Ordner", auf Seite 65](#page-64-1)
- [Abschnitt 5.1.9, "Einrichten eines Ordners zum Empfang von Einträgen per Email", auf](#page-65-0)  [Seite 66](#page-65-0)
- [Abschnitt 5.1.10, "Hinzufügen von Einträgen zu einem Ordner per Email", auf Seite 66](#page-65-1)
- [Abschnitt 5.1.11, "Ändern der Ordneransicht", auf Seite 67](#page-66-1)
- [Abschnitt 5.1.12, "Branding von Ordnern", auf Seite 67](#page-66-2)

### <span id="page-60-1"></span>**5.1.1 Einen neuen Ordner erstellen**

Bei Teaming können Sie in jedem Arbeitsbereich, für den Sie über die entsprechenden Rechte verfügen, Ordner erstellen.

- **1** Navigieren Sie zu dem Arbeitsbereich, in dem die neuen Ordner erstellt werden sollen.
- **2** Klicken Sie auf *Verwalten* > *Neuen Ordner hinzufügen*.

Die Seite "Neuen Ordner hinzufügen" wird angezeigt.

**3** Legen Sie die folgenden Werte fest:

**Ordnertitel:** Geben Sie einen Titel für den Ordner an.

Wenn Sie keinen Titel angeben, erhält der Ordner den Standard-Ordnernamen. So erhält beispielsweise ein Diskussionsordner den Namen *Diskussion*.

**Ordner:** Wählen Sie den gewünschten Typ für den zu erstellenden Ordner aus.

Informationen zu den einzelnen Ordnertypen finden Sie unter Abschnitt 5.3, "Auswählen eines [Ordnertyps", auf Seite 69](#page-68-1).

**4** Klicken Sie auf *OK*.

### <span id="page-61-0"></span>**5.1.2 Löschen eines Ordners**

- **1** Navigieren Sie zu dem Ordner, der gelöscht werden soll.
- **2** Klicken Sie auf *Verwalten* > *Diesen Ordner löschen*.

Die Seite "Diesen Ordner löschen" wird angezeigt.

**3** (Optional.) Wenn es sich bei dem betreffenden Ordner um einen gespiegelten Ordner handelt, können Sie festlegen, dass die Ursprungsdateien des Ordners und außerdem alle Unterordner der gespiegelten Ordner gelöscht werden sollen.

Die Funktion für gespiegelte Ordner ist nur in Novell Teaming verfügbar.

**4** Klicken Sie auf *OK*.

#### <span id="page-61-1"></span>**5.1.3 Kopieren von Ordnern**

- **1** Navigieren Sie zu dem Ordner, der kopiert werden soll.
- **2** Klicken Sie auf *Verwalten* > *Diesen Ordner kopieren*.

Die Seite "Ordner kopieren" wird angezeigt.

**3** Legen Sie die folgenden Werte fest:

**Ordner oder Arbeitsbereich suchen:** (Optional.) Wenn Sie einen anderen Ordner kopieren möchten als den, in dem Sie sich gerade befinden, geben Sie den gewünschten Ordner im angezeigten Feld an.

Wenn Sie keine Angaben machen, wird der Ordner kopiert, in dem Sie sich gerade befinden.

**Zielordner oder -arbeitsbereich auswählen:** Navigieren Sie mithilfe des Arbeitsbereichsbaums zu dem Ordner bzw. dem Arbeitsbereich, in den der Ordner kopiert werden soll, und wählen Sie ihn aus.

**4** Klicken Sie auf *OK*.

### <span id="page-61-2"></span>**5.1.4 Verschieben eines Ordners**

In Teaming können Sie einen Ordner in jeden beliebigen Ordner oder Arbeitsbereich verschieben, für den Sie über die entsprechenden Rechte verfügen.

- **1** Navigieren Sie zu dem Ordner, der verschoben werden soll.
- **2** Klicken Sie auf *Verwalten* > *Diesen Ordner verschieben*. Die Seite "Ordner verschieben" wird angezeigt.
- **3** Legen Sie die folgenden Werte fest:

**Ordner oder Arbeitsbereich suchen:** (Optional.) Wenn Sie einen anderen Ordner verschieben möchten als den, in dem Sie sich gerade befinden, geben Sie den gewünschten Ordner im angezeigten Feld an.

Wenn Sie keine Angaben machen, wird der Ordner verschoben, in dem Sie sich gerade befinden.

**Zielordner oder -arbeitsbereich auswählen:** Navigieren Sie mithilfe des Arbeitsbereichsbaums zu dem Ordner bzw. dem Arbeitsbereich, in den der Ordner verschoben werden soll, und wählen Sie ihn aus.

**4** Klicken Sie auf *OK*.

### <span id="page-62-0"></span>**5.1.5 Importieren von Dateien in einen Ordner**

In Teaming können Sie Dateien von einem beliebigen Standort importieren und zu einem Ordner in Ihrem Arbeitsbereich hinzufügen. Dazu haben Sie zwei Möglichkeiten.

- ["Ziehen und Ablegen von Dateien" auf Seite 63](#page-62-1)
- ["Importieren von Dateien in den Dateiordner" auf Seite 63](#page-62-2)
- ["Importieren von Dateien als Anlagen zu Einträgen" auf Seite 64](#page-63-1)

#### <span id="page-62-1"></span>**Ziehen und Ablegen von Dateien**

In Teaming können Sie Dateien von einem beliebigen Standort mittels Ziehen und Ablegen in einen Teaming-Ordner importieren.

- **1** Navigieren Sie zu dem Ordner, in den die Dateien importiert werden sollen.
- **2** Klicken Sie in der Symbolleiste "Ordnereintrag" auf *Dateien zu Ordner hinzufügen*.

Das Fenster zum Ziehen und Ablegen wird geöffnet.

**3** Ziehen Sie eine Datei von einem Standort, wie beispielsweise Ihrem Desktop, und legen Sie sie auf dem Ordnersymbol im Fenster zum Ziehen und Ablegen ab.

Auf diese Weise wird das Dokument als neuer Dateieintrag hinzugefügt. Der Name des Dokuments ist automatisch auch der Name des Eintrags.

#### <span id="page-62-2"></span>**Importieren von Dateien in den Dateiordner**

Spezielle Informationen zu Dateiordnern in Teaming finden Sie unter Abschnitt 5.3.5, "Datei", auf [Seite 75](#page-74-0).

Sie können einzelne Dateien in einen Dateiordner importieren, indem Sie das Dateisystem Ihres Computers durchsuchen und einen neuen Dateieintrag erstellen.

- **1** Navigieren Sie zu dem Dateiordner, in den die Datei importiert werden soll.
- **2** Klicken Sie in der Symbolleiste "Ordnereintrag" auf *Dateieintrag hinzufügen*.
- **3** Klicken Sie auf *Durchsuchen* und wählen Sie die zu importierende Datei aus.
- **4** Fügen Sie im Feld *Beschreibung* eine Beschreibung der Datei hinzu und klicken Sie dann auf *OK*.

#### <span id="page-63-1"></span>**Importieren von Dateien als Anlagen zu Einträgen**

Wenn Sie Dateien nicht zu einem Dateiordner, sondern zu einem anderen Ordnertyp hinzufügen möchten, können Sie nach der Datei suchen, indem Sie einen Eintrag zum Ordner hinzufügen und die Datei anschließend als Anlage zu dem Eintrag hinzufügen.

Weitere Informationen zum Hinzufügen von Dateien als Anlage zu Einträgen finden Sie unter [Abschnitt 6.13, "Anhängen von Anlagen an einen Eintrag", auf Seite 94.](#page-93-0)

### <span id="page-63-0"></span>**5.1.6 Zugreifen auf WebDAV-Dateien unmittelbar in Teaming**

WebDAV ist ein Standardwerkzeug für gemeinsame Bearbeitung und Dateiverwaltung. Teaming unterstützt die Verwendung von WebDAV-Werkzeugen und ermöglicht die Verwaltung von WebDAV-Dateien unmittelbar in Teaming.

- ["Voraussetzungen für die Verwendung von WebDAV" auf Seite 64](#page-63-2)
- ["Zugreifen auf Dateien über WebDAV" auf Seite 64](#page-63-3)

#### <span id="page-63-2"></span>**Voraussetzungen für die Verwendung von WebDAV**

Teaming aktiviert die WebDAV-Werkzeuge nur, wenn Sie Internet Explorer Version 7.0 oder höher als Webbrowser und Microsoft\* Windows\* XP als Betriebssystem verwenden.

#### <span id="page-63-3"></span>**Zugreifen auf Dateien über WebDAV**

Wenn Sie WebDAV-Dateien innerhalb von Teaming verwenden, müssen Sie möglicherweise mehrmals Ihren Teaming-Benutzernamen und das zugehörige Passwort eingeben. Bei WebDAV sind mehrere Passwörter für Anwendungen (Ihren Browser und Teaming) erforderlich. Außerdem kann eine dritte Anmeldung für den Zugriff auf einzelne Dateien erforderlich sein.

Wenn Novell iChain® oder Access Manager auf dem Server ausgeführt wird, müssen Sie sich möglicherweise mehrmals anmelden, wenn Sie innerhalb von Teaming auf WebDAV-Dateien zugreifen möchten. Die mehrmalige Anmeldung über WebDAV wird vom Client und nicht von der Serversoftware ausgelöst.

Der Zugriff auf WebDAV-Werkzeuge ist über einen Teaming-Ordner oder über einen einzelnen Eintrag möglich.

- \* ["Zugreifen auf WebDAV über einen Ordner" auf Seite 64](#page-63-4)
- \* ["Zugreifen auf WebDAV über einen Eintrag" auf Seite 65](#page-64-2)

<span id="page-63-4"></span>Zugreifen auf WebDAV über einen Ordner

- **1** Navigieren Sie zu dem Dateiordner, in dem WebDAV verwendet werden soll.
- **2** Klicken Sie in der Fußzeilen-Symbolleiste auf *Diesen Ordner als WebDAV-Ordner anzeigen*.

Teaming ruft ein WebDAV-Fenster auf. Wenn das Fenster nicht funktionsfähig ist, wenden Sie sich an den Eigentümer des Ordners oder an den Administrator, um sicherzustellen, dass die Konfiguration WebDAV unterstützt (Ordnerdateinamen müssen eindeutig sein).

#### <span id="page-64-2"></span>Zugreifen auf WebDAV über einen Eintrag

Bei Teaming können Sie WebDAV verwenden, um einen Eintrag an einen Ordner anzufügen.

- **1** Navigieren Sie zu dem Eintrag, für den Sie mit WebDAV eine Anlage erstellen möchten, und wählen Sie ihn aus.
- **2** Klicken Sie im Abschnitt *Anlagen* des Eintrags auf *Anlagen über WebDAV aufrufen*.
- **3** Navigieren Sie zu der Datei, die Sie als Anlage anhängen möchten, und wählen Sie sie aus.

### <span id="page-64-0"></span>**5.1.7 Generieren von Aktivitätsberichten in einem Ordner**

- **1** Navigieren Sie zu dem Ordner, für den der Aktivitätsbericht erstellt werden soll.
- **2** Klicken Sie in der Ordner-Symbolleiste auf *Verwalten* > *Aktivitätsberichte*.

Die Seite "Ordneraktivität" wird angezeigt.

- **3** Geben Sie den Zeitraum ein, für den der Bericht generiert werden soll.
- **4** Folgende Optionen stehen zur Auswahl:

**Bericht über Arbeitsbereichs- oder Ordneraktivität:** Wählen Sie diese Option aus, um zu ermitteln, wie viele Vorgänge zum Anzeigen, Hinzufügen, Ändern und Löschen für Einträge in dem betreffenden Ordner durchgeführt wurden. Außerdem können Sie sich die einzelnen Benutzer, die im Ordner aktiv waren, und die von ihnen durchgeführten Aktionen anzeigen lassen.

**Bericht über Workflow-Status erstellen:** Wählen Sie diese Option aus, wenn Sie einen Bericht über die Workflows im Ordner anzeigen möchten. Sie können die anzuzeigenden Elemente auswählen: die durchschnittliche Zeitdauer, die die Einträge in jedem Workflow-Status verbracht haben, oder die Anzahl der Einträge, die sich zurzeit in jedem Status befinden.

- **5** Navigieren Sie im Abschnitt *Ordner für Berichterstellung auswählen* zu den Ordnern, für die der Bericht erstellt werden soll, und wählen Sie sie aus. Sie können mehrere Ordner auswählen.
- **6** Klicken Sie auf *OK*.

Teaming startet den Bericht in einer Kalkulationstabelle. Informationen zu den Spalten in dieser Kalkulationstabelle finden Sie unter [Abschnitt 6.9.1, "Aktivitätsberichte", auf Seite 91](#page-90-0).

Sie können Aktivitätsberichte für einzelne Einträge ausführen. Anweisungen hierzu finden Sie unter [Abschnitt 6.9, "Generieren von Berichten zu Einträgen", auf Seite 91.](#page-90-1)

### <span id="page-64-1"></span>**5.1.8 Abonnieren von Email-Benachrichtigungen aus einem Ordner**

Sie können einen Ordner so konfigurieren, dass Sie Email-Benachrichtigungen über die in dem betreffenden Ordner stattfindenden Aktivitäten erhalten.

Informationen zur Erstellung eines Abonnements, mit dem Sie Email-Benachrichtigungen aus einem Ordner erhalten, finden Sie unter Abschnitt 2.11, "Abonnieren eines Ordners bzw. Eintrags", [auf Seite 35](#page-34-0).

### <span id="page-65-0"></span>**5.1.9 Einrichten eines Ordners zum Empfang von Einträgen per Email**

Bevor Sie Email- und Textnachrichteneinträge zu einem Ordner hinzufügen können, wie unter [Abschnitt 5.1.10, "Hinzufügen von Einträgen zu einem Ordner per Email", auf Seite 66](#page-65-1) beschrieben, müssen Sie zunächst den Ordner so einrichten, dass derartige Einträge zulässig sind.

Diese Funktion kann vom Teaming-Administrator deaktiviert werden. Wenn Sie über die erforderlichen Rechte zum Hinzufügen von Einträgen zu einem bestimmten Ordner verfügen, dies jedoch nicht, wie in diesem Abschnitt beschrieben, per Email tun können, wenden Sie sich an den Teaming-Administrator.

- **1** Navigieren Sie zu dem Ordner, in dem Sie die URL definieren möchten.
- **2** Klicken Sie auf *Verwalten* > *Konfigurieren*.
- **3** Geben Sie im Abschnitt *Einfache URL für diesen Ordner oder Arbeitsbereich definieren* die URL, mit der Sie auf den Ordner verweisen möchten, im Feld *URL definieren* ein.
- **4** Klicken Sie auf *Hinzufügen*.
- **5** Wählen Sie die Option *Email-Posts auf diesen Ordner über die folgenden Adressen zulassen* aus.
- **6** Klicken Sie auf *Anwenden* und dann auf *Schließen*.

Sie können nun Einträge an den Ordnern per Email und Textnachricht vornehmen. Anweisungen hierzu finden Sie unter Abschnitt 5.1.10, "Hinzufügen von Einträgen zu einem Ordner per Email", [auf Seite 66](#page-65-1).

### <span id="page-65-1"></span>**5.1.10 Hinzufügen von Einträgen zu einem Ordner per Email**

Bei Teaming können Sie Einträge per Email zu Ordnern hinzufügen. Diese Vorgehensweise ist sinnvoll, wenn Sie keinen Zugriff auf die Teaming-Website haben, aber dennoch einen Eintrag erstellen möchten. Außerdem können Sie Einträge per Textnachricht zu Ordnern hinzufügen. Somit können Sie auch dann Ihre Gedanken aufzeichnen und sich an Konversationen beteiligen, wenn Sie keinen Zugang zu einem internetfähigen Computer haben.

Um Einträge per Email zu Ordnern hinzuzufügen, müssen Sie über die entsprechenden Rechte verfügen. Außerdem muss Ihnen die zuvor definierte Email-Adresse des Ordners bekannt sein.

Wenn Sie der Eigentümer des Ordners sind und eine Email-Adresse für den Ordner definieren möchten, finden Sie unter Abschnitt 5.1.9, "Einrichten eines Ordners zum Empfang von Einträgen [per Email", auf Seite 66](#page-65-0) die entsprechenden Anweisungen.

So können Sie die Email-Adresse eines Ordners anzeigen:

- **1** Navigieren Sie zu dem Ordner, zu dem Sie Einträge per Email hinzufügen möchten.
- **2** Klicken Sie auf die Fußzeilen-Symbolleiste unten auf der Ordnerseite.

Im Abschnitt *Email-Adresse* der angezeigten Tabelle finden Sie die Email-Adresse des betreffenden Ordners.

Mit dieser Email-Adresse können Sie per Email Einträge für den Ordner erstellen.

## <span id="page-66-1"></span>**5.1.11 Ändern der Ordneransicht**

Mit Teaming können Sie die Ansicht eines Ordners ändern. Wenn beispielsweise der Kalenderordner gerade in der standardmäßigen Kalenderansicht angezeigt wird, können Sie in die Aufgabenordneransicht wechseln. Außerdem können Sie die Standardansicht des Ordners ändern, sodass den Personen, die den Ordner anzeigen möchten, keine weiteren Optionen zur Verfügung stehen.

Jede Person mit Zugriff auf einen Ordner kann die Ansicht des Ordners ändern, sofern der Eigentümer des Ordners oder eine Person mit den entsprechenden Rechten den Ordner so konfiguriert hat, dass alternative Ordneransichten zulässig sind.

Wenn Sie der Eigentümer eines Ordners sind und alternative Ansichten für den Ordner zulassen möchten oder wenn Sie die Standardansicht eines Ordners ändern möchten, informieren Sie sich unter "Verwalten von Ordneransichten!" im *Novell Teaming 2.0-Handbuch für Fortgeschrittene*.

So können Sie die Ansicht eines Ordners ändern, nachdem er vom Eigentümer so konfiguriert wurde, dass er alternative Ordneransichten unterstützt:

- **1** Navigieren Sie zu dem Ordner, in dem Sie die Ansicht ändern möchten.
- **2** Klicken Sie in der Hauptseitenleiste im Abschnitt "Ordneroptionen" auf die Dropdown-Liste *Ordneransicht*.

Alle Ordneransichten, die für den Ordner aktiviert wurden, werden angezeigt.

**3** Klicken Sie auf die Ansicht, auf die der Ordner umgeschaltet werden soll.

Die von Ihnen angegebene Ordneransicht wird aktiviert.

### <span id="page-66-2"></span>**5.1.12 Branding von Ordnern**

Das Branding eines Ordners ist eine gute Möglichkeit, Individualität und Wiedererkennbarkeit des Ordners zu erhöhen. Wenn Sie durch Branding dem Ordner eine Marke zuweisen, wird diese Marke auch auf alle Unter-Arbeitsbereiche und Unterordner angewendet.

Weitere Informationen zum Branding finden Sie unter "Branding von Ordnern und Arbeitsbereichen" im *Novell Teaming 2.0-Handbuch für Fortgeschrittene*.

## <span id="page-66-0"></span>**5.2 Ordnerwerkzeuge**

- [Abschnitt 5.2.1, "Filter verwenden", auf Seite 67](#page-66-3)
- [Abschnitt 5.2.2, "Auflisten von Einträgen und Seiten", auf Seite 68](#page-67-0)

### <span id="page-66-3"></span>**5.2.1 Filter verwenden**

Viele Ordnertypen in Novell stellen einen Filter bereit, mit dem Sie rasch die Informationen im Ordner durchforsten können.

- \* ["Erstellen von Filtern" auf Seite 68](#page-67-1)
- ["Anwenden eines bestehenden Filters" auf Seite 68](#page-67-2)
- \* ["Bearbeiten von Filtern" auf Seite 68](#page-67-3)
- ["Löschen von Filtern" auf Seite 68](#page-67-4)

#### <span id="page-67-1"></span>**Erstellen von Filtern**

Im Abschnitt *Filter* bietet Teaming Ihnen die Möglichkeit, mehrere Filter in Ihrem Ordner zu erstellen. Mit diesen Filtern können Sie schnell und einfach Ihre Einträge durchforsten.

- **1** Navigieren Sie zu dem Ordner, in dem Sie den Filter erstellen möchten.
- **2** Klicken Sie im Abschnitt *Filter* auf *Filter*.
- **3** Klicken Sie auf *Neuen Filter hinzufügen*.

Dieses Formular ist nahezu mit dem für erweiterte Suchvorgänge verwendeten identisch (Informationen zu den verschiedenen Feldern in diesem Formular finden Sie unter [Abschnitt 2.4.2, "Verwenden der erweiterten Suche", auf Seite 27\)](#page-26-0).

**4** Klicken Sie auf *OK*.

#### <span id="page-67-2"></span>**Anwenden eines bestehenden Filters**

- **1** Navigieren Sie zu dem Kalenderordner, in dem Sie bereits den anzuwendenden Filter erstellt haben.
- **2** Klicken Sie im Abschnitt *Filter* auf den Namen des Filters.

Der Filter wird auf den Ordner angewendet.

Nach der Anwendung eines Filters werden Elemente im betreffenden Ordner, die nicht den Filterkriterien entsprechen, nicht mehr in der Ordnerliste angezeigt. Zur Aufhebung des Filters klicken Sie im Abschnitt "Filter" auf *Keine*.

#### <span id="page-67-3"></span>**Bearbeiten von Filtern**

- **1** Navigieren Sie zu dem Ordner, in dem Sie einen bereits erstellten Filter bearbeiten möchten.
- **2** Klicken Sie im Abschnitt *Filter* auf *Filter*.
- **3** Klicken Sie im Abschnitt *Persönliche Filter* auf die Dropdown-Liste und wählen Sie den zu bearbeitenden Filter aus.
- **4** Klicken Sie auf *Ändern*.
- **5** Nehmen Sie die gewünschten Änderungen vor und klicken Sie dann auf *OK*.

#### <span id="page-67-4"></span>**Löschen von Filtern**

- **1** Navigieren Sie zu dem Ordner, in dem Sie einen bereits erstellten Filter löschen möchten.
- **2** Klicken Sie im Abschnitt *Filter* auf *Filter*.
- **3** Klicken Sie im Abschnitt *Persönliche Filter* auf die Dropdown-Liste und wählen Sie den zu löschenden Filter aus.
- **4** Klicken Sie auf *Löschen* und anschließend auf *OK*, um den Löschvorgang zu bestätigen.

### <span id="page-67-0"></span>**5.2.2 Auflisten von Einträgen und Seiten**

Viele Ordnertypen in Teaming enthalten eine Symbolleiste für die Eintragsliste, mit der Sie einzeln nach Einträgen suchen oder durch Seiten mit Auflistungen navigieren können. Einige dieser Werkzeuge eignen sich ausschließlich für Eintragslisten, die mehrere Seiten lang sind. Folgende Werkzeuge stehen zur Verfügung:

**Zu einem Eintrag wechseln:** Geben Sie die Nummer (in der Spalte *Nr.* angezeigt) des Eintrags an, den Sie anzeigen möchten, und klicken Sie dann auf *Los*.

**Weiter/Zurück:** Ermöglicht das Blättern durch die einzelnen Seiten des Ordners.

**Gehe zu Seite:** Geben Sie in diesem Textfeld eine Seitennummer ein und klicken Sie dann auf *Los*, um die auf der betreffenden Listenseite enthaltenen Einträge anzuzeigen.

## <span id="page-68-1"></span><span id="page-68-0"></span>**5.3 Auswählen eines Ordnertyps**

Novell Teaming bietet verschiedene Arten von Ordnern, mit denen Sie und Ihre Teams bestimmte Aufgaben bewältigen können.

Viele Funktionen der Ordnerverwaltung sind für alle Ordnertypen gleich. Allerdings dient jeder Ordnertyp in Teaming zur Ausführung spezieller Funktionen. In diesem Abschnitt wird beschrieben, wie Sie Funktionen verwalten und ausführen können, die speziell für einen bestimmten Ordnertyp gelten.

- [Abschnitt 5.3.1, "Diskussion", auf Seite 69](#page-68-2)
- $\triangleleft$  [Abschnitt 5.3.2, "Blog", auf Seite 70](#page-69-0)
- [Abschnitt 5.3.3, "Kalender", auf Seite 72](#page-71-0)
- [Abschnitt 5.3.4, "Gästebuch", auf Seite 74](#page-73-0)
- [Abschnitt 5.3.5, "Datei", auf Seite 75](#page-74-0)
- [Abschnitt 5.3.6, "Meilenstein", auf Seite 76](#page-75-0)
- [Abschnitt 5.3.7, "Mikro-Blog", auf Seite 76](#page-75-1)
- [Abschnitt 5.3.8, "Gespiegelte Datei", auf Seite 76](#page-75-2)
- + [Abschnitt 5.3.9, "Fotoalbum", auf Seite 76](#page-75-3)
- $\triangleleft$  [Abschnitt 5.3.10, "Umfrage", auf Seite 79](#page-78-0)
- [Abschnitt 5.3.11, "Aufgabe", auf Seite 80](#page-79-0)
- $\bullet$  [Abschnitt 5.3.12, "Wiki", auf Seite 82](#page-81-0)

### <span id="page-68-2"></span>**5.3.1 Diskussion**

Diskussionen sind eine Möglichkeit, Kommentare und Feedback zu Ihren Fragen und Gedanken einzuholen. Allgemeine Diskussions-Threads können Sie im Diskussionsordner in Ihrem persönlichen Arbeitsbereich starten. Diskussions-Threads, die sich speziell auf ein Projekt oder Team beziehen, sollten im Diskussionsordner des betreffenden Arbeitsbereichs gestartet werden.

Das Starten eines Diskussions-Threads ist häufig effektiver als das Versenden von Emails an die einzelnen Benutzer, da andere interessierte Personen und Personen mit relevanten Kenntnissen sich schnell und einfach an der Diskussion beteiligen können, ohne warten zu müssen, dass während der Diskussion Emails weitergeleitet werden.

Standardmäßig ist der Diskussionsordner so sortiert, dass die aktuellsten Diskussionen ganz oben in der Liste der Diskussionseinträge stehen.

#### **Sortieren der Diskussionseinträge nach Spaltentitel**

Sie können Ihre Diskussionseinträge nach jedem beliebigen Spaltentitel sortieren, also nach *Eintragsnummer* (*Nr.*), *Titel*, *Autor*, *Status*, *Aktivitätsdatum* oder *Bewertung*.

So sortieren Sie Einträge nach Spaltentitel:

**1** Klicken Sie auf den Titel der Spalte, nach der Sie die Diskussionen sortieren möchten.

Das Symbol *Sortieren* ▼ wird neben dem Titel der Spalte angezeigt, nach der die Diskussionen sortiert sind.

**2** Klicken Sie erneut auf den Spaltentitel, um die Sortierreihenfolge der Diskussionen umzukehren.

#### **Fixieren von Diskussionseinträgen**

In Teaming können Sie Diskussionseinträge fixieren, um ihre Sichtbarkeit in Zukunft zu erhöhen: Fixierte Diskussionseinträge werden immer ganz oben in der Liste angezeigt. Dieser Vorgang entspricht dem Setzen eines Lesezeichens für einen Diskussionseintrag, den Sie beobachten möchten.

**1** Klicken Sie in einem Diskussionsordner auf das graue *Fixierungssymbol* and neben einem Diskussionseintrag, an dem Sie interessiert sind.

Das Fixierungssymbol ändert sich von grau in orange. Bei der nächsten Seitenaktualisierung wird der Diskussionseintrag oben in der Liste angezeigt. Er verbleibt so lange oben in der Liste, bis Sie erneut auf das *Fixierungssymbol* klicken und dadurch die Fixierung des Diskussionseintrags aufheben.

Sie können mehrere Diskussionseinträge fixieren. Die fixierten Diskussionseinträge werden alphabetisch nach Titel sortiert.

### <span id="page-69-0"></span>**5.3.2 Blog**

Blogs bieten eine gute Möglichkeit, Ihre Gedanken zu Themen zum Ausdruck zu bringen, die Ihnen wichtig sind. Wenn Sie beispielsweise an einem Projekt arbeiten und für einen bestimmten Aspekt dieses Projekts verantwortlich sind, können Sie Ihr Team über Ihre individuellen Fortschritte auf dem Laufenden halten, indem Sie ein Blog im Blog-Ordner des Team-Arbeitsbereichs posten. Außerdem können Sie den Blog-Ordner in Ihrem persönlichen Arbeitsbereich verwenden, um Ihre beruflichen Qualifikationen und Fertigkeiten zu posten, wie unter Abschnitt 1.4.2, "Angabe Ihrer [beruflichen Qualifikationen", auf Seite 18](#page-17-0) beschrieben.

- ["Verwenden der Blog-Symbolleiste" auf Seite 70](#page-69-1)
- ["Optimieren des Blog-Ordners" auf Seite 71](#page-70-0)

#### <span id="page-69-1"></span>**Verwenden der Blog-Symbolleiste**

Im Gegensatz zu anderen Ordneransichten wird beim Blog-Ordner die Blog-Symbolleiste für jeden Eintrag angezeigt. Die Blog-Symbolleiste wird unten in jedem Eintrag angezeigt und ermöglicht Ihnen die Durchführung mehrerer Aktionen, ohne dass der Eintrag geöffnet werden muss.

 **Kommentar hinzufügen:** Mit dieser Option können Sie schnell einen Kommentar zu einem Eintrag hinzufügen.

- **Kommentare anzeigen:** Öffnet eine Liste mit allen Kommentaren, die zu dem Eintrag abgegeben wurden.
- **An einen Freund senden:** Mit dieser Option können Sie den Blog-Eintrag an jede beliebige Person senden, die daran interessiert sein könnte.
- **Abonnieren:** Mit dieser Option können Sie Benachrichtigungen an sich selbst senden lassen, wenn Aktivitäten für den betreffenden Eintrag stattfinden. Weitere Informationen finden Sie in [Abschnitt 2.11, "Abonnieren eines Ordners bzw. Eintrags", auf Seite 35](#page-34-0).

#### <span id="page-70-0"></span>**Optimieren des Blog-Ordners**

Es gibt verschiedene Möglichkeiten zur Gestaltung des Blog-Ordners.

- ["Erstellen einer neuen Blog-Seite" auf Seite 71](#page-70-1)
- ["Sortieren von Blog-Einträgen" auf Seite 71](#page-70-2)
- ["Verwenden des Abschnitts "Archive"" auf Seite 71](#page-70-3)

#### <span id="page-70-1"></span>Erstellen einer neuen Blog-Seite

Sie können Ihren Blog-Ordner in mehrere Blog-Seiten untergliedern. Blog-Seiten werden in der Blog-Seitenleiste angezeigt, die sich im rechten Abschnitt des Blog-Ordners, oberhalb des Abschnitts *Archive* befindet. Außerdem können Sie in der Hauptseitenleiste im Abschnitt *Arbeitsbereich* Ihren Blog-Ordner erweitern, um Ihre Blog-Seiten anzuzeigen.

So erstellen Sie eine neue Blog-Seite:

**1** Klicken Sie in der Symbolleiste "Ordnereintrag" auf *Neue Blog-Seite*.

Die Seite "Neuen Ordner hinzufügen" wird angezeigt.

- **2** Geben Sie im Feld *Ordnertitel* den Namen der neuen Blog-Seite an, die Sie erstellen möchten.
- **3** Klicken Sie auf *OK*.

#### <span id="page-70-2"></span>Sortieren von Blog-Einträgen

Sie können die Blog-Einträge nach *Eintragsnummer* (*Nr.*), *Aktivitätsdatum*, *Autor*, *Status* bzw. *Titel* sortieren.

So sortieren Sie die Blog-Einträge:

- **1** Klicken Sie in der Symbolleiste "Ordnereintrag" auf die Dropdown-Liste *Sortieren nach*.
- **2** Wählen Sie aus, wie die Einträge in Ihrem Blog-Ordner sortiert werden sollen.

#### <span id="page-70-3"></span>Verwenden des Abschnitts "Archive"

Die Blog-Seitenleiste im Blog-Ordner enthält einen Abschnitt mit dem Titel *Archive*, in dem jeder Monat des Jahres angezeigt wird, in dem Blogs erstellt wurden. Beim ersten Aufrufen eines Blog-Ordners werden alle Blog-Einträge im Hauptanzeigebereich angezeigt. Bei Auswahl eines archivierten Monats werden die Einträge im Ordner einfach so gefiltert, dass nur die in dem betreffenden Monat erstellten Einträge angezeigt werden.

Mit dem Abschnitt *Archive* können Sie rasch zu einem bestimmten Blog-Eintrag navigieren, sofern Ihnen der Erstellungsmonat bekannt ist. Alternativ können Sie alle Blog-Einträge anzeigen, die in einem beliebigen Monat erstellt wurden.

**1** Klicken Sie im Abschnitt *Archive* auf den Monat, in dem das Blog erstellt wurde.

Der aktuellste Monat wird oben im Abschnitt *Archive* angezeigt.

Im Hauptanzeigebereich des Blog-Ordners zeigt Teaming alle Blog-Einträge an, die im betreffenden Monat erstellt wurden.

**2** (Optional.) Sie können weiter zu dem gesuchten Blog navigieren, indem Sie auf den Namen der Blog-Seite klicken, auf der das Blog gespeichert ist.

Das Blog wird im Hauptanzeigebereich angezeigt.

### <span id="page-71-0"></span>**5.3.3 Kalender**

In Teaming können Sie in jedem gewünschten Arbeitsbereich einen Kalenderordner erstellen. Sie können in Ihrem Arbeitsbereich einen persönlichen Kalender führen und anschließend separate Kalender in Ihren Team-Arbeitsbereichen hinzufügen, um über die Ereignisse, die speziell für dieses Team gelten, auf dem Laufenden zu bleiben.

- ["Anpassen des Kalenderordners" auf Seite 72](#page-71-1)
- ["Synchronisieren von Teaming-Kalendern" auf Seite 73](#page-72-0)
- ["Anzeige der Kalenderelemente des aktuellen Tages aus allen beobachteten Kalendern" auf](#page-73-1)  [Seite 74](#page-73-1)
- ["Synchronisieren des Kalenders mit einer Desktop-Anwendung" auf Seite 74](#page-73-2)

#### <span id="page-71-1"></span>**Anpassen des Kalenderordners**

- ["Anpassen des Kalenderordners mit der Symbolleiste "Datum"" auf Seite 72](#page-71-2)
- ["Andere Anpassungen" auf Seite 73](#page-72-1)

#### <span id="page-71-2"></span>Anpassen des Kalenderordners mit der Symbolleiste "Datum"

Mit der Symbolleiste "Datum" in Teaming können Sie die Ansicht des Kalenderordners auf verschiedene Weisen anpassen.

- Sie können angeben, ob Teaming alle Stunden des Tages anzeigen soll oder nur die regulären Arbeitsstunden.
- Sie können den auf einer Ordnerseite anzuzeigenden Zeitraum (1 Tag, 3 Tage, 5 Tage, 1 volle Woche, 2 Wochen oder einen Monat) angeben.
- Mittels der Symbole mit dem Links- bzw. Rechtspfeil können Sie zur nächsten bzw. vorherigen Ordnerseite wechseln. Wenn Sie beispielsweise Informationen für einen Zeitraum von drei Tagen anzeigen, werden beim Klicken auf die Pfeile die Informationen für die nächsten bzw. vorherigen drei Tage angezeigt.
- Klicken Sie auf das Symbol *Kalendereinstellungen*  $\ddot{\otimes}$ , um folgende Optionen anzugeben:
	- Den Wochentag, an dem der Kalender beginnt (Samstag, Sonntag oder Montag).
	- Die Uhrzeit, zu der der Arbeitstag beginnt.
- Verwenden Sie das Kalender-Applet, um den Monat bzw. Tag anzuzeigen. Wenn Sie einen neuen Monat für die Anzeige auswählen, müssen Sie unbedingt durch Klicken auf *OK* die Ordnerseite aktualisieren.

### Andere Anpassungen

In der Symbolleiste "Ordnereintrag" können Sie *Alle Einträge anzeigen nach* auswählen, wenn Sie Ihre Einträge nach *Erstellung* oder *Letzte Aktivität* ordnen möchten.

### **Synchronisieren von Teaming-Kalendern**

In Teaming können Sie beliebige Teaming-Kalender synchronisieren und in einem zentralen, zusammengefassten Kalender im Zubehörbereich anzeigen. Somit brauchen Sie nicht mehr mehrere Kalender durchzusehen.

- **1** Navigieren Sie zu dem Arbeitsbereich bzw. Ordner, in dem Sie den Kalender anzeigen möchten.
- **2** Klicken Sie auf die Dropdown-Liste *Zubehörbereich*.
- **3** Klicken Sie auf *Zubehörelement hinzufügen*.
- <span id="page-72-0"></span>**4** Wählen Sie im Abschnitt *Geltungsbereich von Zubehörelementen* aus, wo das Zubehörelement angezeigt werden soll.

**Persönliches Zubehörelement nur für diese Seite:** Dieses Zubehörelement wird nur Ihnen selbst und nur auf der aktuell aufgerufenen Arbeitsbereichs- bzw. Ordnerseite angezeigt.

**Persönliches Zubehörelement für alle Arbeitsbereiche und Ordner:** Dieses Zubehörelement wird nur Ihnen selbst angezeigt, es ist jedoch auf allen Arbeitsbereichs- und Ordnerseiten, die Sie aufrufen, zu sehen.

**Community-Zubehörelement für diese Seite:** Dieses Zubehörelement wird nur auf dieser Seite angezeigt, und zwar für jeden, der die Seite aufruft. Nur Eigentümer von Arbeitsbereichen und Ordnern sind zur Einrichtung von Community-Zubehörelementen berechtigt.

- **5** Wählen Sie im Abschnitt *Zubehörelementart* die Option *Kalenderübersicht*.
- **6** Klicken Sie auf *OK*.

Die Seite "Einrichten von Zubehörelementen" wird angezeigt.

- **7** Geben Sie im Feld *Titel* einen Titel für den Kalender an.
- **8** Wählen Sie im Abschnitt *Anzeigeart* aus, ob ein Rand um den Kalender angezeigt werden soll.
- **9** Durchsuchen Sie im Abschnitt *Anzuzeigende(n) Kalenderordner auswählen* den Arbeitsbereichsbaum und wählen Sie alle Kalender aus, die in das Zubehörelement "Kalenderübersicht" aufgenommen werden sollen.

Teaming entnimmt die Kalenderereignisse aus allen hier ausgewählten Kalenderordnern und zeigt sie in einem einzigen, praktischen Kalender im Zubehörbereich an.

**10** Klicken Sie auf *Anwenden* > *Schließen*.

Das Zubehörelement "Kalenderübersicht" wird im Zubehörbereich auf den Seiten angezeigt, für die Sie die Anzeige des Elements konfiguriert haben, wie unter [Schritt 4](#page-72-0) erläutert.

### **Anzeige der Kalenderelemente des aktuellen Tages aus allen beobachteten Kalendern**

Mit Teaming können Sie alle Kalenderereignisse für den aktuellen Tag in einer zentralen, synchronisierten Ansicht anzeigen. In dieser Ansicht werden Ereignisse aus den Kalendern angezeigt, die Sie beobachten, und zwar ausschließlich diejenigen Ereignisse, für die Sie eingeplant sind.

- **1** Navigieren Sie zur Startseite Ihres persönlichen Arbeitsbereichs.
- **2** Klicken Sie auf die Registerkarte *Aufgaben und Kalender*.

Im rechten Seitenbereich wird der Zeitplan des aktuellen Tages mit allen Kalenderereignissen aus allen von Ihnen beobachteten Kalendern angezeigt.

### **Synchronisieren des Kalenders mit einer Desktop-Anwendung**

Teaming stellt iCal-URLs für Kalenderordner bereit, sodass Sie Ihren Teaming-Kalenderordner mit Ihrer Desktop-Anwendung synchronisieren können.

Informationen zur Verwendung von iCal zum Synchronisieren des Kalenders mit einer Desktop-Anwendung finden Sie unter Abschnitt 2.14, "Synchronisieren von Aufgaben- und Kalenderordnern [aus Teaming mit einer Desktop-Kalenderanwendung", auf Seite 38](#page-37-0).

## **5.3.4 Gästebuch**

Im Gästebuchordner von Teaming können Sie als Speicher für Ihre sämtlichen Gästebucheinträge verwenden. Standardmäßig können sich die Benutzer auf der Registerkarte *Übersicht* auf der Startseite Ihres persönlichen Arbeitsbereichs in Ihr Gästebuch eintragen. Dies stellt eine schnelle und einfache Möglichkeit für Ihre Freunde und Kollegen dar, um sich mit Ihnen auszutauschen.

So können Sie sich in das Gästebuch eines anderen Benutzers eintragen:

- **1** Navigieren Sie zum Gästebuchordner des betreffenden Benutzers.
- **2** Klicken Sie auf die Registerkarte *Übersicht*.
- **3** Klicken Sie rechts oben im Ordner auf *Gästebucheintrag*.
- **4** Geben Sie im Abschnitt *Titel* einen Titel für den Eintrag an.
- **5** Verfassen Sie Ihre Nachricht im Abschnitt *Beschreibung*.
- **6** (Optional.) Fügen Sie im Abschnitt *Anlagen* nach Bedarf Anlagen hinzu.
- **7** Klicken Sie auf *OK*.

## **5.3.5 Datei**

Mit den Dateiordnern in Teaming können Sie mühelos Ihre Dateien speichern und die Übersicht darüber behalten. Sie können persönliche Dateien im Dateiordner im persönlichen Arbeitsbereich und teambezogene Dateien in den Ordnern der einzelnen Teams ablegen. Auf diese Weise können Sie problemlos Dateien für Ihre Teamkollegen und andere Personen freigeben, die ein Interesse daran haben könnten.

- ["Anpassen der Spaltenbreite" auf Seite 75](#page-74-0)
- \* ["Anzeigen und Ausblenden von Spalten" auf Seite 75](#page-74-1)

### <span id="page-74-0"></span>**Anpassen der Spaltenbreite**

In Teaming können Sie die Spaltenbreite der Tabelle im Dateiordner anpassen.

- **1** Ziehen Sie mit gedrückt gehaltener Maustaste an den Pfeilsymbolen, die sich oben in jeder Spalte befinden.
- **2** Wenn die gewünschte Breite erreicht ist, lassen Sie die Maustaste los.

### <span id="page-74-1"></span>**Anzeigen und Ausblenden von Spalten**

In Teaming können Sie Tabellenspalten im Dateiordner anzeigen oder ausblenden. Folgende Spalten stehen zur Verfügung:

- **Eintragsnummer (Nr.):** Zeigt die Nummer des Eintrags an ("1" bedeutet, dass der Eintrag als erster erstellt wurde)
- **Titel:** Zeigt den Titel des Eintrags an.
- **Autor:** Zeigt den Autor des Eintrags an.
- **Kommentare oder Antworten:** Zeigt an, wie viele Kommentare oder Antworten für den Eintrag abgegeben wurden.
- **Größe:** Zeigt die Dateigröße des Eintrags an.
- **Download:** Mit dieser Option können Sie die Datei auf Ihren lokalen Arbeitsplatzrechner herunterladen.
- **ANZEIGEN:** Ermöglicht die Anzeige einer Datei in einem HTML-Format.
- **Status:** Zeigt den Workflow-Status der Datei an.
- **Aktivitätsdatum:** Zeigt an, wann der Eintrag zuletzt bearbeitet oder kommentiert wurde.
- **Bewertung:** Zeigt die Bewertung an, die die Benutzer für den Eintrag abgegeben haben.
- **ANZEIGEN:** Ermöglicht die Anzeige einer Datei in einem HTML-Format.

So können Sie Tabellenspalten im Dateiordner anzeigen bzw. ausblenden:

- **1** Navigieren Sie zu dem Dateiordner, in dem Sie die Tabellenspalten anzeigen bzw. ausblenden möchten.
- **2** Klicken Sie in der Hauptseitenleiste auf *Ordneroptionen* > *Spalten konfigurieren*.
- **3** Wählen Sie die anzuzeigenden Spalten aus und heben Sie die Auswahl der Spalten auf, die ausgeblendet werden sollen.
- **4** (Optional.) Wählen Sie *Standardordnerspalten für alle Benutzer festlegen* aus, wenn allen Benutzern nur die von Ihnen ausgewählten Spalten angezeigt werden sollen.
- **5** Klicken Sie auf *OK*.

## **5.3.6 Meilenstein**

Meilensteinordner dienen dazu, den Fortschritt in mehreren Aufgabenordnern zu überwachen. Meilensteinordner können zwar auch außerhalb von Projektarbeitsbereichen verwendet werden, sie werden jedoch hauptsächlich in diesen Arbeitsbereichen eingesetzt. Weitere Informationen finden Sie unter [Abschnitt 4.5, "Verwalten eines Arbeitsbereichs zur Projektverwaltung", auf Seite 59](#page-58-0).

## **5.3.7 Mikro-Blog**

Der Mikro-Blog-Ordner in Teaming dient zum Speichern aller Mikro-Blog-Einträge. Über Mikro-Blog-Einträge können Sie den Status Ihrer Arbeitskollegen anzeigen. Sie können zum Mikro-Blog-Ordner einer anderen Person navigieren, um zu ermitteln, woran sie arbeitet, und möglicherweise Hilfe anzubieten, indem Sie Ihr Wissen und Ihre Erfahrungen weitergeben.

Weitere Informationen zur Mikro-Blog-Funktion finden Sie unter Abschnitt 2.9, "Verwenden von [Mikro-Blogs", auf Seite 33](#page-32-0).

## **5.3.8 Gespiegelte Datei**

Ordner für gespiegelte Dateien verweisen auf ein Dateisystem auf einem externen Server und nicht auf das Teaming-Dateisystem, in dem andere Teaming-Informationen gespeichert sind. Ordner für gespiegelte Dateien können auf jeden WebDAV-Pfad oder lokalen Pfad verweisen.

Weitere Informationen zu Ordnern für gespiegelte Dateien finden Sie unter "Arbeiten mit gespiegelten Ordnern" im *Novell Teaming 2.0-Handbuch für Fortgeschrittene*.

## **5.3.9 Fotoalbum**

Fotoalben dienen zum Speichern und zur Anzeige von Bildern. Sie können Ihre persönlichen Fotos im Ordner "Fotoalbum" in Ihrem persönlichen Arbeitsbereich speichern und teambezogene Fotos im Ordner "Fotoalbum" des Team-Arbeitsbereichs.

- ["Gestalten des Fotoalbums" auf Seite 76](#page-75-0)
- ["Synchronisieren von Fotoalben" auf Seite 77](#page-76-0)
- ["Anzeigen und Verwalten von Fotoeinträgen" auf Seite 78](#page-77-0)

## <span id="page-75-0"></span>**Gestalten des Fotoalbums**

- ["Erstellen neuer Fotoalben im Ordner" auf Seite 77](#page-76-1)
- \* ["Sortieren von Fotoeinträgen" auf Seite 77](#page-76-2)
- ["Verwenden des Abschnitts "Archive"" auf Seite 77](#page-76-3)

### <span id="page-76-1"></span>Erstellen neuer Fotoalben im Ordner

Sie können den Ordner "Fotoalbum" in separate Fotoalben untergliedern. Fotoalben werden in der Seitenleiste "Fotoalbum" angezeigt, die sich im rechten Teil des Ordners "Fotoalbum" befindet. Außerdem können Sie im Abschnitt *Arbeitsbereich* der Hauptseitenleiste den Ordner "Fotoalbum" erweitern, um alle Fotoalben im Ordner anzuzeigen.

So erstellen Sie ein neues Fotoalbum im Ordner "Fotoalbum":

**1** Klicken Sie in der Symbolleiste "Ordnereintrag" auf *Neues Fotoalbum*.

Die Seite "Neuen Ordner hinzufügen" wird angezeigt.

- **2** Geben Sie im Feld *Ordnertitel* den Namen des neuen Fotoalbums an, das Sie erstellen möchten.
- **3** Klicken Sie auf *OK*.

### <span id="page-76-2"></span>Sortieren von Fotoeinträgen

Sie können Ihre Fotoalbumeinträge nach *Aktivitätsdatum*, *Erstellungsdatum* oder *Titel* ordnen.

So sortieren Sie Ihre Fotoalbumeinträge:

- **1** Klicken Sie in der Symbolleiste "Ordnereintrag" auf die Dropdown-Liste *Sortieren nach*.
- **2** Wählen Sie aus, wie die Einträge in Ihrem Fotoalbumordner sortiert werden sollen.

### <span id="page-76-3"></span>Verwenden des Abschnitts "Archive"

Die Fotoalbum-Seitenleiste im Ordner "Fotoalbum" enthält einen Abschnitt mit dem Titel *Archive*, in dem jeder Monat des Jahres angezeigt wird, in dem Fotos erstellt wurden. Beim ersten Aufrufen eines Fotoalbumordners werden alle Fotoalbumeinträge im Hauptanzeigebereich angezeigt. Bei Auswahl eines archivierten Monats werden die Einträge im Ordner einfach so gefiltert, dass nur die in dem betreffenden Monat erstellten Einträge angezeigt werden.

Mit dem Abschnitt *Archive* können Sie rasch zu einem bestimmten Fotoeintrag navigieren, sofern Ihnen der Erstellungsmonat bekannt ist. Alternativ können Sie alle Fotoeinträge anzeigen, die in einem beliebigen Monat erstellt wurden.

**1** Klicken Sie im Abschnitt *Archive* auf den Monat, in dem das Foto erstellt wurde.

Der aktuellste Monat wird oben im Abschnitt *Archive* angezeigt.

Im Hauptanzeigebereich des Fotoalbumordners zeigt Teaming alle Fotoeinträge an, die im betreffenden Monat erstellt wurden.

**2** (Optional.) Sie können weiter zu dem gesuchten Fotoeintrag navigieren, indem Sie auf den Namen des Fotoalbums klicken, in dem der Fotoeintrag gespeichert ist.

Der Fotoeintrag wird im Hauptanzeigebereich angezeigt.

### <span id="page-76-0"></span>**Synchronisieren von Fotoalben**

In Teaming können Sie beliebige Teaming-Fotoalben synchronisieren und in einem zentralen, zusammengefassten Fotoalbum (einer so genannten Fotogalerie) im Zubehörbereich anzeigen.

- **1** Navigieren Sie zu dem Arbeitsbereich bzw. Ordner, in dem Sie die Fotogalerie anzeigen möchten.
- **2** Klicken Sie auf die Dropdown-Liste *Zubehörbereich*.
- **3** Klicken Sie auf *Zubehörelement hinzufügen*.
- **4** Wählen Sie im Abschnitt *Geltungsbereich von Zubehörelementen* aus, wo das Zubehörelement angezeigt werden soll.

**Persönliches Zubehörelement nur für diese Seite:** Dieses Zubehörelement wird nur Ihnen selbst und nur auf der aktuell aufgerufenen Arbeitsbereichs- bzw. Ordnerseite angezeigt.

**Persönliches Zubehörelement für alle Arbeitsbereiche und Ordner:** Dieses Zubehörelement wird nur Ihnen selbst angezeigt, es ist jedoch auf allen Arbeitsbereichs- und Ordnerseiten, die Sie aufrufen, zu sehen.

**Community-Zubehörelement für diese Seite:** Dieses Zubehörelement wird nur auf dieser Seite angezeigt, und zwar für jeden, der die Seite aufruft. Nur Eigentümer von Arbeitsbereichen und Ordnern sind zur Einrichtung von Community-Zubehörelementen berechtigt.

- **5** Wählen Sie im Abschnitt *Zubehörelementart* die Option *Fotogalerie* aus.
- **6** Klicken Sie auf *OK*.

Die Seite "Einrichten von Zubehörelementen" wird angezeigt.

- **7** Geben Sie im Feld *Titel* einen Titel für die Fotogalerie an.
- **8** Wählen Sie im Abschnitt *Anzeigeart* aus, ob ein Rand um die Fotogalerie angezeigt werden soll.
- **9** Durchsuchen Sie im Abschnitt *Anzuzeigende Fotoalben auswählen* den Arbeitsbereichsbaum und wählen Sie alle Fotoalben aus, die in das Zubehörelement "Fotogalerie" aufgenommen werden sollen.

Teaming entnimmt die Fotos aus allen hier ausgewählten Fotoalbumordnern und zeigt sie in einer einzigen, praktischen Fotogalerie im Zubehörbereich an.

**10** Klicken Sie auf *Anwenden* > *Schließen*.

Das Zubehörelement "Fotogalerie" wird im Zubehörbereich auf den Seiten angezeigt, für die Sie die Anzeige des Elements konfiguriert haben, wie unter [Schritt 4](#page-72-0) erläutert.

### <span id="page-77-0"></span>**Anzeigen und Verwalten von Fotoeinträgen**

- \* ["Anzeigen von Fotos" auf Seite 78](#page-77-1)
- ["Verwalten von Fotoeinträgen" auf Seite 78](#page-77-2)

#### <span id="page-77-1"></span>Anzeigen von Fotos

Wenn Sie ein Foto in voller Größe in einem separaten Fenster anzeigen möchten, klicken Sie auf die Minigrafik.

Um durch ein Album mit vielen Fotos zu blättern, klicken Sie einfach auf die Navigationspfeile.

#### <span id="page-77-2"></span>Verwalten von Fotoeinträgen

Zur Verwaltung von Fotoeinträgen, beispielsweise durch Löschen, Bearbeiten, Kommentieren usw., klicken Sie auf den verlinkten Titel des betreffenden Fotoeintrags.

## **5.3.10 Umfrage**

In Umfrageordnern werden Umfragen gespeichert, die Sie oder andere Teaming-Benutzer erstellt haben. Mit Umfragen können Sie Teammitglieder oder andere Teaming-Benutzer zu Themen befragen, die für Sie, Ihr Team oder Ihre gesamte Organisation von Bedeutung sind.

### **Teilnahme an einer Umfrage**

- **1** Navigieren Sie zu dem Umfrageordner, der die Umfrage enthält, an der Sie teilnehmen möchten.
- **2** Klicken Sie auf den Eintragstitel der Umfrage.
- **3** Geben Sie die Antworten zu den Fragen der Umfrage ein und klicken Sie dann auf *Geben Sie Ihre Stimme ab*.

### <span id="page-78-0"></span>**Erstellen von Umfragen**

- **1** Navigieren Sie zu dem Ordner, in dem Sie die Umfrage erstellen möchten.
- **2** Klicken Sie in der Symbolleiste "Ordnereintrag" auf *Umfrage hinzufügen*.

Die Seite "Umfrage" wird gestartet.

- **3** Füllen Sie die Abschnitte *Titel*, *Beschreibung* und *Anlagen* aus, wie unter [Abschnitt 6.1.1,](#page-85-0)  ["Ausfüllen des Formulars "Eintrag hinzufügen"", auf Seite 86](#page-85-0) beschrieben.
- **4** Geben Sie im Abschnitt *Fälligkeitsdatum* das Datum an, an dem die Stimmabgabemöglichkeit für die Umfrage enden soll. Nach dem von Ihnen angegebenen Datum können die Benutzer keine Stimme mehr abgeben.
- **5** Legen Sie folgende Einstellungen für die Zugriffssteuerung fest:

**Wer kann die Abstimmungsergebnisse vor Fälligkeit sehen:** Wenn Benutzer über Zugriffsrechte zur Anzeige der Abstimmungsergebnisse vor Ablauf der Umfrage verfügen, können sie sehen, wie die anderen Teilnehmer bisher abgestimmt haben. Sie können festlegen, welche Personen diese Möglichkeit haben sollen: alle Benutzer, der Moderator und die Benutzer, die bereits abgestimmt haben, oder nur der Moderator.

**Wer kann die Abstimmungsergebnisse nach Fälligkeit sehen:** Wenn Benutzer über Zugriffsrechte zur Anzeige der Abstimmungsergebnisse nach Ablauf der Umfrage verfügen, können sie sehen, wie die anderen Teilnehmer abgestimmt haben, allerdings nur, wenn sie selbst eine Stimme abgegeben haben, und erst, wenn die Abstimmung beendet ist. Sie können festlegen, welche Personen diese Möglichkeit haben sollen: alle Benutzer, der Moderator und die Benutzer, die abgestimmt haben, oder nur der Moderator.

**Wer kann sehen, wer abgestimmt hat und wie:** Wenn Benutzer über Zugriffsrechte verfügen, mit denen sie anzeigen können, wer wie abgestimmt hat, können sie sehen, wie sich die einzelnen anderen Benutzer bei der Abstimmung entschieden haben. Diese Option ist nicht zu empfehlen, wenn Ihre Benutzer wünschen, dass ihre Stimmabgabe vertraulich behandelt wird. Sie können festlegen, welche Personen diese Möglichkeit haben sollen: alle Benutzer, der Moderator und die Benutzer, die abgestimmt haben, oder nur der Moderator.

**Stimmberechtigten erlauben, ihre Abstimmung zu ändern/entfernen:** Wählen Sie diese Option, wenn Sie den Benutzern die Möglichkeit geben möchten, ihre Stimmabgabe zu ändern oder zu entfernen, bevor die Umfrage abgelaufen ist. Als Gast angemeldeten Benutzern kann diese Möglichkeit nicht eingeräumt werden.

- <span id="page-79-0"></span>**6** Wählen Sie eine der folgenden Optionen für die erste Frage Ihrer Umfrage aus:
	- **Multiple Choice: Mehrere Antworten:** Fügt eine Multiple Choice-Frage hinzu, bei der die Benutzer mehrere Antworten auswählen können.
	- **Multiple Choice: Eine Antwort:** Fügt eine Multiple Choice-Frage hinzu, bei der die Benutzer nur eine einzige Antwort auswählen dürfen.
	- **Schriftliche Antwort:** Fügt eine Frage für eine schriftliche Antwort hinzu. Dabei wird dem Benutzer auch ein Feld zur Eingabe der Antwort angezeigt.
- **7** (Optional.) Wählen Sie *Die Antwort auf diese Frage ist erforderlich* aus, wenn Sie die Benutzer zur Beantwortung der betreffenden Frage verpflichten möchten.
- <span id="page-79-1"></span>**8** (Optional.) Klicken Sie auf *Weitere Antworten hinzufügen*, wenn Sie weitere Antwortmöglichkeiten für eine Multiple-Choice-Frage hinzufügen möchten. (Bei Fragen vom Typ "Schriftliche Antwort" steht diese Option nicht zur Verfügung.)
- **9** Wiederholen Sie die Schritte [Schritt 6](#page-79-0) bis [Schritt 8](#page-79-1), um weitere Fragen zu Ihrer Umfrage hinzuzufügen.
- **10** Klicken Sie auf *OK*.

## **Überprüfen der Umfrageergebnisse**

Nachdem Sie Ihre Stimme abgegeben haben, können Sie die Ergebnisse überprüfen, indem Sie den Eintrag erneut anzeigen.

- **1** Navigieren Sie zu der Umfrage, deren Abstimmungsergebnisse Sie überprüfen möchten, und öffnen Sie sie.
- **2** Klicken Sie auf *Abstimmungsdetails anzeigen* im unteren Bereich des Umfrageeintrags. Für jede Frage in der Umfrage wird der Prozentsatz der abgegebenen Stimmen angezeigt.

## **5.3.11 Aufgabe**

Aufgabenordner dienen zur Überwachung der Fortschritte bei der Durchführung von Arbeitszuweisungen. In Teaming können Sie in jedem gewünschten Arbeitsbereich einen Aufgabenordner erstellen. Sie können in Ihrem Arbeitsbereich einen persönlichen Aufgabenordner verwenden und anschließend separate Aufgabenordner in Ihren Team-Arbeitsbereichen hinzufügen, um über die Aufgaben, für die speziell dieses Team zuständig ist, auf dem Laufenden zu bleiben.

- ["Ändern der Ansicht des Aufgabenordners" auf Seite 80](#page-79-2)
- ["Synchronisieren der gewünschten Aufgabenordner in Teaming" auf Seite 81](#page-80-0)
- ["Anzeigen der persönlichen Aufgaben, Teamaufgaben und Gruppenaufgaben an einem](#page-81-0)  [zentralen Ort" auf Seite 82](#page-81-0)
- ["Importieren von Aufgaben" auf Seite 82](#page-81-1)

## <span id="page-79-2"></span>**Ändern der Ansicht des Aufgabenordners**

In der Ansichtssymbolleiste können Sie anhand der folgenden Kategorien die Arten von Aufgaben auswählen, die in der Aufgabenliste angezeigt werden sollen:

- **Geschlossen:** Zeigt Aufgaben mit dem Status "Abgeschlossen" an.
- **Heute:** Zeigt Aufgaben an, die am aktuellen Tag fällig sind.
- **Woche:** Zeigt Aufgaben mit Fälligkeitstermin innerhalb der nächsten sieben Tage an.
- **Monat:** Zeigt Aufgaben mit Fälligkeitstermin innerhalb der nächsten 30 Tage an.
- **Alle Aktiven:** Zeigt die gegenwärtig aktiven Aufgaben an.
- **Alle Einträge:** Zeigt alle Aufgaben an.

#### <span id="page-80-1"></span><span id="page-80-0"></span>**Synchronisieren der gewünschten Aufgabenordner in Teaming**

In Teaming können Sie beliebige Teaming-Aufgabenordner synchronisieren und in einer zentralen, zusammengefassten Aufgabenliste im Zubehörbereich anzeigen. Sie können Aufgaben anzeigen, die bestimmten Benutzern, Gruppen oder Teams zugewiesen sind.

- **1** Navigieren Sie zu der Seite, auf der Sie die Aufgabenliste anzeigen möchten.
- **2** Klicken Sie auf die Dropdown-Liste *Zubehörbereich*.
- **3** Klicken Sie auf *Zubehörelement hinzufügen*.
- **4** Wählen Sie im Abschnitt *Geltungsbereich von Zubehörelementen* aus, wo das Zubehörelement angezeigt werden soll.

**Persönliches Zubehörelement nur für diese Seite:** Dieses Zubehörelement wird nur Ihnen selbst und nur auf der aktuell aufgerufenen Arbeitsbereichs- bzw. Ordnerseite angezeigt.

**Persönliches Zubehörelement für alle Arbeitsbereiche und Ordner:** Dieses Zubehörelement wird nur Ihnen selbst angezeigt, es ist jedoch auf allen Arbeitsbereichs- und Ordnerseiten, die Sie aufrufen, zu sehen.

**Community-Zubehörelement für diese Seite:** Dieses Zubehörelement wird nur auf dieser Seite angezeigt, und zwar für jeden, der die Seite aufruft. Nur Eigentümer von Arbeitsbereichen und Ordnern sind zur Einrichtung von Community-Zubehörelementen berechtigt.

- **5** Wählen Sie im Abschnitt "Zubehörelementart" die Option *Aufgabenübersicht*.
- **6** Klicken Sie auf *OK*.

Die Seite "Einrichten von Zubehörelementen" wird angezeigt.

- **7** Geben Sie im Feld *Titel* einen Titel für die Aufgabenliste an.
- **8** Wählen Sie im Abschnitt *Anzeigeart* aus, ob ein Rand um die Aufgabenliste angezeigt werden soll.
- **9** Geben Sie im Abschnitt *Anzahl der anzuzeigenden Ergebnisse* an, wie viele Ergebnisse jeweils in der Aufgabenliste angezeigt werden sollen.
- **10** Geben Sie im Abschnitt *Nur die Aufgaben des folgenden Benutzers anzeigen* die Benutzer, Gruppen bzw. Teams an, deren Aufgaben angezeigt werden sollen.
- **11** Durchsuchen Sie im Abschnitt *Anzuzeigenden Aufgabenordner auswählen* den Arbeitsbereichsbaum und wählen Sie alle Aufgabenordner aus, die in die Aufgabenliste aufgenommen werden sollen.

Teaming entnimmt die Aufgaben aus allen hier ausgewählten Fotoalbumordnern und zeigt sie in einer einzigen, praktischen Aufgabenliste im Zubehörbereich an.

**12** Klicken Sie auf *Anwenden* > *Schließen*.

Das Zubehörelement "Aufgabenübersicht" wird im Zubehörbereich auf den Seiten angezeigt, für die Sie die Anzeige des Elements konfiguriert haben, wie unter [Schritt 4](#page-72-0) erläutert.

### <span id="page-81-0"></span>**Anzeigen der persönlichen Aufgaben, Teamaufgaben und Gruppenaufgaben an einem zentralen Ort**

Teaming bietet eine Ansicht, in der alle Ihnen zugewiesenen Aufgaben angezeigt werden, unabhängig davon, ob sie Ihnen persönlich zugewiesen wurden oder einer Gruppe bzw. einem Team, der bzw. dem Sie angehören.

- **1** Navigieren Sie zur Startseite Ihres persönlichen Arbeitsbereichs.
- **2** Klicken Sie auf die Registerkarte *Aufgaben und Kalender*.

Im linken Seitenbereich werden alle Ihnen zugewiesenen Aufgaben angezeigt, unabhängig davon, ob sie Ihnen persönlich zugewiesen wurden oder einer Gruppe bzw. einem Team, der bzw. dem Sie angehören.

**3** Wählen Sie aus, ob nur die Aufgaben angezeigt werden sollen, die innerhalb der nächsten zwei Wochen fällig sind, oder alle Aufgaben.

### <span id="page-81-1"></span>**Importieren von Aufgaben**

Teaming ermöglicht den Import von Aufgaben aus anderen Softwareanwendungen. Sie können Aufgaben aus Outlook oder anderen Anwendungen importieren, mit denen ein Export von Dateien im Format .ical, .ics, .ifb oder .icalendar möglich ist.

Aufgaben können als Einzeldatei importiert werden. Alternativ ist der Import einer Aufgabenliste aus einer URL möglich.

### Importieren von Aufgaben als Einzeldatei

- **1** Navigieren Sie zu dem Aufgabenordner, in den die Datei importiert werden soll.
- **2** Klicken Sie in der Hauptseitenleiste auf *Ordneroptionen* > *Aufgaben importieren*.
- **3** Klicken Sie auf *Aufgaben von einer Datei importieren*.
- **4** Klicken Sie auf *Durchsuchen* und wählen Sie die zu importierende Aufgabe aus.
- **5** Klicken Sie auf *Aus Datei importieren*.

### Importieren von Aufgaben aus einer URL

- **1** Navigieren Sie zu dem Aufgabenordner, in den die Datei importiert werden soll.
- **2** Klicken Sie in der Hauptseitenleiste auf *Ordneroptionen* > *Aufgaben importieren*.
- **3** Klicken Sie auf *Aufgaben von einer URL importieren*.
- **4** Geben Sie im vorgesehenen Feld die URL an, unter der sich die gewünschte Aufgabenliste befindet.
- **5** Klicken Sie auf *OK*.

## **5.3.12 Wiki**

Wiki-Ordner enthalten Wiki-Einträge. Ein Wiki ist eine Zusammenstellung verwandter Einträge, die als Gemeinschaftsprojekt von den Teilnehmern an dem Ordner verfasst wurden. Das bekannteste Wiki im Internet ist Wikipedia. Andere Beispiele für mögliche Wiki-Inhalte sind Glossare und Richtlinien oder Verfahren.

- ["Gestalten des Wiki-Ordners" auf Seite 83](#page-82-0)
- ["Formatieren von Wiki-Einträgen" auf Seite 84](#page-83-0)

### <span id="page-82-0"></span>**Gestalten des Wiki-Ordners**

Es gibt verschiedene Möglichkeiten zur Gestaltung des Wiki-Ordners.

- ["Festlegen einer Wiki-Startseite" auf Seite 83](#page-82-1)
- ["Navigation zur Wiki-Startseite" auf Seite 83](#page-82-2)
- ["Erstellen eines neuen Wiki-Themas" auf Seite 83](#page-82-3)
- ["Sortieren von Wiki-Einträgen" auf Seite 84](#page-83-1)
- ["Suchen nach Wiki-Einträgen" auf Seite 84](#page-83-2)

#### <span id="page-82-4"></span><span id="page-82-1"></span>Festlegen einer Wiki-Startseite

Teaming ermöglicht die Festlegung eines Eintrags als Wiki-Startseite für einen Wiki-Ordner (Wiki-Thema).

- **1** Suchen Sie den Eintrag, den Sie als Startseite für Ihr Wiki-Thema festlegen möchten, und zeigen Sie ihn an.
- **2** Klicken Sie in der Eintragssymbolleiste auf *Wiki-Startseite festlegen*.

Der Eintrag ist nun als Startseite für das Wiki-Thema festgelegt.

#### <span id="page-82-2"></span>Navigation zur Wiki-Startseite

- **1** Navigieren Sie zu dem Wiki-Ordner (Wiki-Thema), in dem Sie die Wiki-Startseite anzeigen möchten.
- **2** Klicken Sie in der Wiki-Seitenleiste auf *Wiki-Startseite*.

Die Wiki-Startseite für das Wiki-Thema ist im Hauptanzeigefenster zu sehen.

#### <span id="page-82-3"></span>Erstellen eines neuen Wiki-Themas

Sie können Ihre Wiki-Einträge in separate Wiki-Ordner (Wiki-Themen) untergliedern. Wiki-Themen werden in der Wiki-Seitenleiste im Abschnitt *Wiki-Themen* angezeigt. Außerdem können Sie im Abschnitt *Arbeitsbereich* der Hauptseitenleiste Ihren Wiki-Ordner erweitern, um Ihre Wiki-Themen anzuzeigen.

So erstellen Sie ein neues Wiki-Thema:

- **1** Klicken Sie in der Symbolleiste "Ordnereintrag" auf *Neues Wiki-Thema*. Die Seite "Neuen Ordner hinzufügen" wird angezeigt.
- **2** Geben Sie im Feld *Ordnertitel* den Namen des neuen Wiki-Themas an, das Sie erstellen möchten.
- **3** Klicken Sie auf *OK*.

oder

**1** Klicken Sie in dem Wiki-Ordner, in dem das neue Wiki-Thema erstellt werden soll, auf *Verwalten* > *Konfigurieren*.

Die Seite "Neuen Ordner hinzufügen" wird angezeigt.

- **2** Geben Sie im Feld *Ordnertitel* den Namen des neuen Wiki-Themas an, das Sie erstellen möchten.
- **3** Klicken Sie auf *OK*.

#### <span id="page-83-1"></span>Sortieren von Wiki-Einträgen

Sie können Ihre Wiki-Einträge nach *Aktivitätsdatum*, *Erstellungsdatum* oder *Titel* ordnen.

So sortieren Sie die Wiki-Einträge:

- **1** Klicken Sie in der Symbolleiste "Ordnereintrag" auf die Dropdown-Liste *Sortieren nach*.
- **2** Wählen Sie aus, wie die Einträge in Ihrem Wiki-Ordner sortiert werden sollen.

#### <span id="page-83-2"></span>Suchen nach Wiki-Einträgen

Wiki-Einträge sind in Wiki-Ordnern (Wiki-Themen) gespeichert. Wenn Sie nach einem Wiki-Eintrag suchen, müssen Sie zunächst das Wiki-Thema im Abschnitt *Wiki-Themen* der Wiki-Seitenleiste auswählen, in dem der Eintrag gespeichert ist. Klicken Sie im Abschnitt *Wiki-Einträge* der Wiki-Seitenleiste auf den betreffenden Eintrag.

Bei Wiki-Themen mit mehreren Einträgen können Sie die Funktion "Seite suchen" in der Wiki-Seitenleiste verwenden.

- **1** Klicken Sie in der Wiki-Seitenleiste auf das Wiki-Thema, das den gesuchten Wiki-Eintrag enthält.
- **2** Geben Sie im Feld *Seite suchen* die ersten Buchstaben des Namens des gewünschten Eintrags ein. Klicken Sie auf den Namen des Eintrags, wenn dieser in der Dropdown-Liste angezeigt wird.

Bei der Arbeit mit Wiki-Einträgen kann es sinnvoll sein, die von Ihren Teamkollegen stammenden Bearbeitungen zu überprüfen. Informationen zum Aufrufen des Bearbeitungsverlaufs eines Eintrags finden Sie unter [Abschnitt 6.9.2, "Bearbeitungsverlaufsberichte", auf Seite 91](#page-90-0).

#### <span id="page-83-0"></span>**Formatieren von Wiki-Einträgen**

- ["Erstellen von Abschnitten und Unterabschnitten" auf Seite 84](#page-83-3)
- ["Erstellen eines Links zu einem anderen Wiki-Eintrag" auf Seite 84](#page-83-4)

#### <span id="page-83-3"></span>Erstellen von Abschnitten und Unterabschnitten

In [Tabelle 5-1](#page-83-5) finden Sie Informationen zum Erstellen von Abschnitten und Unterabschnitten in Wiki-Einträgen.

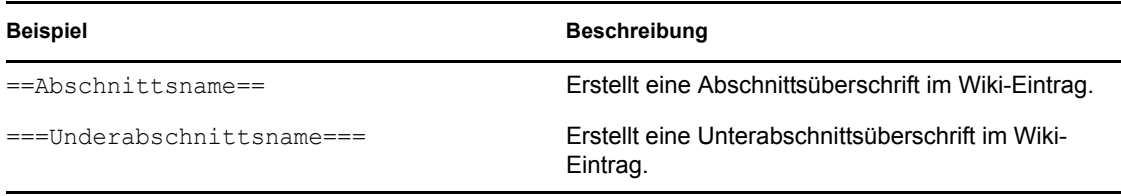

#### <span id="page-83-5"></span>*Tabelle 5-1 Abschnitte und Unterabschnitte*

#### <span id="page-83-4"></span>Erstellen eines Links zu einem anderen Wiki-Eintrag

Wenn Ihnen der genaue Name des Eintrags bekannt ist, zu dem Sie einen Link erstellen möchten, können Sie *Eintragsname* im Abschnitt *Beschreibung* des Eintrags eingeben, um einen Link zu dem betreffenden Eintrag zu erstellen.

# <sup>6</sup>**Arbeiten mit Einträgen**

Einträge in Novell® Teaming sind einzelne Abschnitte oder Teile, die dazu dienen, Informationen in Ordner einzugeben.

- [Abschnitt 6.1, "Erstellen von Einträgen", auf Seite 85](#page-84-0)
- [Abschnitt 6.2, "Erstellen von Links innerhalb von Einträgen", auf Seite 87](#page-86-0)
- [Abschnitt 6.3, "Kommentare zu Einträgen", auf Seite 89](#page-88-0)
- [Abschnitt 6.4, "Bearbeiten von Einträgen", auf Seite 89](#page-88-1)
- [Abschnitt 6.5, "Reservieren von Einträgen", auf Seite 90](#page-89-0)
- [Abschnitt 6.6, "Verschieben von Einträgen", auf Seite 90](#page-89-1)
- [Abschnitt 6.7, "Kopieren von Einträgen", auf Seite 90](#page-89-2)
- [Abschnitt 6.8, "Löschen eines Eintrags", auf Seite 90](#page-89-3)
- [Abschnitt 6.9, "Generieren von Berichten zu Einträgen", auf Seite 91](#page-90-1)
- [Abschnitt 6.10, "Benachrichtigen anderer Personen über einen Eintrag", auf Seite 92](#page-91-0)
- [Abschnitt 6.11, "Abonnieren eines Eintrags", auf Seite 93](#page-92-0)
- [Abschnitt 6.12, "Versehen von Einträgen mit Tags", auf Seite 93](#page-92-1)
- [Abschnitt 6.13, "Anhängen von Anlagen an einen Eintrag", auf Seite 94](#page-93-0)
- [Abschnitt 6.14, "Bewerten von Einträgen", auf Seite 95](#page-94-0)
- [Abschnitt 6.15, "Drucken von Einträgen", auf Seite 95](#page-94-1)
- [Abschnitt 6.16, "Verwenden der Versionssteuerung", auf Seite 95](#page-94-2)
- [Abschnitt 6.17, "Zulassen alternativer Eintragsarten", auf Seite 96](#page-95-0)
- [Abschnitt 6.18, "Erstellen benutzerdefinierter Eintragsformulare", auf Seite 97](#page-96-0)
- [Abschnitt 6.19, "Anzeigen von Einträgen auf einer Landeseite", auf Seite 97](#page-96-1)

# <span id="page-84-0"></span>**6.1 Erstellen von Einträgen**

Mit Novell Teaming können Sie Ordnereinträge in jedem beliebigen Ordner erstellen, für den Sie über die entsprechenden Rechte verfügen.

- **1** Navigieren Sie zu dem Ordner, in dem Sie den Eintrag erstellen möchten.
- **2** Klicken Sie in der Symbolleiste "Ordnereintrag" auf das Element, das zu dem Eintrag hinzugefügt werden soll. Um beispielsweise einen Blog-Eintrag zum Blog-Ordner hinzuzufügen, klicken Sie auf *Blog-Eintrag hinzufügen*.

Die Seite "Eintrag hinzufügen" wird angezeigt.

- **3** Geben Sie die betreffenden Informationen auf der Seite "Eintrag hinzufügen" ein. Detailliertere Informationen zu den Feldern finden Sie unter Abschnitt 6.1.1, "Ausfüllen des Formulars ["Eintrag hinzufügen"", auf Seite 86](#page-85-1).
- **4** Klicken Sie auf *OK*.

Der Eintrag wird zum Ordner hinzugefügt.

## <span id="page-85-1"></span><span id="page-85-0"></span>**6.1.1 Ausfüllen des Formulars "Eintrag hinzufügen"**

Auch wenn die Vorgänge zum Erstellen eines Ordners für die einzelnen Eintragstypen (Dateieintrag, Kalendereintrag, Diskussionseintrag usw.) ähnlich sind, so kann doch das Formular "Eintrag hinzufügen" erheblich variieren.

Da Teaming umfassend benutzerdefiniert angepasst werden kann, können die Feldnamen im Formular "Eintrag hinzufügen" von Teaming-Administratoren und anderen Teaming-Benutzern, die Formulare erstellen, definiert werden und somit jeden beliebigen Namen erhalten. In diesem Abschnitt finden Sie eine Liste benannter Felder für die verschiedenen Standardeintragstypen. Weitere Informationen zum Erstellen benutzerdefinierter Formulare finden Sie unter "Entwerfen benutzerdefinierter Formulare für Ordnereinträge" im *Novell Teaming 2.0-Handbuch für Fortgeschrittene*

**Titel:** Geben Sie einen Titel für den Eintrag an.

**Standort:** Geben Sie den Standort für das Ereignis an.

**Beschreibung:** Geben Sie eine Beschreibung für den Eintrag an. Dies ist der Textbereich für den Eintrag. Hier wird der Hauptinhalt eingegeben.

**Ereignis/Zeitraum:** Machen Sie folgende Angaben: Start- und Endzeit, ob der Eintrag an die Zeitzone der Teilnehmer angepasst werden soll, wie Ihr Status während dieses Ereignisses angezeigt werden soll (*Frei*, *Belegt*, *Vorgemerkt* oder *Abwesend*) und ob sich der Eintrag wiederholen soll (*Wird nicht wiederholt*, *Ganztags*, *Wöchentlich*, *Monatlich* oder *Jährlich*).

**Priorität:** Geben Sie die Priorität des Eintrags an.

**Teilnehmer:** Hier können Sie einzelne Teilnehmer angeben, die Sie zu dem Kalenderereignis einladen möchten.

**Benutzernamen in Zwischenablage:** Hier können Sie Namen aus Ihrer Zwischenablage verwenden, um Benutzer zu dem Ereignis einzuladen.

**Gruppen:** Hier können Sie Gruppen angeben, die mit dem Eintrag verknüpft werden sollen. Wenn Sie eine Gruppe angeben, wird jedes einzelne Mitglied der Gruppe dem Eintrag zugeordnet. Wenn Sie beispielsweise eine Besprechung planen und eine Gruppe als Teilnehmer für die Besprechung angeben, wird jedes Mitglied der Gruppe als Teilnehmer betrachtet.

**Teams:** Hier können Sie Teams angeben, die mit dem Eintrag verknüpft werden sollen. Wenn Sie ein Team angeben, wird jedes einzelne Mitglied des Teams dem Eintrag zugeordnet. Wenn Sie beispielsweise einem Team eine Aufgabe zuweisen, ist jedes einzelne Mitglied des Teams für die Ausführung der Aufgabe verantwortlich.

**Email-Benachrichtigung senden:** Aktivieren Sie diese Option, wenn Teaming eine Email-Benachrichtigung an alle Benutzer, Gruppen bzw. Teams senden soll, die Sie mit dem Eintrag verknüpft haben.

**Status:** Hier können Sie einen Prozentsatz eingeben, der angibt, wie weit ein Aufgabeneintrag bereits abgeschlossen ist.

**Abgeschlossen:** Aktivieren Sie diese Option, wenn Teaming eine Email-Benachrichtigung an alle Benutzer, Gruppen bzw. Teams senden soll, die Sie mit dem Eintrag verknüpft haben.

**Anlagen:** Mit dieser Option können Sie das Dateisystem durchsuchen und eine Datei als Anlage zu dem Eintrag hinzufügen. Klicken Sie auf *Weitere Dateien hinzufügen*, um weitere Anlagen hinzuzufügen.

**Foto:** Mit dieser Option können Sie zu einem Foto navigieren und es heraufladen.

**Fälligkeitsdatum:** Der letzte Tag, an dem der Eintrag aktiv ist.

**Survey (Umfrage):** Mit dieser Option können Sie Parameter für Ihre Umfrage festlegen, beispielsweise, ob der Benutzer mehrere Antworten oder eine einzige Antwort auswählen oder eine schriftliche Antwort eingeben muss, welche Personen die Abstimmungsergebnisse vor bzw. nach Ablauf der Umfrage sehen können und welchen Personen die Namen der Teilnehmer angezeigt werden. Außerdem finden Sie hier eine Option, mit der Sie den Personen, die sich an der Abstimmung beteiligen, gestatten können, ihre Stimmabgabe zu ändern bzw. zu entfernen.

Detailliertere Anweisungen zum Erstellen von Umfragen finden Sie unter "Erstellen von Umfragen" [auf Seite 79](#page-78-0).

**Diesen Eintrag abonnieren:** Sie können Teaming so konfigurieren, dass Sie Benachrichtigungen erhalten, wenn Aktivitäten im betreffenden Eintrag stattfinden. Weitere Informationen finden Sie in [Abschnitt 2.11, "Abonnieren eines Ordners bzw. Eintrags", auf Seite 35](#page-34-0).

**Nach Senden des Eintrags Email senden:** Um sicherzustellen, dass bestimmte Kollegen auf Ihren Eintrag aufmerksam werden, können Sie ihnen direkt über Teaming eine Email senden, in der Sie sie darüber unterrichten, dass ein Eintrag erstellt wurde. Weitere Informationen finden Sie unter [Abschnitt 8.4, "Ausfüllen der Seite "Email senden"", auf Seite 115](#page-114-0).

# <span id="page-86-0"></span>**6.2 Erstellen von Links innerhalb von Einträgen**

Beim Erstellen eines Eintrags können Sie einen Link zu einem weiteren Eintrag auf Ihrer Novell Teaming-Website oder zu einer beliebigen anderen Internetseite hinzufügen.

- [Abschnitt 6.2.1, "Link zu einem Eintrag im aktuellen Ordner", auf Seite 87](#page-86-1)
- [Abschnitt 6.2.2, "Link zu einem Eintrag in einem anderen Ordner", auf Seite 88](#page-87-0)
- [Abschnitt 6.2.3, "Link zu einer externen Internetseite", auf Seite 88](#page-87-1)

## <span id="page-86-1"></span>**6.2.1 Link zu einem Eintrag im aktuellen Ordner**

**1** Klicken Sie im Abschnitt *Beschreibung* des Formulars "Eintrag hinzufügen" am Ende der Symbolleiste des HTML-Editors auf das Symbol *Link anwenden* .

Teaming zeigt ein Fenster an, in dem Sie den Eintrag auswählen können, zu dem Sie einen Link erstellen möchten.

- **2** Füllen Sie das Feld *Seitenname des Link-Ziels* mit einer der folgenden Methoden aus:
	- Geben Sie den Titel der Seite vollständig ein.
- Klicken Sie neben dem Feld auf *Suchen*, geben Sie die ersten Buchstaben des Seitennamens ein und wählen Sie dann den gewünschten Titel aus der Dropdown-Liste aus.
- Verwenden Sie die Funktion "Permalink", die sich am Ende jeder Novell Teaming -Seite befindet. Klicken Sie dazu in der Symbolleiste "Fußzeile" am Ende der Seite, zu der Sie den Link erstellen möchten, auf den Link *Permalink*, kopieren Sie die URL und fügen Sie die URL in das Feld *Seitenname des Link-Ziels* ein.
- **3** Klicken Sie auf *Einfügen*.

Wenn Ihnen der genaue Name des Eintrags bekannt ist, zu dem Sie einen Link erstellen möchten, können Sie *Eintragsname* im Abschnitt *Beschreibung* des Eintrags eingeben, um einen Link zu dem betreffenden Eintrag zu erstellen.

## <span id="page-87-0"></span>**6.2.2 Link zu einem Eintrag in einem anderen Ordner**

**1** Klicken Sie im Abschnitt *Beschreibung* des Formulars "Eintrag hinzufügen" am Ende der Symbolleiste des HTML-Editors auf das Symbol *Link anwenden* .

Teaming zeigt ein Fenster an, in dem Sie den Eintrag auswählen können, zu dem Sie einen Link erstellen möchten.

- **2** Klicken Sie auf den Link *Ändern*.
- **3** Geben Sie im angezeigten Feld die ersten Buchstaben des Ordners ein, der den Eintrag enthält, zu dem Sie den Link erstellen möchten.
- **4** Sobald der gewünschte Ordner mittels der Funktion "Eingeben und Suchen" in der Liste angezeigt wird, klicken Sie darauf.
- **5** Geben Sie im Feld *Seitenname des Link-Ziels* den vollständigen Namen des Eintrags ein, zu dem Sie den Link erstellen möchten, oder klicken Sie auf *Suchen*, um die Funktion "Eingeben und Suchen" zu verwenden.
- **6** Nachdem Sie den Namen eingegeben oder ihn aus der Liste ausgewählt haben, klicken Sie auf *Einfügen*.

Der Name des ausgewählten Eintrags wird als Link in das Feld *Beschreibung* eingefügt.

## <span id="page-87-1"></span>**6.2.3 Link zu einer externen Internetseite**

- **1** Wählen Sie im Abschnitt *Beschreibung* des Formulars "Eintrag hinzufügen" den Text aus, den Sie in einen Link umwandeln möchten.
- **2** Klicken Sie auf das Symbol *Link einfügen/bearbeiten* .

Das Fenster zum Einfügen bzw. Bearbeiten eines Links wird angezeigt.

- **3** Geben Sie im Feld *URL des Links* die URL der Seite ein, zu der Sie den Link erstellen möchten.
- **4** Füllen Sie die folgenden Felder aus:

**Ziel:** Geben Sie an, ob der Link im gleichen oder in einem neuen Fenster geöffnet werden soll. **Titel:** Geben Sie einen Titel für den Link ein.

**Klasse:** Geben Sie an, wie groß der Link angezeigt werden soll.

Wenn Sie dieses Feld leer lassen, wird automatisch der Wert "12 Pixel" ausgewählt. Dies ist die Standardeinstellung.

**5** Klicken Sie auf *Einfügen*.

# <span id="page-88-0"></span>**6.3 Kommentare zu Einträgen**

Ordner werden häufig zu dem Zweck gepostet, Ideen zu entwickeln und Feedback einzuholen. In Novell Teaming können Sie Kommentare zu jeder Art von Einträgen abgeben und somit anderen Ihre Ideen mitteilen und Beiträge leisten.

- **1** Navigieren Sie zu dem Eintrag, zu dem Sie einen Kommentar abgeben möchten.
- **2** Wählen Sie den Eintrag aus und klicken Sie dann in der Eintragssymbolleiste auf *Kommentar*.
- **3** Geben Sie im Feld *Beschreibung* Ihren Kommentar ein.
- **4** (Optional.) Im Abschnitt *Anlagen* können Sie eine Datei zu Ihrem Kommentar hinzufügen.
- **5** Klicken Sie auf *OK*.

Ihr Kommentar wird ganz unten in der Kommentarliste angezeigt.

## <span id="page-88-1"></span>**6.4 Bearbeiten von Einträgen**

Wenn Sie über die entsprechenden Rechte verfügen, können Sie in Novell Teaming Ordnereinträge nach der Erstellung bearbeiten. Sie können alle Abschnitte eines Eintrags oder auch nur den Abschnitt "Beschreibung" bearbeiten.

- [Abschnitt 6.4.1, "Bearbeiten aller Abschnitte eines Eintrags", auf Seite 89](#page-88-2)
- [Abschnitt 6.4.2, "Bearbeiten des Abschnitts "Beschreibung" eines Eintrags", auf Seite 89](#page-88-3)

## <span id="page-88-2"></span>**6.4.1 Bearbeiten aller Abschnitte eines Eintrags**

- **1** Navigieren Sie zu dem Eintrag, der bearbeitet werden soll.
- **2** Wählen Sie den Eintrag aus und klicken Sie dann in der Eintragssymbolleiste auf *Ändern*.
- **3** Bearbeiten Sie den Eintrag nach Bedarf.

Sie können Titel und Beschreibung des Eintrags ändern. Außerdem können Sie [den Eintrag](#page-35-0)  [abonnieren](#page-35-0) oder [eine Email versenden lassen, wenn der Eintrag gesendet wird.](#page-91-1)

**4** Wenn Sie mit der Bearbeitung des Eintrags fertig sind, klicken Sie auf *OK*.

## <span id="page-88-3"></span>**6.4.2 Bearbeiten des Abschnitts "Beschreibung" eines Eintrags**

- **1** Navigieren Sie zu dem Eintrag, der bearbeitet werden soll.
- **2** Klicken Sie rechts unten im Abschnitt *Beschreibung* auf *Bearbeiten*.
- **3** Bearbeiten Sie den Abschnitt *Beschreibung* im bereitgestellten HTML-Editor.
- **4** Klicken Sie auf *OK*.

# <span id="page-89-0"></span>**6.5 Reservieren von Einträgen**

Wenn Sie einen Ordnereintrag in Novell Teaming reservieren, können andere Benutzer den Eintrag so lange nicht bearbeiten, verschieben, kopieren oder löschen, bis Sie die Reservierung wieder aufheben.

- **1** Navigieren Sie zu dem Eintrag, den Sie reservieren möchten.
- **2** Wählen Sie den Eintrag aus und klicken Sie dann in der Eintragssymbolleiste auf *Reservieren*.

Der Eintrag ist nun für Sie reserviert. Andere Personen können den Eintrag nicht bearbeiten, verschieben, kopieren oder löschen.

Wenn Sie die Bearbeitung des Eintrags beendet haben, klicken Sie in der Eintragssymbolleiste auf *Reservierung aufheben*, um den Eintrag wieder für die Bearbeitung durch andere Benutzer verfügbar zu machen.

# <span id="page-89-1"></span>**6.6 Verschieben von Einträgen**

In Novell Teaming können Sie einen Ordnereintrag in jeden beliebigen Ordner verschieben, für den Sie über die entsprechenden Rechte verfügen.

- **1** Navigieren Sie zu dem Eintrag, der verschoben werden soll.
- **2** Wählen Sie den Eintrag aus und klicken Sie dann in der Eintragssymbolleiste auf *Verschieben*.
- **3** Navigieren Sie im Abschnitt *Zielordner oder -arbeitsbereich auswählen* mithilfe des Arbeitsbereichsbaums zu dem Ordner, in den Sie den Eintrag verschieben möchten.
- **4** Klicken Sie auf den verlinkten Titel des Ordners, in den Sie den Eintrag verschieben möchten.

Im Abschnitt *Aktueller Speicherort* wird der von Ihnen ausgewählte Zielpfad angezeigt.

**5** Um den Eintrag an den angegebenen Standort zu verschieben, klicken Sie auf *OK*.

# <span id="page-89-2"></span>**6.7 Kopieren von Einträgen**

In Novell Teaming können Sie einen Ordnereintrag aus einem Ordner kopieren und in einen anderen Ordner einfügen, für den Sie über die entsprechenden Rechte verfügen.

- **1** Navigieren Sie zu dem Eintrag, der kopiert werden soll.
- **2** Wählen Sie den Eintrag aus und klicken Sie dann in der Eintragssymbolleiste auf *Kopieren*.
- **3** Navigieren Sie im Abschnitt *Zielordner oder -arbeitsbereich auswählen* mithilfe des Arbeitsbereichsbaums zu dem Ordner, in den Sie den Eintrag kopieren möchten.
- **4** Klicken Sie auf den verlinkten Titel des Ordners, in den Sie den Eintrag kopieren möchten. Im Abschnitt *Aktueller Speicherort* wird der von Ihnen ausgewählte Zielpfad angezeigt.
- **5** Um den Eintrag an den angegebenen Standort zu kopieren, klicken Sie auf *OK*.

# <span id="page-89-3"></span>**6.8 Löschen eines Eintrags**

Sie können jederzeit einen Ordnereintrag löschen, sofern Sie über die entsprechenden Rechte verfügen.

**1** Navigieren Sie zu dem Eintrag, den Sie löschen möchten, und wählen Sie ihn aus.

- **2** Wählen Sie den Eintrag aus und klicken Sie dann in der Eintragssymbolleiste auf *Löschen*.
- **3** Novell Teaming fragt Sie, ob Sie den Eintrag tatsächlich löschen möchten. Klicken Sie auf *OK*.

# <span id="page-90-1"></span>**6.9 Generieren von Berichten zu Einträgen**

In Novell Teaming können Sie Berichte zu einem Ordnereintrag generieren.

- **1** Navigieren Sie zu dem Eintrag, zu dem Sie einen Bericht generieren möchten.
- **2** Wählen Sie den Eintrag aus, klicken Sie in der Eintragssymbolleiste auf *Berichte* und wählen Sie dann den Typ des zu generierenden Berichts aus.

Folgende Arten von Berichten können generiert werden:

- [Abschnitt 6.9.1, "Aktivitätsberichte", auf Seite 91](#page-90-2)
- [Abschnitt 6.9.2, "Bearbeitungsverlaufsberichte", auf Seite 91](#page-90-3)
- [Abschnitt 6.9.3, "Berichte zum Workflow-Verlauf", auf Seite 92](#page-91-2)

Informationen dazu, wie Sie die Standardanwendung ändern können, die in Teaming zur Anzeige dieser Berichte verwendet wird, finden Sie unter [Abschnitt B.6.1, "Ändern der Einstellungen für den](#page-129-0)  [Standardeditor für einen einzelnen Dateityp", auf Seite 130.](#page-129-0)

## <span id="page-90-2"></span>**6.9.1 Aktivitätsberichte**

Aktivitätsberichte enthalten folgende Arten von Informationen:

- **Benutzer:** Zeigt die Benutzer an, die Aktivitäten im Eintrag vorgenommen haben.
- **Anzeigevorgänge:** Gibt an, wie oft der Benutzer den Eintrag angezeigt hat.
- **Hinzufügevorgänge:** Zeigt an, wer den Eintrag erstellt hat.
- **Bearbeitungsvorgänge:** Zeigt an, wer den Eintrag bearbeitet hat.
- **Löschvorgänge:** Zeigt an, wer den Eintrag gelöscht hat. Dies ist jedoch nur dann sinnvoll, wenn Sie den Bericht auf Ordnerebene ausführen, wie unter Abschnitt 5.1.7, "Generieren von [Aktivitätsberichten in einem Ordner", auf Seite 65](#page-64-0) beschrieben.

## <span id="page-90-3"></span><span id="page-90-0"></span>**6.9.2 Bearbeitungsverlaufsberichte**

Bearbeitungsverlaufsberichte enthalten Versionsinformationen zu dem Eintrag, Informationen zum Zeitpunkt seiner Erstellung und zu den Bearbeitungszeitpunkten sowie zu den Bearbeitungen und Änderungen, die daran vorgenommen wurden.

Mithilfe des Bearbeitungsverlaufsberichts in Teaming können Sie außerdem zwei verschiedene Versionen eines Eintrags vergleichen.

- **1** Wählen Sie auf der Seite "Bearbeitungsverlauf" in der Spalte *Version* das linke Optionsfeld der ersten Version aus, die Sie vergleichen möchten, und anschließend das rechte Optionsfeld der zweiten Version, die verglichen werden soll.
- **2** Klicken Sie auf *Vergleichen*.

Teaming zeigt die hinzugefügten Elemente grün unterstrichen und die gelöschten Elemente rot durchgestrichen an.

## <span id="page-91-2"></span>**6.9.3 Berichte zum Workflow-Verlauf**

Berichte zum Workflow-Verlauf enthalten folgende Arten von Informationen:

- **Ereignisnummer:** Zeigt die Reihenfolge der durchgeführten Aktionen an, die den Workflow betreffen.
- **Datum ändern:** Zeigt das Datum an, an dem der Workflow bearbeitet wurde.
- **Geändert von:** Zeigt den Benutzer an, der den Workflow bearbeitet hat.
- **Vorgang:** Zeigt den durchgeführten Vorgang an.
- **Vorgangsname:** Der Name des ursprünglichen Workflows.
- **Paralleler Workflow-Thread:** Name des Workflow-Threads, der sich parallel zum Workflow befindet.
- **Statusname:** Status des Workflow-Vorgangs.

# <span id="page-91-0"></span>**6.10 Benachrichtigen anderer Personen über einen Eintrag**

Beim Lesen von Ordnereinträgen kann es vorkommen, dass Ihnen ein Arbeitskollege einfällt, der diese Informationen ebenfalls brauchen könnte. Novell Teaming bietet verschiedene Möglichkeiten, Ihre Freunde und Kollegen auf Einträge hinzuweisen, die Ihrer Meinung nach interessant für sie sein könnten.

## **6.10.1 Freigabe von Einträgen**

Wenn Sie einen Ordnereintrag für einen anderen Benutzer freigeben, kann diese Person den Eintrag in ihrem persönlichen Arbeitsbereich auf der Registerkarte *Mikro-Blogs und freigegebene Elemente:* anzeigen. Informationen zur Anzeige freigegebener Einträge finden Sie unter [Abschnitt 2.10.3,](#page-34-1)  ["Anzeigen freigegebener Elemente", auf Seite 35.](#page-34-1)

- **1** Klicken Sie in der Eintragssymbolleiste des freizugebenden Eintrags auf *Diesen Eintrag freigeben*.
- **2** Wählen Sie auf der angezeigten Seite die Benutzer, Gruppen bzw. Teams aus, für die Sie den Eintrag freigeben möchten.
- **3** Im Abschnitt *Kommentare* können Sie alle Kommentare eingeben, die Sie mit aufnehmen möchten.
- **4** Klicken Sie auf *OK*.

Der Eintrag ist nun für die angegebenen Benutzer freigegeben.

## **6.10.2 Senden einer Email zu einem Eintrag**

Benachrichtigungs-Emails zu einem Ordnereintrag können bei der Erstellung des Eintrags oder auch zu einem späteren Zeitpunkt gesendet werden.

## <span id="page-91-1"></span>**Senden von Emails bei der Erstellung des Eintrags**

**1** Klicken Sie beim Erstellen eines Eintrags im Erstellungsformular auf *Nach Senden des Eintrags Email senden*.

**2** Füllen Sie die entsprechenden Felder aus.

Informationen zum weiteren Ausfüllen des Formulars "Email senden" finden Sie unter [Abschnitt 8.4, "Ausfüllen der Seite "Email senden"", auf Seite 115.](#page-114-0)

**3** Klicken Sie auf *OK*, um den Eintrag zu erstellen und die Email zu senden.

### **Senden von Emails nach der Erstellung des Eintrags**

Zum Versenden von Emails dieser Art brauchen Sie nicht der Autor des Eintrags zu sein.

- **1** Navigieren Sie zu dem Eintrag, auf den Sie andere Personen per Email hinweisen möchten.
- **2** Wählen Sie den Eintrag aus und klicken Sie dann in der Fußzeilen-Symbolleiste des Eintrags auf *Email senden*.

Die Seite "Email senden" wird angezeigt.

Im Feld *Betreff* wird automatisch ein Link auf den Eintrag erstellt.

**3** Füllen Sie die entsprechenden Felder aus.

Informationen zum weiteren Ausfüllen des Formulars "Email senden" finden Sie unter [Abschnitt 8.4, "Ausfüllen der Seite "Email senden"", auf Seite 115.](#page-114-0)

**4** Klicken Sie auf *OK*, um die Benachrichtigung zu senden.

# <span id="page-92-0"></span>**6.11 Abonnieren eines Eintrags**

Wenn Sie an einem bestimmten Ordnereintrag besonders interessiert sind, können Sie den betreffenden Eintrag abonnieren. Wenn Sie einen Eintrag abonnieren, werden Sie von Novell Teaming über alle Aktivitäten, die in dem Eintrag stattfinden, benachrichtigt.

- **1** Navigieren Sie zu dem Eintrag, den Sie abonnieren möchten, und öffnen Sie ihn.
- **2** Klicken Sie in der Fußzeilen-Symbolleiste des Eintrags auf *Diesen Eintrag abonnieren*.
- **3** Wählen Sie die Art der Email-Benachrichtigung aus, die Sie erhalten möchten, und klicken Sie auf *OK*.

Weitere Informationen zum Abonnieren von Einträgen finden Sie unter [Abschnitt 2.11,](#page-34-0)  ["Abonnieren eines Ordners bzw. Eintrags", auf Seite 35.](#page-34-0)

# <span id="page-92-1"></span>**6.12 Versehen von Einträgen mit Tags**

Tags sind Schlüsselwörter, die Arbeitsbereichen, Ordnern oder Ordnereinträgen bestimmte Kategorien zuordnen. Mittels der Tagging-Funktion von Novell Teaming können Sie für Orte und Einträge virtuelle Container erstellen. Auf diese Weise können Sie Informationen wie in den Ordnern Ihres Email-Systems kategorisieren und diese später über die jeweilige Kategorie schnell wieder aufrufen.

- **1** Klicken Sie in dem Eintrag, den Sie mit einem Tag versehen möchten, auf *Tag hinzufügen*.
- **2** Geben Sie den Namen des Tags in das Feld im Abschnitt *Persönliche Tags* oder *Community-Tags* ein.

Entscheidungskriterien für die Auswahl eines persönlichen oder eines Community-Tags finden Sie unter Abschnitt 3.7.4, "Auswahl zwischen persönlichen und Community-Tags", auf [Seite 45](#page-44-0).

Für dieses Feld gilt die Funktion "Eingeben und Suchen". Ist ein Tag mit dem gewünschten Namen vorhanden, wird sein Name bereits nach Eingabe weniger Buchstaben in der Dropdown-Liste angezeigt. Wird der Name nicht automatisch angezeigt, dann erstellen Sie durch diesen Vorgang ein neues Tag.

**3** Geben Sie den Namen des Tags vollständig im Feld ein oder wählen Sie ihn aus der Dropdown-Liste aus und klicken Sie dann auf *Hinzufügen*.

Der Eintrag ist nun mit dem angegebenen Tag versehen.

Weitere Informationen zu Tags finden Sie unter [Abschnitt 3.7, "Verwenden von Tags", auf Seite 43.](#page-42-0)

# <span id="page-93-0"></span>**6.13 Anhängen von Anlagen an einen Eintrag**

Im Abschnitt *Anlagen* eines Eintrags bietet Novell Teaming verschiedene Möglichkeiten, Anlagen an den Eintrag anzuhängen:

- **1** Navigieren Sie zu dem Eintrag, an den Sie die Datei als Anlage anfügen möchten, und wählen Sie ihn aus. Fahren Sie danach mit der entsprechenden Aktion fort.
- [Abschnitt 6.13.1, "Ziehen und Ablegen von Dateien", auf Seite 94](#page-93-1)
- [Abschnitt 6.13.2, "Anhängen von Anlagen mittels WebDAV \(nur Internet Explorer\)", auf Seite 94](#page-93-2)
- [Abschnitt 6.13.3, "Anhängen einer einzelnen Datei als Anlage", auf Seite 95](#page-94-3)

## <span id="page-93-1"></span>**6.13.1 Ziehen und Ablegen von Dateien**

Sie können einem Eintrag Dateien als Anlagen hinzufügen, indem Sie die Dateien mit der Maus von einem anderen Ort auf den Eintrag ziehen.

**1** Klicken Sie auf das Symbol *Dateien ziehen und ablegen*.

Dadurch wird ein Fenster mit einem Ordnersymbol geöffnet.

**2** Ziehen Sie die Dateien, die Sie heraufladen möchten, auf das Ordnersymbol.

Teaming zeigt ein Symbol mit einem sich öffnenden und wieder schließenden Ordner an, um anzugeben, dass die auf das Symbol abgelegten Dateien als Anlagen heraufgeladen werden.

## <span id="page-93-2"></span>**6.13.2 Anhängen von Anlagen mittels WebDAV (nur Internet Explorer)**

In Teaming können Sie WebDAV verwenden, um auf Dateien zuzugreifen und sie als Anlagen an Einträge anzuhängen. Teaming aktiviert die WebDAV-Werkzeuge jedoch nur, wenn Sie Internet Explorer Version 7.0 oder höher als Webbrowser und Microsoft Windows XP als Betriebssystem verwenden.

- **1** Klicken Sie auf *Anlagen über WebDAV aufrufen*.
- **2** Navigieren Sie zu der Datei, die Sie als Anlage anhängen möchten, und wählen Sie sie aus.

Weitere Informationen zu WebDAV finden Sie unter [Abschnitt 5.1.6, "Zugreifen auf WebDAV-](#page-63-0)[Dateien unmittelbar in Teaming", auf Seite 64.](#page-63-0)

## <span id="page-94-3"></span>**6.13.3 Anhängen einer einzelnen Datei als Anlage**

- **1** Klicken Sie in dem Eintrag, an den Sie eine einzelne Datei als Anlage anhängen möchten, im Abschnitt *Anlagen* auf das Symbol *Einzelne Datei hochladen*.
- **2** Klicken Sie auf *Durchsuchen* und wählen Sie die gewünschte Datei aus.
- **3** Klicken Sie auf *OK*.

# <span id="page-94-0"></span>**6.14 Bewerten von Einträgen**

In Novell Teaming können Sie Ordnereinträge mit einem Fünf-Sterne-Bewertungssystem (ein Stern: am wenigsten beeindruckend, fünf Sterne: am beeindruckendsten) bewerten. Damit verfügen Sie über ein zusätzliches Werkzeug zur Ermittlung der Qualität von Informationen.

- **1** Navigieren Sie zu dem Eintrag, den Sie bewerten möchten.
- **2** Klicken Sie auf den Stern, der Ihrer Bewertung entspricht.

Um beispielsweise drei Sterne als Bewertung abzugeben, klicken Sie auf den dritten Stern von links.

In den Klammern rechts neben den Sternen werden die Durchschnittswertung für den Eintrag und die Anzahl der Benutzer, die den Eintrag bewertet haben, angezeigt.

Sie können einen Eintrag so oft bewerten, wie Sie möchten, Teaming verzeichnet jedoch nur Ihre jeweils aktuellste Bewertung.

# <span id="page-94-1"></span>**6.15 Drucken von Einträgen**

In Novell Teaming können Sie nur den Inhalt eines Ordnereintrags drucken.

- **1** Navigieren Sie zu dem Eintrag, der gedruckt werden soll.
- **2** Klicken Sie in der Eintragssymbolleiste auf das Symbol *Drucken* .
- **3** Konfigurieren Sie die Druckereinstellungen und klicken Sie dann auf *OK*.

# <span id="page-94-2"></span>**6.16 Verwenden der Versionssteuerung**

Wenn Sie eine Datei in Novell Teaming bearbeiten, speichert Teaming die vorherige Version der Datei und macht sie für schnelles und einfaches Nachschlagen verfügbar. Dies betrifft auch die in den Dateiordnern von Teaming gespeicherten Dateien sowie alle Dateien, die als Anlagen gespeichert wurden.

- [Abschnitt 6.16.1, "Erstellen einer neuen Version einer Datei", auf Seite 95](#page-94-4)
- [Abschnitt 6.16.2, "Zugreifen auf eine früher gespeicherte Version einer Datei", auf Seite 96](#page-95-1)

## <span id="page-94-4"></span>**6.16.1 Erstellen einer neuen Version einer Datei**

- **1** Navigieren Sie zu dem gespeicherten Dateieintrag bzw. zu der gespeicherten Anlage, der bzw. die bearbeitet werden soll, und wählen Sie das gewünschte Element aus.
- **2** Klicken Sie rechts neben dem Dateinamen auf den Link *Bearbeiten*.

Die Datei wird in dem von Ihnen angegebenen Dateieditor geöffnet. Informationen darüber, wie der Editor, den Teaming zur Bearbeitung von Dateien verwendet, geändert werden kann, finden Sie unter [Abschnitt B.6, "Als Anlage an Einträge angehängte Dateien können nicht](#page-128-0)  [bearbeitet werden", auf Seite 129](#page-128-0).

**3** (Bedingt.) Wenn Teaming Sie zur Eingabe Ihres Berechtigungsnachweises für Teaming auffordert, geben Sie den Benutzernamen und das Passwort für die Anmeldung bei Teaming ein und klicken Sie auf *OK*.

Nun können Sie die Datei bearbeiten.

**4** Speichern Sie nach der Bearbeitung der Datei Ihre Änderungen und schließen Sie dann die Bearbeitungsanwendung.

Teaming erstellt eine Version der Datei mit dem Zustand vor Ihrer Bearbeitung. Wenn Sie den Eintrag schließen und anschließend erneut öffnen, können Sie die ältere Version der Datei anzeigen, wie unter Abschnitt 6.16.2, "Zugreifen auf eine früher gespeicherte Version einer [Datei", auf Seite 96](#page-95-1) beschrieben.

## <span id="page-95-1"></span>**6.16.2 Zugreifen auf eine früher gespeicherte Version einer Datei**

- **1** Navigieren Sie zu einer gespeicherten Datei, bei der Sie auf eine frühere Version zugreifen möchten, und wählen Sie sie aus.
- **2** Klicken Sie im Abschnitt *Anlagen* des Eintrags auf *Vorherige Versionen*.

Alle früher gespeicherten Versionen der Datei werden in umgekehrter chronologischer Reihenfolge aufgelistet. Teaming zeigt das Datum, die Dateigröße sowie die Person an, die die Datei bearbeitet hat.

**3** Klicken Sie auf die anzuzeigende Version der Datei.

# <span id="page-95-0"></span>**6.17 Zulassen alternativer Eintragsarten**

In Novell Teaming können Sie einen Ordner konfigurieren, in dem Sie Ordner-Eintragstypen erstellen können, deren Erstellung nicht standardmäßig in einem bestimmten Ordnertyp möglich ist. Wenn Sie beispielsweise möchten, dass in Ihrem Kalenderordner auch Aufgaben angezeigt werden, können Sie den Kalenderordner so konfigurieren, dass dort auch Aufgabeneinträge erstellt werden können.

- **1** Navigieren Sie zu dem Ordner, in dem Sie die alternative Eintragsart zulassen möchten.
- **2** Klicken Sie auf *Verwalten* > *Konfigurieren*.

Die Seite "Standardwerte konfigurieren" wird gestartet.

- **3** Wählen Sie im Abschnitt *Standardeintragsarten* die Eintragsart aus, die Sie für den Ordner zulassen möchten.
- **4** Klicken Sie auf *Anwenden* und dann auf *Schließen*.

Außerdem können Sie benutzerdefinierte Eintragsformulare erstellen und für jeden beliebigen Ordner aktivieren. Informationen zum Erstellen benutzerdefinierter Eintragsformulare finden Sie unter "Entwerfen benutzerdefinierter Formulare für Ordnereinträge" im *Novell Teaming 2.0- Handbuch für Fortgeschrittene*.

# <span id="page-96-0"></span>**6.18 Erstellen benutzerdefinierter Eintragsformulare**

In Novell Teaming können Sie benutzerdefinierte Formulare für Ordnereinträge erstellen. Auf diese Weise können Sie Felder anzeigen, die speziell auf Ihre Organisation und Ihre betrieblichen Anforderungen zugeschnitten sind.

Anweisungen zum Erstellen benutzerdefinierter Eintragsformulare finden Sie unter "Entwerfen benutzerdefinierter Formulare für Ordnereinträge" im *Novell Teaming 2.0-Handbuch für Fortgeschrittene*.

# <span id="page-96-1"></span>**6.19 Anzeigen von Einträgen auf einer Landeseite**

Wenn Sie einen Arbeitsbereich so konfigurieren, dass er eine Landeseite aufweist, wird diese Landeseite mit Einträgen aus dem betreffenden Arbeitsbereich versehen.

Informationen, wie Sie Einträge auf einer Landeseite anzeigen können, finden Sie unter "Hinzufügen von Inhalten zur Landeseite" im *Novell Teaming 2.0-Handbuch für Fortgeschrittene*.

# <sup>7</sup>**Verwalten von Zubehörelementen**

Zubehörelemente sind Unterabschnitte eines Arbeitsbereichs oder einer Ordnerseite, die die Verwendung von Novell® Teaming-Seiten auf unterschiedliche Weise verbessern. Zubehörelemente enthalten keine neuen Informationen. Stattdessen verweisen sie auf bestehende Informationen, die organisiert und überblicksartig so dargestellt werden, wie es für Sie sinnvoll ist. In diesem Abschnitt werden Beispiele für Zubehörelemente angegeben, um Ihnen einen Einblick zu vermitteln, wie sie verwendet werden können.

Dieser Abschnitt enthält die folgende Unterabschnitte:

- [Abschnitt 7.1, "Arten von Zubehörelementen", auf Seite 99](#page-98-0)
- [Abschnitt 7.2, "Erstellen von Zubehörelementen", auf Seite 101](#page-100-0)
- [Abschnitt 7.3, "Bearbeiten von Zubehörelementen", auf Seite 107](#page-106-0)
- [Abschnitt 7.4, "Löschen von Zubehörelementen", auf Seite 107](#page-106-1)
- [Abschnitt 7.5, "Minimieren von Zubehörelementen", auf Seite 108](#page-107-0)
- [Abschnitt 7.6, "Minimieren des Zubehörbereichs", auf Seite 108](#page-107-1)
- [Abschnitt 7.7, "Neupositionierung von Zubehörelementen", auf Seite 108](#page-107-2)
- [Abschnitt 7.8, "Einrichten eines Standard-Layouts", auf Seite 108](#page-107-3)
- [Abschnitt 7.9, "Angabe eines Titels für den Zubehörbereich", auf Seite 109](#page-108-0)

# <span id="page-98-0"></span>**7.1 Arten von Zubehörelementen**

Die Zubehörelemente in Novell Teaming erleichtern Ihnen die Arbeit, indem sie die nützlichsten Informationen leichter zugänglich und verwertbar machen.

Je nach den von Ihnen verfolgten Zielen können Sie eine beliebige Kombination der folgenden Teaming-Zubehörelemente verwenden:

- [Abschnitt 7.1.1, "Suchergebnisse", auf Seite 100](#page-99-0)
- [Abschnitt 7.1.2, "Arbeitsbereichsbaum", auf Seite 100](#page-99-1)
- [Abschnitt 7.1.3, "Formatierter Text \(HMTL-Editor\)", auf Seite 100](#page-99-2)
- [Abschnitt 7.1.4, "Eingebettete Webseite \(iframe\)", auf Seite 100](#page-99-3)
- [Abschnitt 7.1.5, "Buddy-Liste", auf Seite 100](#page-99-4)
- [Abschnitt 7.1.6, "Teammitglieder", auf Seite 100](#page-99-5)
- [Abschnitt 7.1.7, "Fotogalerie", auf Seite 100](#page-99-6)
- [Abschnitt 7.1.8, "Blog-Übersicht", auf Seite 100](#page-99-7)
- [Abschnitt 7.1.9, "Gästebuch", auf Seite 101](#page-100-1)
- [Abschnitt 7.1.10, "Aufgabenübersicht", auf Seite 101](#page-100-2)
- [Abschnitt 7.1.11, "Wiki-Startseite", auf Seite 101](#page-100-3)
- [Abschnitt 7.1.12, "Kalenderübersicht", auf Seite 101](#page-100-4)
- [Abschnitt 7.1.13, "Fernanwendung", auf Seite 101](#page-100-5)

7

## <span id="page-99-0"></span>**7.1.1 Suchergebnisse**

Mit dem Zubehörelement "Suchergebnisse" können Sie einen Suchvorgang konfigurieren und anschließend diesen Suchvorgang auf jede beliebige Teaming-Seite, auf alle Seiten auf der Website oder nur auf der Seite, auf der das Zubehörelement angezeigt wird, anwenden.

## <span id="page-99-1"></span>**7.1.2 Arbeitsbereichsbaum**

Mit dem Zubehörelement "Arbeitsbereichsbaum" können Sie einen benutzerdefiniert angepassten Arbeitsbereichsbaum anzeigen. Im Gegensatz zum Haupt-Arbeitsbereichsbaum können Sie das Zubehörelement "Arbeitsbereichsbaum" für den Start in einem beliebigen Arbeitsbereich konfigurieren.

## <span id="page-99-2"></span>**7.1.3 Formatierter Text (HMTL-Editor)**

Mithilfe des Zubehörelements "Formatierter Text" können Sie mit dem HTML-Editor eine Nachricht verfassen und im Zubehörbereich anzeigen.

## <span id="page-99-3"></span>**7.1.4 Eingebettete Webseite (iframe)**

Mithilfe des Zubehörelements "Eingebettete Webseite" können Sie eine beliebige Webseite als Zubehörelement in einem Arbeitsbereich oder Ordner anzeigen. Wenn beispielsweise das Team, in dem Sie arbeiten, häufig eine bestimmte Website aufruft, könnten Sie im Team-Arbeitsbereich ein Zubehörelement vom Typ "Eingebettete Webseite" erstellen, damit die Teammitglieder nicht mehr separat zu der betreffenden Website navigieren müssen.

## <span id="page-99-4"></span>**7.1.5 Buddy-Liste**

Mithilfe des Zubehörelements "Buddy-Liste" können Sie bestimmte Teaming-Benutzer angeben, mit denen Sie häufig kommunizieren, damit Sie sie schnell über ihr *Abwesenheitssymbol* kontaktieren oder ihre Arbeitsbereiche durch Klicken auf einen verlinkten Namen aufrufen können.

## <span id="page-99-5"></span>**7.1.6 Teammitglieder**

Mithilfe des Zubehörelements "Teammitglieder" können Sie alle Mitglieder des Teams in dem Ordner oder Arbeitsbereich, in dem Sie sich gerade befinden, anzeigen.

## <span id="page-99-6"></span>**7.1.7 Fotogalerie**

Mithilfe des Zubehörelements "Fotogalerie" können Sie Fotos aus jedem beliebigen Fotoalbum anzeigen.

# <span id="page-99-7"></span>**7.1.8 Blog-Übersicht**

Mithilfe des Zubehörelements "Blog-Übersicht" können Sie beliebige Blog-Ordner aus Teaming synchronisieren und in einem zentralen, zusammengefassten Blog-Ordner im Zubehörbereich anzeigen.

## <span id="page-100-1"></span>**7.1.9 Gästebuch**

Mithilfe des Zubehörelements "Gästebuch" können Sie im Zubehörbereich die Inhalte eines Gästebuchordners anzeigen. Anders als bei anderen Zubehörelementen, wie beispielsweise "Kalenderübersicht" und "Aufgabenübersicht", können Sie in jedem Zubehörelement vom Typ "Gästebuch" nur die Inhalte eines einzigen Gästebuchs anzeigen.

## <span id="page-100-2"></span>**7.1.10 Aufgabenübersicht**

Mithilfe des Zubehörelements "Aufgabenübersicht" können Sie beliebige Teaming-Aufgabenordner synchronisieren und in einer zentralen, zusammengefassten Aufgabenliste im Zubehörbereich anzeigen. Somit brauchen Sie nicht mehr mehrere Aufgabenordner durchzusehen. Sie können Aufgaben anzeigen, die bestimmten Benutzern, Gruppen oder Teams zugewiesen sind.

Weitere Informationen finden Sie in "Synchronisieren der gewünschten Aufgabenordner in [Teaming" auf Seite 81](#page-80-1).

## <span id="page-100-3"></span>**7.1.11 Wiki-Startseite**

Mithilfe des Zubehörelements "Wiki-Startseite" können Sie die Wiki-Startseite jedes beliebigen Wiki-Ordners (Wiki-Thema) als Zubehörelement anzeigen.

Informationen zur Festlegung einer Wiki-Startseite für ein Wiki-Thema finden Sie unter "Festlegen [einer Wiki-Startseite" auf Seite 83](#page-82-4).

## <span id="page-100-4"></span>**7.1.12 Kalenderübersicht**

Mithilfe des Zubehörelements "Kalenderübersicht" können Sie beliebige Teaming-Kalender synchronisieren und in einem zentralen, zusammengefassten Kalender im Zubehörbereich anzeigen. Somit brauchen Sie nicht mehr mehrere Kalender durchzusehen.

## <span id="page-100-5"></span>**7.1.13 Fernanwendung**

Mithilfe des Zubehörelements "Fernanwendung" können Sie eine Fernanwendung als Zubehörelement hinzufügen, sofern die betreffende Anwendung von Ihrem Administrator aktiviert wurde.

Weitere Informationen zu Fernanwendungen finden Sie unter Abschnitt 2.12, "Verwenden von [Fernanwendungen", auf Seite 38.](#page-37-1)

# <span id="page-100-0"></span>**7.2 Erstellen von Zubehörelementen**

- [Abschnitt 7.2.1, "Auffinden des Zubehörbereichs", auf Seite 102](#page-101-0)
- [Abschnitt 7.2.2, "Erstellen des Zubehörelements", auf Seite 102](#page-101-1)
- [Abschnitt 7.2.3, "Einrichten des Zubehörelements", auf Seite 103](#page-102-0)

## <span id="page-101-0"></span>**7.2.1 Auffinden des Zubehörbereichs**

Der Zubehörbereich befindet sich in verschiedenen Abschnitten der Seite, je nachdem, ob Sie sich in einem Arbeitsbereich oder einem Ordner befinden.

- ["Auffinden des Zubehörbereichs in Arbeitsbereichen" auf Seite 102](#page-101-2)
- ["Auffinden des Zubehörbereichs in Ordnern" auf Seite 102](#page-101-3)

### <span id="page-101-2"></span>**Auffinden des Zubehörbereichs in Arbeitsbereichen**

In Arbeitsbereichen befindet sich der Zubehörbereich unten auf der Startseite.

### <span id="page-101-3"></span>**Auffinden des Zubehörbereichs in Ordnern**

Bei Ordnern befindet sich der Zubehörbereich rechts oben auf der Ordnerseite, oberhalb des Ordnerinhalts.

Standardmäßig werden in Blog-Ordnern und Mikro-Blog-Ordnern keine Zubehörbereiche angezeigt.

## <span id="page-101-1"></span>**7.2.2 Erstellen des Zubehörelements**

- **1** Navigieren Sie zu dem Arbeitsbereich bzw. Ordner, in dem Sie das Zubehörelement erstellen möchten.
- **2** Klicken Sie auf die Dropdown-Liste *Zubehörbereich*.

Wenn Sie den Zubehörbereich nicht finden können, lesen Sie nach unter [Abschnitt 7.2.1,](#page-101-0)  ["Auffinden des Zubehörbereichs", auf Seite 102.](#page-101-0)

Wenn Sie zurzeit keine Zubehörelemente besitzen, wird nur der Eintrag *Zubehörelement hinzufügen* in der Liste angezeigt.

- **3** Klicken Sie auf *Zubehörelement hinzufügen*.
- **4** Wählen Sie im Abschnitt *Geltungsbereich von Zubehörelementen* aus, wo das Zubehörelement angezeigt werden soll.

**Persönliches Zubehörelement nur für diese Seite:** Dieses Zubehörelement wird nur Ihnen selbst und nur auf der aktuell aufgerufenen Arbeitsbereichs- bzw. Ordnerseite angezeigt.

**Persönliches Zubehörelement für alle Arbeitsbereiche und Ordner:** Dieses Zubehörelement wird nur Ihnen selbst angezeigt, es ist jedoch auf allen Arbeitsbereichs- und Ordnerseiten, die Sie aufrufen, zu sehen.

**Community-Zubehörelement für diese Seite:** Dieses Zubehörelement wird nur auf dieser Seite angezeigt, und zwar für jeden, der die Seite aufruft. Nur Eigentümer von Arbeitsbereichen und Ordnern sind zur Einrichtung von Community-Zubehörelementen berechtigt.

**5** Wählen Sie im Abschnitt *Zubehörelementart* die Art des anzuzeigenden Zubehörelements aus und klicken Sie dann auf *OK*.

Weitere Informationen zu den verschiedenen Arten von Zubehörelementen finden Sie unter [Abschnitt 7.1, "Arten von Zubehörelementen", auf Seite 99](#page-98-0).

Die Seite "Einrichten von Zubehörelementen" wird angezeigt.

**6** Um die Erstellung des Zubehörelements abzuschließen, fahren Sie mit [Abschnitt 7.2.3,](#page-102-0)  ["Einrichten des Zubehörelements", auf Seite 103](#page-102-0) fort. Dort finden Sie spezielle Informationen zum Ausfüllen der Seite "Einrichten von Zubehörelementen" für die einzelnen Arten von Zubehörelementen.

## <span id="page-102-0"></span>**7.2.3 Einrichten des Zubehörelements**

Nachdem Sie die Schritte unter [Abschnitt 7.2.2, "Erstellen des Zubehörelements", auf Seite 102](#page-101-1) ausgeführt haben, können Sie mit den Schritten in diesem Abschnitt ein Zubehörelement einrichten.

In diesem Abschnitt finden Sie spezielle Informationen zum Ausfüllen der Seite "Einrichten von Zubehörelementen" für die einzelnen Arten von Zubehörelementen.

- ["Suchergebnisse" auf Seite 103](#page-102-1)
- ["Arbeitsbereichsbaum" auf Seite 103](#page-102-2)
- ["Formatierter Text \(HMTL-Editor\)" auf Seite 104](#page-103-0)
- ["Eingebettete Webseite \(iframe\)" auf Seite 104](#page-103-1)
- ["Buddy-Liste" auf Seite 104](#page-103-2)
- \* ["Teammitglieder" auf Seite 104](#page-103-3)
- ["Fotogalerie" auf Seite 105](#page-104-0)
- ["Blog-Übersicht" auf Seite 105](#page-104-1)
- ["Gästebuch" auf Seite 105](#page-104-2)
- ["Aufgabenübersicht" auf Seite 106](#page-105-0)
- ["Wiki-Startseite" auf Seite 106](#page-105-1)
- ["Kalenderübersicht" auf Seite 106](#page-105-2)
- ["Fernanwendung" auf Seite 106](#page-105-3)

#### <span id="page-102-1"></span> **Suchergebnisse**

**1** Geben Sie auf der Seite "Einrichten von Zubehörelementen" folgende Informationen an: **Titel:** Geben Sie einen Titel für das Zubehörelement "Suchergebnisse" ein.

**Anzeigeart:** Geben Sie an, ob ein Rand um das Zubehörelement angezeigt werden soll.

**Erweiterte Suche:** Informationen zu allen Optionen für die erweiterte Suche finden Sie unter [Abschnitt 2.4.2, "Verwenden der erweiterten Suche", auf Seite 27.](#page-26-0)

**2** Klicken Sie auf *Anwenden* > *Schließen*.

#### <span id="page-102-2"></span>**Arbeitsbereichsbaum**

**1** Geben Sie auf der Seite "Einrichten von Zubehörelementen" folgende Informationen an: **Titel:** Geben Sie einen Titel für das Zubehörelement "Arbeitsbereichsbaum" ein.

**Anzeigeart:** Geben Sie an, ob ein Rand um das Zubehörelement angezeigt werden soll.

**Baumausgangspunkt:** Legen Sie fest, dass Sie mit dem aktuellen Arbeitsbereich beginnen möchten, oder wählen Sie einen Startarbeitsbereich im Arbeitsbereichsbaum aus. Wenn Sie einen Start-Arbeitsbereich auswählen möchten, wählen Sie die Option *Arbeitsbereich als Ausgangspunkt auswählen* und navigieren Sie dann zu dem betreffenden Arbeitsbereich im Arbeitsbereichsbaum und wählen Sie ihn aus.

**Erste Baumebene erweitern:** Wählen Sie *Ja*, wenn die erste Ebene des Baums stets erweitert sein soll. Wählen Sie *Nein*, wenn Sie den Baum manuell erweitern möchten.

**2** Klicken Sie auf *Anwenden* > *Schließen*.

### <span id="page-103-0"></span>**Formatierter Text (HMTL-Editor)**

**1** Geben Sie auf der Seite "Einrichten von Zubehörelementen" folgende Informationen an:

**Titel:** Geben Sie einen Titel für das Zubehörelement "Formatierter Text (HMTL-Editor)" an. **HTML-Anzeigetext eingeben:** Erstellen Sie Ihre HTML-Nachricht im angezeigten HTML-Editor.

Diese Nachricht wird im Zubehörelement "Formatierter Text" angezeigt.

**Anzeigeart:** Geben Sie an, ob ein Rand um das Zubehörelement angezeigt werden soll.

**2** Klicken Sie auf *Anwenden* > *Schließen*.

#### <span id="page-103-1"></span> **Eingebettete Webseite (iframe)**

**1** Geben Sie auf der Seite "Einrichten von Zubehörelementen" folgende Informationen an:

**Titel:** Geben Sie einen Titel für das Zubehörelement "Eingebettete Webseite (iframe)" ein.

**Anzeigeart:** Geben Sie an, ob ein Rand um das Zubehörelement angezeigt werden soll.

**Iframe-URL:** Geben Sie die URL der Webseite ein, die in diesem Zubehörelement angezeigt werden soll.

**Iframe-Höhe in Pixel:** Geben Sie die Höhe für Ihre eingebettete Webseite an.

Wenn Sie in diesem Feld keine Angaben machen, wird die Standardhöhe (ca. 200 Pixel) verwendet.

**2** Klicken Sie auf *Anwenden* > *Schließen*.

#### <span id="page-103-2"></span>**Buddy-Liste**

**1** Geben Sie auf der Seite "Einrichten von Zubehörelementen" folgende Informationen an:

**Titel:** Geben Sie einen Titel für das Zubehörelement "Buddy-Liste" ein.

**Anzeigeart:** Geben Sie an, ob ein Rand um das Zubehörelement angezeigt werden soll.

**Buddy-Liste konfigurieren:** Geben Sie die Benutzer, Gruppen und Teammitglieder ein, die Sie in Ihre Buddy-Liste aufnehmen möchten.

**2** Klicken Sie auf *Anwenden* > *Schließen*.

#### <span id="page-103-3"></span>**Teammitglieder**

**1** Geben Sie auf der Seite "Einrichten von Zubehörelementen" folgende Informationen an: **Titel:** Geben Sie einen Titel für das Zubehörelement "Teammitglieder" an. **Anzeigeart:** Geben Sie an, ob ein Rand um das Zubehörelement angezeigt werden soll.

**Anzahl der anzuzeigenden Ergebnisse:** Geben Sie an, wie viele Teammitglieder gleichzeitig angezeigt werden sollen.

**2** Klicken Sie auf *Anwenden* > *Schließen*.

#### <span id="page-104-0"></span>**Fotogalerie**

**1** Geben Sie auf der Seite "Einrichten von Zubehörelementen" folgende Informationen an:

**Titel:** Geben Sie einen Titel für das Zubehörelement "Fotogalerie" ein.

**Anzeigeart:** Geben Sie an, ob ein Rand um das Zubehörelement angezeigt werden soll.

**Anzahl der anzuzeigenden Fotos:** Geben Sie die Anzahl der Fotos an, die zu einer bestimmten Zeit in Ihrer Fotogalerie angezeigt werden soll.

**Bildgröße:** Wählen Sie aus, ob Sie große oder kleine Bilder anzeigen möchten.

**Anzuzeigende(n) Fotoalben auswählen:** Verwenden Sie den Arbeitsbereichsbaum, um die Fotoalben zu suchen und auszuwählen, die im Zubehör angezeigt werden sollen.

**2** Klicken Sie auf *Anwenden* > *Schließen*.

### <span id="page-104-1"></span>**Blog-Übersicht**

**1** Geben Sie auf der Seite "Einrichten von Zubehörelementen" folgende Informationen an:

**Titel:** Geben Sie einen Titel für das Zubehörelement "Blog-Übersicht" an.

**Anzeigeart:** Geben Sie an, ob ein Rand um das Zubehörelement angezeigt werden soll.

**Anzahl der anzuzeigenden Ergebnisse:** Geben Sie die Anzahl der Blog-Ergebnisse an, die in der Blog-Übersicht angezeigt werden sollen.

**Anzahl der Wörter der anzuzeigenden Übersicht:** Geben Sie an, wie viele Wörter für die einzelnen Blog-Übersichten angezeigt werden sollen.

**Anzuzeigende Blogs auswählen:** Navigieren Sie mithilfe des Arbeitsbereichsbaums zu den Blog-Ordnern, die in der Blog-Übersicht angezeigt werden sollen, und wählen Sie sie aus.

**2** Klicken Sie auf *Anwenden* > *Schließen*.

#### <span id="page-104-2"></span>**Gästebuch**

**1** Geben Sie auf der Seite "Einrichten von Zubehörelementen" folgende Informationen an:

**Titel:** Geben Sie einen Titel für das Zubehörelement "Gästebuch" ea.

**Anzeigeart:** Geben Sie an, ob ein Rand um das Zubehörelement angezeigt werden soll.

**Anzahl der anzuzeigenden Ergebnisse:** Geben Sie die Anzahl der Gästebuchergebnisse an, die im Zubehörelement "Gästebuch" angezeigt werden sollen.

**Anzahl der Wörter der anzuzeigenden Übersicht:** Geben Sie an, wie viele Wörter für die einzelnen Gästebucheinträge angezeigt werden sollen.

**Anzuzeigendes Gästebuch auswählen:** Navigieren Sie mithilfe des Arbeitsbereichsbaums zu dem Gästebuchordner, der im Zubehörelement "Gästebuch" angezeigt werden soll, und wählen Sie ihn aus.

**2** Klicken Sie auf *Anwenden* > *Schließen*.

### <span id="page-105-0"></span>**Aufgabenübersicht**

**1** Geben Sie auf der Seite "Einrichten von Zubehörelementen" folgende Informationen an:

**Titel:** Geben Sie einen Titel für das Zubehörelement "Aufgabenübersicht" an.

**Anzeigeart:** Geben Sie an, ob ein Rand um das Zubehörelement angezeigt werden soll.

**Anzahl der anzuzeigenden Ergebnisse:** Geben Sie die Anzahl der Aufgabenergebnisse an, die im Zubehörelement "Aufgabenübersicht" angezeigt werden sollen.

**Nur die Aufgaben des folgenden Benutzers anzeigen:** Geben Sie die Benutzer, Gruppen oder Teams an, denen die anzuzeigenden Aufgaben zugewiesen sind.

**Anzuzeigende Aufgabenordner auswählen:** Navigieren Sie mithilfe des Arbeitsbereichsbaums zu dem Ordner vom Typ "Aufgabenübersicht", der im Zubehörelement "Aufgabenübersicht" angezeigt werden soll, und wählen Sie ihn aus.

**2** Klicken Sie auf *Anwenden* > *Schließen*.

#### <span id="page-105-1"></span>**Wiki-Startseite**

**1** Geben Sie auf der Seite "Einrichten von Zubehörelementen" folgende Informationen an:

**Titel:** Geben Sie einen Titel für das Zubehörelement "Wiki-Startseite" an.

**Anzeigeart:** Geben Sie an, ob ein Rand um das Zubehörelement angezeigt werden soll.

**Anzuzeigenden Wiki-Ordner auswählen:** Navigieren Sie mithilfe des Arbeitsbereichsbaums zu dem Wiki-Ordner, der im Zubehörelement "Wiki-Startseite" angezeigt werden soll, und wählen Sie ihn aus.

Im Zubehörelement "Wiki-Startseite" wird der Wiki-Eintrag angezeigt, den Sie als Wiki-Startseite für den hier ausgewählten Wiki-Ordner (Wiki-Thema) konfiguriert haben.

**2** Klicken Sie auf *Anwenden* > *Schließen*.

### <span id="page-105-2"></span>**Kalenderübersicht**

**1** Geben Sie auf der Seite "Einrichten von Zubehörelementen" folgende Informationen an:

**Titel:** Geben Sie einen Titel für das Zubehörelement "Kalenderübersicht" an.

**Anzeigeart:** Geben Sie an, ob ein Rand um das Zubehörelement angezeigt werden soll.

**Anzuzeigende(n) Kalenderordner auswählen:** Navigieren Sie mithilfe des Arbeitsbereichsbaums zu den Kalenderordnern, die im Zubehörelement "Kalenderübersicht" angezeigt werden sollen, und wählen Sie sie aus.

**2** Klicken Sie auf *Anwenden* > *Schließen*.

#### <span id="page-105-3"></span>**Fernanwendung**

Sie können eine Fernanwendung als Zubehörelement einrichten, sofern die Anwendung von Ihrem Administrator aktiviert wurde.

**1** Geben Sie auf der Seite "Einrichten von Zubehörelementen" folgende Informationen an:

**Titel:** Geben Sie einen Titel für das Zubehörelement "Fernanwendung" ein.

**Anzeigeart:** Geben Sie an, ob ein Rand um das Zubehörelement angezeigt werden soll.

**Fernanwendung:** Wählen Sie in der angezeigten Dropdown-Liste die Fernanwendung aus, die im Zubehörelement angezeigt werden soll.

**2** Klicken Sie auf *Anwenden* > *Schließen*.

# <span id="page-106-0"></span>**7.3 Bearbeiten von Zubehörelementen**

Zubehörelemente können nach der Erstellung bearbeitet werden.

- [Abschnitt 7.3.1, "Bearbeiten von Zubehörelementen mit Rand", auf Seite 107](#page-106-2)
- [Abschnitt 7.3.2, "Bearbeiten von Zubehörelementen ohne Rand", auf Seite 107](#page-106-3)

## <span id="page-106-2"></span>**7.3.1 Bearbeiten von Zubehörelementen mit Rand**

- **1** Klicken Sie in der Titelleiste des Zubehörelements auf das Symbol *Ändern* .
- **2** Nehmen Sie die gewünschten Änderungen vor und klicken Sie dann auf *Anwenden* > *Schließen*.

## <span id="page-106-3"></span>**7.3.2 Bearbeiten von Zubehörelementen ohne Rand**

**1** Klicken Sie auf die Dropdown-Liste *Zubehörbereich* und dann auf *Ausgeblendete Ränder und Steuerelemente einblenden*.

Die Titelleiste des Zubehörelements wird angezeigt.

- **2** Klicken Sie in der Titelleiste des Zubehörelements auf das Symbol *Ändern* .
- **3** Nehmen Sie die gewünschten Änderungen vor und klicken Sie dann auf *Anwenden* > *Schließen*.

# <span id="page-106-1"></span>**7.4 Löschen von Zubehörelementen**

Beim Löschen von Zubehörelementen müssen Sie beachten, dass diese Elemente keine Informationen enthalten. Sie verweisen lediglich auf woanders gespeicherte Informationen und fassen diese zusammen. Beim Löschen von Zubehörelementen wird nur der Verweis gelöscht, die Ursprungsinformationen bleiben erhalten. Es ist problemlos möglich, das Zubehörelement erneut hinzufügen, falls es versehentlich gelöscht wurde.

- [Abschnitt 7.4.1, "Löschen von Zubehörelementen mit Rand", auf Seite 107](#page-106-4)
- [Abschnitt 7.4.2, "Löschen von Zubehörelementen ohne Rand", auf Seite 107](#page-106-5)

## <span id="page-106-4"></span>**7.4.1 Löschen von Zubehörelementen mit Rand**

- **1** Klicken Sie in der Titelleiste des Zubehörelements auf das Symbol *Löschen* (*X*).
- **2** Klicken Sie auf *OK*.

## <span id="page-106-5"></span>**7.4.2 Löschen von Zubehörelementen ohne Rand**

**1** Klicken Sie auf die Dropdown-Liste *Zubehörbereich* und dann auf *Ausgeblendete Ränder und Steuerelemente einblenden*.

Die Titelleiste des Zubehörelements wird angezeigt.

- **2** Klicken Sie in der Titelleiste des Zubehörelements auf das Symbol *Löschen* (*X*).
- **3** Klicken Sie auf *OK*.

# <span id="page-107-0"></span>**7.5 Minimieren von Zubehörelementen**

Nach dem Minimieren eines Zubehörelements wird nur noch die Titelleiste des Elements angezeigt.

- [Abschnitt 7.5.1, "Minimieren von Zubehörelementen mit Rand", auf Seite 108](#page-107-4)
- [Abschnitt 7.5.2, "Minimieren von Zubehörelementen ohne Rand", auf Seite 108](#page-107-5)

## <span id="page-107-4"></span>**7.5.1 Minimieren von Zubehörelementen mit Rand**

**1** Klicken Sie in der Titelleiste des Zubehörelements auf das Symbol *Minimieren* .

## <span id="page-107-5"></span>**7.5.2 Minimieren von Zubehörelementen ohne Rand**

**1** Klicken Sie auf die Dropdown-Liste *Zubehörbereich* und dann auf *Ausgeblendete Ränder und Steuerelemente einblenden*.

Die Titelleiste des Zubehörelements wird angezeigt.

**2** Klicken Sie in der Titelleiste des Zubehörelements auf das Symbol *Minimieren* .

# <span id="page-107-1"></span>**7.6 Minimieren des Zubehörbereichs**

Es ist auch möglich, den gesamten Zubehörbereich zu minimieren. Dadurch werden alle Zubehörelemente ausgeblendet, die sich im Zubehörbereich auf der aktuellen Seite befinden.

**1** Klicken Sie rechts neben der Dropdown-Liste *Zubehörbereich* auf das Symbol *Minimieren* .

# <span id="page-107-2"></span>**7.7 Neupositionierung von Zubehörelementen**

Auf Seiten mit mehreren Zubehörelementen können Sie die Position der Zubehörelemente innerhalb des Zubehörbereichs ändern.

**1** Klicken Sie in der Titelleiste des zu verschiebenden Zubehörelements auf die Pfeilsymbole , je nachdem, ob das Zubehörelement im Zubehörbereich nach unten oder oben verschoben werden soll.

# <span id="page-107-3"></span>**7.8 Einrichten eines Standard-Layouts**

Beim Erstellen der Zubehörelemente für die einzelnen angezeigten Seiten oder für einen Community-Zubehörbereich werden die Zubehörelemente in der umgekehrten Reihenfolge Ihrer Erstellung angezeigt. In Novell Teaming können Sie die Reihenfolge der Zubehörelemente innerhalb des Bereichs ändern und so eine optimale Standardreihenfolge für die Anzeige der definierten Zubehörelemente festlegen. (Wenn Sie nicht der Eigentümer des Community-Zubehörelements sind, können Sie die auf einer höheren Ebene vorgenommenen Einstellungen außer Kraft setzen, indem Sie die Reihenfolge der Zubehörelemente im Community-Bereich personalisieren, wie unter [Abschnitt 7.7, "Neupositionierung von Zubehörelementen", auf Seite 108](#page-107-2) beschrieben.)
So ändern Sie das Layout eines globalen persönlichen Zubehörbereichs bzw. eines Community-Zubehörbereichs:

- **1** Klicken Sie auf die Dropdown-Liste "Zubehörbereich".
- **2** Klicken Sie auf *Standard-Layout für Community-Zubehörelemente festlegen* bzw. auf *Standard-Layout für persönliche, globale Zubehörelemente festlegen*, je nachdem, welche Art von Layout festgelegt werden soll.

Die Seite "Zubehörbereich konfigurieren" wird angezeigt.

- **3** Klicken Sie in der Titelleiste des zu verschiebenden Zubehörelements auf die Pfeilsymbole te v, je nachdem, ob das Zubehörelement im Zubehörbereich nach unten oder oben verschoben werden soll.
- **4** Klicken Sie auf *Schließen*.

### **7.9 Angabe eines Titels für den Zubehörbereich**

So können Sie Ihrem Zubehörbereich einen Namen geben:

- **1** Klicken Sie auf die Dropdown-Liste *Zubehörbereich*.
- **2** Klicken Sie auf *Titel für den Zubehörbereich festlegen*.
- **3** Legen Sie die folgenden Werte fest:

**Neuer Titel:** Geben Sie einen Titel für Ihren Zubehörbereich ein:

**Geltungsbereich für Zubehörbereichstitel:** Wählen Sie aus, ob der neue Name für Ihren persönlichen Zubehörbereich nur auf dieser Seite, für Ihren persönlichen Zubehörbereich auf allen Seiten oder den Community-Zubehörbereich nur auf dieser Seite verwendet werden soll.

**4** Klicken Sie auf *OK*.

# <sup>8</sup>**Herstellen einer Verbindung mit den Arbeitskollegen**

In Novell® Teaming können Sie eine direkte Verbindung mit Ihren Arbeitskollegen herstellen.

- [Abschnitt 8.1, "Verwenden von Novell Conferencing mit Novell Teaming", auf Seite 111](#page-110-0)
- [Abschnitt 8.2, "Verwenden von Skype in Teaming", auf Seite 113](#page-112-0)
- [Abschnitt 8.3, "Senden von Emails über Teaming", auf Seite 113](#page-112-1)
- [Abschnitt 8.4, "Ausfüllen der Seite "Email senden"", auf Seite 115](#page-114-0)
- [Abschnitt 8.5, "Verwenden der Teaming-Zwischenablage", auf Seite 115](#page-114-1)

## <span id="page-110-0"></span>**8.1 Verwenden von Novell Conferencing mit Novell Teaming**

Teaming 2.0 unterstützt die Verwendung von Conferencing 1.0, einem Programm, mit dem Sie auf folgende Weisen mit anderen Teaming-Benutzern zusammenarbeiten können:

- [Abschnitt 8.1.1, "Starten einer Conferencing-Sofortbesprechung", auf Seite 111](#page-110-1)
- [Abschnitt 8.1.2, "Planen einer Conferencing-Besprechung", auf Seite 112](#page-111-0)
- [Abschnitt 8.1.3, "Instant Messaging", auf Seite 112](#page-111-1)
- [Abschnitt 8.1.4, "Conferencing-Sprachverbindungen", auf Seite 113](#page-112-2)

### <span id="page-110-1"></span>**8.1.1 Starten einer Conferencing-Sofortbesprechung**

Sie können in Teaming eine Conferencing-Sofortbesprechung starten, indem Sie das *Anwesenheitssymbol* eines Teaming-Benutzers verwenden oder in der Hauptseitenleiste auf *Besprechung mit* klicken.

- ["Starten einer Sofortbesprechung über das Anwesenheitssymbol" auf Seite 111](#page-110-2)
- ["Starten einer Sofortbesprechung über die Hauptseitenleiste" auf Seite 111](#page-110-3)

#### <span id="page-110-2"></span>**Starten einer Sofortbesprechung über das Anwesenheitssymbol**

- **1** Klicken Sie auf das *Anwesenheitssymbol* eines Teaming-Benutzers, mit dem Sie eine Besprechung ansetzen möchten.
- **2** Klicken Sie auf *Sofortbesprechung starten*.

Der Conferencing-Client wird gestartet.

#### <span id="page-110-3"></span>**Starten einer Sofortbesprechung über die Hauptseitenleiste**

**1** Klicken Sie in der Hauptseitenleiste auf *Besprechung mit*. Die Seite "Besprechung hinzufügen" wird angezeigt.

- **2** Geben Sie im Abschnitt *Eingeladene Teilnehmer* die Benutzer an, die Sie zu der Besprechung einladen möchten.
- **3** Klicken Sie auf *Besprechung jetzt starten*.

Der Conferencing-Client wird gestartet.

Weitere Informationen zur Verwendung von Novell Conferencing finden Sie im *[Novell](http://www.novell.com/documentation/team_plus_conf/conf10_user/data/bookinfo.html)  [Conferencing User Guide](http://www.novell.com/documentation/team_plus_conf/conf10_user/data/bookinfo.html)* (http://www.novell.com/documentation/team\_plus\_conf/conf10\_user/ data/bookinfo.html) (Novell Conferencing-Benutzerhandbuch).

### <span id="page-111-0"></span>**8.1.2 Planen einer Conferencing-Besprechung**

Sie können in Teaming eine Conferencing-Besprechung planen, indem Sie das *Anwesenheitssymbol* eines Teaming-Benutzers verwenden oder in der Hauptseitenleiste auf *Besprechung mit* klicken.

- ["Planen einer Besprechung über das Anwesenheitssymbol" auf Seite 112](#page-111-2)
- ["Planen einer Besprechung über die Hauptseitenleiste" auf Seite 112](#page-111-3)

#### <span id="page-111-2"></span>**Planen einer Besprechung über das Anwesenheitssymbol**

- **1** Klicken Sie auf das *Anwesenheitssymbol* eines Teaming-Benutzers, mit dem Sie eine Besprechung ansetzen möchten.
- **2** Klicken Sie auf *Besprechung planen*.

Der Conferencing-Client wird gestartet.

#### <span id="page-111-3"></span>**Planen einer Besprechung über die Hauptseitenleiste**

- **1** Klicken Sie in der Hauptseitenleiste auf *Besprechung mit*. Die Seite "Besprechung hinzufügen" wird angezeigt.
- **2** Geben Sie im Abschnitt *Eingeladene Teilnehmer* die Benutzer an, die Sie zu der Besprechung einladen möchten.
- **3** Klicken Sie auf *Für späteren Zeitpunkt planen*.

Der Conferencing-Client wird gestartet.

Weitere Informationen zur Verwendung von Novell Conferencing finden Sie im *[Novell](http://www.novell.com/documentation/team_plus_conf/conf10_user/data/bookinfo.html)  [Conferencing User Guide](http://www.novell.com/documentation/team_plus_conf/conf10_user/data/bookinfo.html)* (http://www.novell.com/documentation/team\_plus\_conf/conf10\_user/ data/bookinfo.html) (Novell Conferencing-Benutzerhandbuch).

#### <span id="page-111-1"></span>**8.1.3 Instant Messaging**

Sie können Conferencing auch verwenden, um eine Chat-Sitzung mit anderen Teaming-Benutzern zu starten.

- **1** Klicken Sie auf das *Anwesenheitssymbol* eines Teaming-Benutzers, mit dem Sie per Instant Messaging Kontakt aufnehmen möchten.
- **2** Klicken Sie auf *Instant Message senden*.

Der Conferencing-Client wird gestartet.

Weitere Informationen zur Verwendung von Novell Conferencing finden Sie im *[Novell](http://www.novell.com/documentation/team_plus_conf/conf10_user/data/bookinfo.html)  [Conferencing User Guide](http://www.novell.com/documentation/team_plus_conf/conf10_user/data/bookinfo.html)* (http://www.novell.com/documentation/team\_plus\_conf/conf10\_user/ data/bookinfo.html) (Novell Conferencing-Benutzerhandbuch).

#### <span id="page-112-2"></span>**8.1.4 Conferencing-Sprachverbindungen**

Sie können in Teaming Sprachverbindungen über Conferencing herstellen.

- **1** Klicken Sie auf das *Anwesenheitssymbol* eines Teaming-Benutzers, den Sie anrufen möchten.
- **2** Klicken Sie auf *Anrufen*.

Der Conferencing-Client wird gestartet.

Weitere Informationen zur Verwendung von Novell Conferencing finden Sie im *[Novell](http://www.novell.com/documentation/team_plus_conf/conf10_user/data/bookinfo.html)  [Conferencing User Guide](http://www.novell.com/documentation/team_plus_conf/conf10_user/data/bookinfo.html)* (http://www.novell.com/documentation/team\_plus\_conf/conf10\_user/ data/bookinfo.html) (Novell Conferencing-Benutzerhandbuch).

## <span id="page-112-3"></span><span id="page-112-0"></span>**8.2 Verwenden von Skype in Teaming**

Novell Teaming bietet die Möglichkeit zur Integration mit Skype\*. Auf diese Weise können Sie mit anderen Teaming-Benutzern über Skype kommunizieren, ohne die Teaming-Oberfläche verlassen zu müssen.

Damit Sie Skype über Teaming verwenden können, muss diese Funktion zuvor von Ihrem Teaming-Administrator konfiguriert worden sein.

Nachdem Skype von Ihrem Teaming-Administrator konfiguriert wurde, können Sie es zur Kommunikation mit Ihren Kollegen verwenden.

- **1** Klicken Sie auf das *Anwesenheitssymbol* **d**es Benutzers, den Sie über Skype erreichen möchten.
- **2** Klicken Sie auf *Mit Skype anrufen*.

Skype wird gestartet.

Informationen zur Verwendung von Skype finden Sie in der Skype-Dokumentation.

## <span id="page-112-1"></span>**8.3 Senden von Emails über Teaming**

In Novell Teaming können Sie von verschiedenen Stellen des Programms aus und aus verschiedenen Gründen Email-Nachrichten an Ihre Arbeitskollegen senden.

- [Abschnitt 8.3.1, "Informieren anderer Benutzer über einen Ordner oder Arbeitsbereich", auf](#page-113-0)  [Seite 114](#page-113-0)
- [Abschnitt 8.3.2, "Informieren anderer Benutzer über einen neuen Eintrag", auf Seite 114](#page-113-1)
- [Abschnitt 8.3.3, "Informieren anderer Benutzer über einen bestehenden Eintrag", auf Seite 114](#page-113-2)
- [Abschnitt 8.3.4, "Senden von Email-Benachrichtigungen an andere Personen", auf Seite 114](#page-113-3)

Die folgenden Optionen können nur verwendet werden, wenn Ihnen in Teaming ein Email-Konto zugewiesen wurde. Informationen zum Zuweisen eines Email-Kontos zu Ihrem Teaming-Profil finden Sie unter [Abschnitt 1.4.1, "Ändern des Profils", auf Seite 17.](#page-16-0)

### <span id="page-113-0"></span>**8.3.1 Informieren anderer Benutzer über einen Ordner oder Arbeitsbereich**

In Teaming können Sie anderen Benutzern eine Email senden, um sie über einen bestimmten Ordner oder Arbeitsbereich zu informieren.

- **1** Navigieren Sie zu dem Ordner bzw. Arbeitsbereich, auf den Sie andere Personen per Email hinweisen möchten.
- **2** Klicken Sie in der Hauptseitenleiste auf *Email senden*.

Die Seite "Email senden" wird angezeigt.

Im Feld *Nachricht* wird automatisch ein Link zu dem Ordner bzw. Arbeitsbereich erstellt.

**3** Füllen Sie die entsprechenden Felder aus.

Informationen zum weiteren Ausfüllen des Formulars "Email senden" finden Sie unter [Abschnitt 8.4, "Ausfüllen der Seite "Email senden"", auf Seite 115.](#page-114-0)

### <span id="page-113-1"></span>**8.3.2 Informieren anderer Benutzer über einen neuen Eintrag**

**1** Klicken Sie beim Erstellen eines Eintrags auf *Nach Senden des Eintrags Email senden*.

Es werden verschiedene Optionen angezeigt, mit denen Sie die Benutzer angeben können, die die Email erhalten sollen.

Im Feld *Betreff* wird automatisch ein Link auf den Eintrag erstellt.

**2** Füllen Sie die entsprechenden Felder aus.

Informationen zum weiteren Ausfüllen des Formulars "Email senden" finden Sie unter [Abschnitt 8.4, "Ausfüllen der Seite "Email senden"", auf Seite 115.](#page-114-0)

### <span id="page-113-2"></span>**8.3.3 Informieren anderer Benutzer über einen bestehenden Eintrag**

- **1** Navigieren Sie zu dem Eintrag, auf den Sie andere Personen per Email hinweisen möchten.
- **2** Klicken Sie in der Fußzeilen-Symbolleiste für den betreffenden Eintrag auf *Email senden*. Die Seite "Email senden" wird angezeigt.

Im Feld *Betreff* wird automatisch ein Link auf den Eintrag erstellt.

**3** Füllen Sie die entsprechenden Felder aus.

Informationen zum weiteren Ausfüllen des Formulars "Email senden" finden Sie unter [Abschnitt 8.4, "Ausfüllen der Seite "Email senden"", auf Seite 115.](#page-114-0)

### <span id="page-113-3"></span>**8.3.4 Senden von Email-Benachrichtigungen an andere Personen**

Wenn Sie der Eigentümer eines Ordners sind, können Sie den Ordner so konfigurieren, dass Email-Benachrichtigungen an bestimmte Teaming-Benutzer gesendet werden:

Informationen hierzu finden Sie unter "Konfigurieren von Ordnern für das Versenden von Email-Benachrichtigungen an andere Benutzer" im *Novell Teaming 2.0-Handbuch für Fortgeschrittene*.

## <span id="page-114-0"></span>**8.4 Ausfüllen der Seite "Email senden"**

Wenn Sie eine Email über Teaming senden, zeigt Teaming die Seite "Email senden" an. Diese Seite enthält folgende Felder und Optionen:

**Email-Adressen hinzufügen:** Geben Sie die Email-Adressen der einzelnen Benutzer an. Mehrere Email-Adressen müssen durch Kommas getrennt werden. Fügen Sie keine Leerzeichen zwischen den einzelnen Adressen ein.

*Ihre Email-Adresse***:** Wählen Sie Ihren eigenen Namen aus, wenn die Email auch an Sie selbst gesendet werden soll.

**Benutzer:** Geben Sie mithilfe der Funktion "Eingeben und Suchen" einzelne Benutzer an, an die die Email gesendet werden soll.

**Gruppen:** Geben Sie mithilfe der Funktion "Eingeben und Suchen" einzelne Gruppen an, an die die Email gesendet werden soll.

**Benutzernamen in Zwischenablage:** Klicken Sie auf diese Option, um alle Benutzer aufzunehmen, deren Name sich zurzeit in der Zwischenablage befindet.

Weitere Informationen zur Verwendung der Teaming-Zwischenablage finden Sie unter [Abschnitt 8.5, "Verwenden der Teaming-Zwischenablage", auf Seite 115.](#page-114-1)

**Teammitglieder:** Klicken Sie auf diese Option, um alle Teammitglieder aufzunehmen.

**CC:** Klicken Sie auf diese Option, um Benutzer anzugeben, an die eine Kopie der Nachricht gesendet werden soll.

**BCC:** Klicken Sie auf diese Option, um Benutzer anzugeben, an die eine Blindkopie der Nachricht gesendet werden soll.

**Betreff:** Geben Sie den Betreff Ihrer Email-Nachricht ein.

**Nachricht/Mit dem Eintrag zusätzlich gesendeter Text:** Geben Sie den Hauptinhalt Ihrer Email-Nachricht ein.

**Anlagen einfügen:** (Diese Option ist nicht verfügbar, wenn Sie eine Email aus einem Ordner oder Arbeitsbereich senden.) Wählen Sie diese Option, wenn alle Anlagen mit eingeschlossen werden sollen, die an den Eintrag angehängt sind, von dem aus Sie die Email senden.

## <span id="page-114-1"></span>**8.5 Verwenden der Teaming-Zwischenablage**

Die Zwischenablage in Novell Teaming ist ein Werkzeug, mit dem Sie beim Besuch verschiedener Seiten in Teaming die Namen von Personen sammeln können. Später, wenn Sie ein Werkzeug verwenden, in dem Benutzernamen angegeben werden müssen, können Sie ganz einfach auf die Namen in der Zwischenablage verweisen. Beispielsweise können Sie einen Namen in die Zwischenablage aufnehmen und später, wenn Sie eine Email über Teaming senden möchten, können Sie auf die Zwischenablage verweisen, um den dort gespeicherten Namen als Empfänger der Email anzugeben.

Aufgenommene Namen bleiben so lange in der Zwischenablage, bis Sie sie entfernen oder sich abmelden.

• [Abschnitt 8.5.1, "Hinzufügen von Namen zur Zwischenablage", auf Seite 116](#page-115-0)

- [Abschnitt 8.5.2, "Entfernen von Namen aus der Zwischenablage", auf Seite 117](#page-116-0)
- [Abschnitt 8.5.3, "Verwenden der Namen in der Zwischenablage", auf Seite 117](#page-116-1)

#### <span id="page-115-0"></span>**8.5.1 Hinzufügen von Namen zur Zwischenablage**

- ["Hinzufügen von Benutzern von der aktuellen Seite" auf Seite 116](#page-115-1)
- ["Hinzufügen von Teammitgliedern" auf Seite 116](#page-115-2)
- ["Hinzufügen einzelner Benutzer" auf Seite 117](#page-116-2)

#### <span id="page-115-1"></span>**Hinzufügen von Benutzern von der aktuellen Seite**

In Teaming können Sie alle Benutzer in die Zwischenablage aufnehmen, die einen Eintrag auf der aktuellen Seite hinzugefügt bzw. bearbeitet haben.

- **1** Navigieren Sie zu der Seite, von der Benutzer zur Zwischenablage hinzugefügt werden sollen.
- **2** Klicken Sie in der Hauptseitenleiste auf *Zwischenablage*.

Das Dialogfeld "Zwischenablage" wird angezeigt.

**3** Klicken Sie auf *Personen von dieser Seite hinzufügen*.

Diejenigen Benutzer, die Einträge auf dieser Seite hinzugefügt oder bearbeitet haben, werden zur Zwischenablage hinzugefügt.

Wenn Sie sich auf der Startseite des persönlichen Arbeitsbereichs eines Benutzers befinden, wird durch Klicken auf diese Option der Eigentümer des persönlichen Arbeitsbereichs hinzugefügt.

**4** Klicken Sie auf *Schließen*.

#### <span id="page-115-2"></span>**Hinzufügen von Teammitgliedern**

In Teaming können Sie alle Teammitglieder aus dem Team-Arbeitsbereich, in dem Sie sich gerade befinden, in die Zwischenablage aufnehmen.

Sie müssen sich in einem Team-Arbeitsbereich befinden, um Teammitglieder zur Zwischenablage hinzufügen zu können.

- **1** Navigieren Sie zu dem Team-Arbeitsbereich, aus dem Sie Team-Mitglieder zur Zwischenablage hinzufügen möchten.
- **2** Klicken Sie in der Hauptseitenleiste auf *Zwischenablage*. Das Dialogfeld "Zwischenablage" wird angezeigt.
- **3** Klicken Sie auf *Teammitglieder hinzufügen*.

Alle Mitglieder des Teams werden zur Zwischenablage hinzugefügt.

**4** Klicken Sie auf *Schließen*.

#### <span id="page-116-2"></span>**Hinzufügen einzelner Benutzer**

Bei Teaming können Sie einzelne Benutzer zur Zwischenablage hinzufügen, indem Sie in einem Eintrag neben dem Namen des gewünschten Benutzers auf das *Anwesenheitssymbol* klicken.

- **1** Klicken Sie auf das *Anwesenheitssymbol* des Benutzers, der zur Zwischenablage hinzugefügt werden soll.
- **2** Klicken Sie auf *Zur Zwischenablage hinzufügen*.

### <span id="page-116-0"></span>**8.5.2 Entfernen von Namen aus der Zwischenablage**

Es ist problemlos möglich, aufgenommene Namen wieder aus der Teaming-Zwischenablage zu entfernen.

**1** Wählen Sie im Dialogfeld *Zwischenablage* die zu löschenden Namen aus.

Sie können alle Namen gleichzeitig auswählen, indem Sie auf *Alle auswählen* klicken. Klicken Sie auf *Alle löschen*, um die Auswahl aller Namen aufzuheben.

- **2** Klicken Sie auf *Ausgewählte Namen entfernen*.
- **3** Klicken Sie auf *Schließen*.

### <span id="page-116-1"></span>**8.5.3 Verwenden der Namen in der Zwischenablage**

Es gibt verschiedene Situationen in Teaming, in denen Sie die in der Zwischenablage gespeicherten Namen verwenden können.

- Beim Senden von Emails
- Beim Erstellen eines neuen Team-Arbeitsbereichs
- Beim Hinzufügen weiterer Teammitglieder zu einem Team-Arbeitsbereich

# <sup>9</sup>**Verwenden von Workflows**

Um einen Workflow verwenden zu können, muss dieser zunächst erstellt und aktiviert werden. Workflows können von Ordnereigentümern zur Verwendung in einem Ordner erstellt und aktiviert werden oder von Teaming-Administratoren zur Verwendung auf der gesamten Teaming-Website. Informationen zur Aktivierung des Workflows finden Sie unter "Erstellen von Workflows" im *Novell Teaming 2.0-Handbuch für Fortgeschrittene*.

Da der Ersteller des Workflows festlegen kann, wer über die Rechte zur Durchführung bestimmter Funktionen verfügt, die den Workflow betreffen, kann es sein, dass Sie nicht über die erforderlichen Rechte verfügen, um so mit Workflows arbeiten zu können, wie in diesem Abschnitt beschrieben, Weitere Informationen zur Festlegung der Zugriffssteuerungen für Workflows finden Sie unter "Festlegen der Zugriffssteuerungen für einen Workflow" im *Novell Teaming 2.0-Handbuch für Fortgeschrittene*.

- [Abschnitt 9.1, "Manuelles Starten und Stoppen von Workflows", auf Seite 119](#page-118-0)
- Abschnitt 9.2, "Manueller Statuswechsel bei einem Workflow nach dessen Start", auf [Seite 120](#page-119-0)

### <span id="page-118-0"></span>**9.1 Manuelles Starten und Stoppen von Workflows**

Wenn ein Workflow für die Verwendung in einem Ordner aktiviert wurde, in dem Sie einen Eintrag erstellen, startet der Workflow entweder automatisch beim Erstellen des Eintrags oder Sie können ihn nach dem Erstellen des Eintrags manuell starten. Dies hängt davon ab, wie der Eigentümer des Ordners bzw. der Webadministrator den Workflow aktiviert hat.

- [Abschnitt 9.1.1, "Manuelles Starten von Workflows", auf Seite 119](#page-118-1)
- [Abschnitt 9.1.2, "Manuelles Stoppen von Workflows", auf Seite 119](#page-118-2)

### <span id="page-118-1"></span>**9.1.1 Manuelles Starten von Workflows**

- **1** Navigieren Sie zu dem Eintrag, in dem Sie den Workflow starten möchten, und wählen Sie ihn aus.
- **2** Klicken Sie in der Eintragssymbolleiste auf *Workflow* und wählen Sie dann den Workflow aus, der in dem Eintrag gestartet werden soll.

In einem Ordner können jeweils mehrere Workflows aktiviert werden. Daher werden möglicherweise mehrere Workflows in der Dropdown-Liste angezeigt.

**3** Klicken Sie auf *OK*, wenn Sie gefragt werden, ob der Workflow tatsächlich gestartet werden soll.

#### <span id="page-118-2"></span>**9.1.2 Manuelles Stoppen von Workflows**

**1** Navigieren Sie zu dem Eintrag, in dem Sie den Workflow stoppen möchten, und wählen Sie ihn aus.

**2** Klicken Sie in der Eintragssymbolleiste auf *Workflow* und wählen Sie dann den Workflow aus, der gestoppt werden soll.

In einem Eintrag können jeweils mehrere Workflows aktiv sein. Daher werden möglicherweise mehrere Workflows in der Dropdown-Liste angezeigt.

**3** Klicken Sie auf *OK*, wenn Sie gefragt werden, ob der Workflow tatsächlich gestoppt werden soll.

### <span id="page-119-0"></span>**9.2 Manueller Statuswechsel bei einem Workflow nach dessen Start**

Workflows können so konfiguriert werden, dass automatisch ein Statuswechsel stattfindet, wenn der Eintrag bearbeitet wird, wenn jemand einen Kommentar oder eine Antwort zu dem Eintrag abgegeben hat, wenn eine bestimmte Zeit verstrichen ist oder unter verschiedenen anderen Bedingungen.

Workflows können jedoch auch für einen manuellen Statuswechsel konfiguriert werden. Wenn ein Workflow für einen manuellen Statuswechsel konfiguriert ist und Sie über die entsprechenden Rechte verfügen, können Sie den Status des Workflows manuell ändern.

**1** Navigieren Sie zu dem Eintrag, den Sie in einen anderen Workflow-Status versetzen möchten.

Der betreffende Workflow muss bereits im Eintrag gestartet worden sein.

**2** Klicken Sie im Abschnitt *Workflow* im Feld *Wechsel in Status* auf den Dropdown-Pfeil und wählen Sie den Workflow-Status aus, in den der Eintrag versetzt werden soll.

# <sup>A</sup>**Neuerungen in Teaming 2.0**

Willkommen bei Novell® Teaming 2.0. Diese Version enthält neue Funktionen, eine neue Benutzeroberfläche und bedeutsame Aktualisierungen. Die folgende Liste bietet einen Überblick über die neuen Funktionen in Teaming 2.0:

- [Abschnitt A.1, "Neue Benutzeroberfläche", auf Seite 121](#page-120-0)
- [Abschnitt A.2, "Informationsbeschaffung", auf Seite 122](#page-121-0)
- [Abschnitt A.3, "Flexible Navigation", auf Seite 123](#page-122-0)
- [Abschnitt A.4, "Einfache Verwaltung von Ordnern und Arbeitsbereichen", auf Seite 124](#page-123-0)
- [Abschnitt A.5, "Skype-Integration", auf Seite 126](#page-125-0)
- [Abschnitt A.6, "Erweiterte Verbesserungen für Benutzer", auf Seite 126](#page-125-1)

## <span id="page-120-0"></span>**A.1 Neue Benutzeroberfläche**

Die Benutzeroberfläche von Teaming 2.0 wurde erheblich umgestaltet.

- $\bullet$  [Abschnitt A.1.1, "Titel", auf Seite 121](#page-120-1)
- [Abschnitt A.1.2, "Seitenleiste", auf Seite 121](#page-120-2)
- [Abschnitt A.1.3, "Hauptinhaltsbereich", auf Seite 122](#page-121-1)
- [Abschnitt A.1.4, "Video-Tutorials", auf Seite 122](#page-121-2)

### <span id="page-120-1"></span>**A.1.1 Titel**

Teaming 2.0 enthält einen Titel mit Standortkennungen, Suchwerkzeugen, Schnellzugriffslisten und Baumnavigation.

Weitere Informationen finden Sie in Kapitel 3, "Navigieren in der Teaming-Oberfläche", auf [Seite 41](#page-40-0).

### <span id="page-120-2"></span>**A.1.2 Seitenleiste**

Folgende Aufgaben können über die Teaming-Seitenleiste ausgeführt werden:

- Beobachten von Arbeitsbereichen, Ordnern und Personen
- Freigeben von Arbeitsbereichen und Ordnern
- Anzeigen der zuletzt besuchten Orte
- Anzeigen des Arbeitsbereichs bzw. Ordners, in dem Sie sich gerade befinden, sowie aller etwaigen Unter-Arbeitsbereiche bzw. Unterordner im Arbeitsbereichsbaum
- Anzeigen, Verwalten und Senden von Emails an Ihre Teams
- Versehen von Arbeitsbereichen und Ordnern mit Tags
- Ändern der persönlichen Einstellungen, beispielsweise der Art und Weise, wie Einträge angezeigt werden, des standardmäßigen Ordnereditors usw.
- Senden von Emails
- Zugreifen auf die Teaming-Zwischenablage

### <span id="page-121-1"></span>**A.1.3 Hauptinhaltsbereich**

Im Hauptinhaltsbereich der Teaming-Oberfläche werden die Inhalte von Ordnern, Einträgen und Kommentaren angezeigt. Außerdem werden dort die Landeseiten von Arbeitsbereichen, Suchergebnisse, die Startseite Ihres persönlichen Arbeitsbereichs und andere Inhalte angezeigt.

### <span id="page-121-2"></span>**A.1.4 Video-Tutorials**

In den Video-Tutorials zu Teaming wird die Verwendung wichtiger Funktionen in der neuen Teaming-Oberfläche erläutert. Sie können über den Abschnitt *Video-Tutorials* auf der Startseite Ihres persönlichen Arbeitsbereichs darauf zugreifen.

Weitere Informationen zu den Video-Tutorials zu Teaming finden Sie unter [Abschnitt 1.2,](#page-12-0)  ["Anzeigen der Video-Tutorials zu Teaming", auf Seite 13](#page-12-0).

# <span id="page-121-0"></span>**A.2 Informationsbeschaffung**

Mit Teaming 2.0 können Sie nun einfacher denn je herausfinden, was Ihre Kollegen zu sagen haben.

- [Abschnitt A.2.1, "Schnellzugriffsregisterkarte "Neuigkeiten"", auf Seite 122](#page-121-3)
- [Abschnitt A.2.2, "Schnellzugriffsregisterkarte "Aufgaben und Kalender"", auf Seite 122](#page-121-4)
- [Abschnitt A.2.3, "Schnellzugriffsregisterkarte "Letzte Einträge"", auf Seite 123](#page-122-1)
- [Abschnitt A.2.4, "Schnellzugriffsregisterkarte "Mikro-Blogs und freigegebene Elemente"", auf](#page-122-2)  [Seite 123](#page-122-2)
- [Abschnitt A.2.5, "Beobachten von Arbeitsbereichen, Ordnern und Personen", auf Seite 123](#page-122-3)
- [Abschnitt A.2.6, "Ermitteln der neuen Elemente in bestimmten Arbeitsbereichen oder](#page-122-4)  [Ordnern", auf Seite 123](#page-122-4)
- [Abschnitt A.2.7, "Synchronisieren von Aufgaben und Kalendern mit iCal", auf Seite 123](#page-122-5)

### <span id="page-121-3"></span>**A.2.1 Schnellzugriffsregisterkarte "Neuigkeiten"**

In Teaming 2.0 können Sie die neuen und beliebtesten Elemente in Ihren Teams, an den von Ihnen beobachteten Orten oder auf der gesamten Website anzeigen.

Weitere Informationen hierzu finden Sie unter Abschnitt 2.1.2, "Ermitteln von Neuigkeiten in [Teams, an beobachteten Orten oder auf der gesamten Website", auf Seite 26](#page-25-0) und [Abschnitt 2.2,](#page-25-1)  ["Ermitteln der beliebtesten Einträge in Teams, beobachteten Orten oder auf der gesamten Website",](#page-25-1)  [auf Seite 26](#page-25-1).

### <span id="page-121-4"></span>**A.2.2 Schnellzugriffsregisterkarte "Aufgaben und Kalender"**

In Teaming 2.0 können Sie die Ihnen zugewiesenen Aufgaben und die Kalenderereignisse, für die Sie am aktuellen Tag eingeplant sind, anzeigen.

Weitere Informationen hierzu finden Sie unter Abschnitt 2.7, "Anzeigen von Aufgaben", auf [Seite 32](#page-31-0) und [Abschnitt 2.8, "Anzeigen von Kalenderereignissen", auf Seite 32.](#page-31-1)

### <span id="page-122-1"></span>**A.2.3 Schnellzugriffsregisterkarte "Letzte Einträge"**

In Teaming 2.0 können Sie Einträge anzeigen, die Sie vor Kurzem gepostet oder vor Kurzem besucht haben.

Weitere Informationen finden Sie in [Abschnitt 2.6, "Anzeigen der aktuellen Beiträge", auf Seite 32](#page-31-2).

### <span id="page-122-2"></span>**A.2.4 Schnellzugriffsregisterkarte "Mikro-Blogs und freigegebene Elemente"**

In Teaming 2.0 können Sie die Mikro-Blog-Einträge der Personen anzeigen, die Sie beobachten, sowie alle Elemente, die andere Personen für Sie freigegeben haben.

Weitere Informationen hierzu finden Sie unter "Anzeigen der Mikro-Blog-Einträge von Personen, [die Sie beobachten" auf Seite 33](#page-32-0) und [Abschnitt 2.10.3, "Anzeigen freigegebener Elemente", auf](#page-34-0)  [Seite 35](#page-34-0).

### <span id="page-122-3"></span>**A.2.5 Beobachten von Arbeitsbereichen, Ordnern und Personen**

In Teaming 2.0 können Sie Arbeitsbereiche, Ordner und Personen beobachten. Wenn Sie einen Ort oder eine Person in Teaming beobachten, können Sie schnell und einfach die an dem beobachteten Ort bzw. für die beobachtete Person generierten Aktivitäten anzeigen.

Weitere Informationen finden Sie in Abschnitt 2.5, "Aktivieren und Deaktivieren der Beobachtung [von relevanten Orten und Personen", auf Seite 31](#page-30-0).

### <span id="page-122-4"></span>**A.2.6 Ermitteln der neuen Elemente in bestimmten Arbeitsbereichen oder Ordnern**

In Teaming 2.0 können Sie zu einem bestimmten Arbeitsbereich oder Ordner navigieren und sofort die aktuellsten Einträge und Ergänzungen ermitteln.

Weitere Informationen finden Sie in Abschnitt 2.1.1, "Ermitteln von Neuigkeiten in einem [Arbeitsbereich oder Ordner", auf Seite 25.](#page-24-0)

### <span id="page-122-5"></span>**A.2.7 Synchronisieren von Aufgaben und Kalendern mit iCal**

In Teaming 2.0 können Sie Ihre Aufgaben und Kalender über iCal mit Ihrer Desktop-Anwendung synchronisieren.

Weitere Informationen finden Sie in Abschnitt 2.14, "Synchronisieren von Aufgaben- und [Kalenderordnern aus Teaming mit einer Desktop-Kalenderanwendung", auf Seite 38](#page-37-0).

# <span id="page-122-0"></span>**A.3 Flexible Navigation**

Novell Teaming 2.0 bietet eine einfachere Navigation als frühere Versionen.

- [Abschnitt A.3.1, "Baumnavigation", auf Seite 124](#page-123-1)
- [Abschnitt A.3.2, "Zuletzt geöffnete Orte", auf Seite 124](#page-123-2)
- [Abschnitt A.3.3, "Konfigurieren von Ordnern und Arbeitsbereichen mit einer einfachen URL",](#page-123-3)  [auf Seite 124](#page-123-3)
- [Abschnitt A.3.4, "Eintragslisten-Symbolleiste", auf Seite 124](#page-123-4)

### <span id="page-123-1"></span>**A.3.1 Baumnavigation**

Mit dem Arbeitsbereichsbaum können Sie zu jeder Seite auf der Teaming-Website navigieren, ohne die aktuelle Seite verlassen zu müssen.

Weitere Informationen finden Sie in Abschnitt 3.1, "Navigieren im Arbeitsbereichsbaum", auf [Seite 41](#page-40-1).

### <span id="page-123-2"></span>**A.3.2 Zuletzt geöffnete Orte**

In Teaming 2.0 können Sie schnell Einträge anzeigen und erneut aufrufen, auf die Sie vor Kurzem zugegriffen haben.

Weitere Informationen finden Sie in Abschnitt 3.3, "Anzeigen und erneutes Besuchen der zuletzt [besuchten Orte", auf Seite 42](#page-41-0).

### <span id="page-123-3"></span>**A.3.3 Konfigurieren von Ordnern und Arbeitsbereichen mit einer einfachen URL**

Sie können rasch zu Ordnern und Arbeitsbereichen navigieren, indem Sie eine einfache URL definieren, die auf den betreffenden Ordner bzw. Arbeitsbereich verweist.

Weitere Informationen zum Definieren einer einfachen URL für einen Ordner finden Sie unter [Abschnitt 5.1.9, "Einrichten eines Ordners zum Empfang von Einträgen per Email", auf Seite 66](#page-65-0).

Weitere Informationen zum Definieren einer einfachen URL für einen Arbeitsbereich finden Sie unter Abschnitt 4.1.8, "Definieren einer benutzerfreundlichen URL für einen Arbeitsbereich", auf [Seite 51](#page-50-0).

### <span id="page-123-4"></span>**A.3.4 Eintragslisten-Symbolleiste**

Die Eintragslisten-Symbolleiste enthält Funktionen, mit denen Sie rasch Einträge in einem Ordner finden können.

Weitere Informationen finden Sie in Abschnitt 5.2.2, "Auflisten von Einträgen und Seiten", auf [Seite 68](#page-67-0).

## <span id="page-123-0"></span>**A.4 Einfache Verwaltung von Ordnern und Arbeitsbereichen**

- [Abschnitt A.4.1, "Abonnieren von Ordnern", auf Seite 125](#page-124-0)
- [Abschnitt A.4.2, "Versenden von Einträgen per Email in einen Ordner", auf Seite 125](#page-124-1)
- [Abschnitt A.4.3, "Ermitteln ungelesener Einträge in einem Ordner oder Arbeitsbereich", auf](#page-124-2)  [Seite 125](#page-124-2)
- [Abschnitt A.4.4, "Ermitteln neuer Einträge in einem Ordner oder Arbeitsbereich", auf](#page-124-3)  [Seite 125](#page-124-3)
- [Abschnitt A.4.5, "Neue Funktionen für Diskussionsordner", auf Seite 125](#page-124-4)
- [Abschnitt A.4.6, "Neue Funktionen für Blog-Ordner", auf Seite 126](#page-125-2)
- [Abschnitt A.4.7, "Neue Funktionen für Wiki-Ordner", auf Seite 126](#page-125-3)
- [Abschnitt A.4.8, "Neue Funktionen für Fotoalben", auf Seite 126](#page-125-4)

### <span id="page-124-0"></span>**A.4.1 Abonnieren von Ordnern**

In Teaming 2.0 haben Sie die Möglichkeit, Ordner zu abonnieren und so zu konfigurieren, dass Sie über alle Aktivitäten im betreffenden Ordner benachrichtigt werden.

Weitere Informationen zum Abonnieren von Ordnern finden Sie unter Abschnitt 2.11, "Abonnieren [eines Ordners bzw. Eintrags", auf Seite 35.](#page-34-1)

### <span id="page-124-1"></span>**A.4.2 Versenden von Einträgen per Email in einen Ordner**

In Teaming 2.0 können Sie einfache URLs für Ordner und Arbeitsbereiche definieren. Wenn Sie eine einfache URL für einen Ordner definieren, können Sie per Email Einträge zu dem Ordner hinzufügen.

Weitere Informationen zum Definieren einer einfachen URL für einen Ordner finden Sie unter [Abschnitt 5.1.10, "Hinzufügen von Einträgen zu einem Ordner per Email", auf Seite 66.](#page-65-1)

### <span id="page-124-2"></span>**A.4.3 Ermitteln ungelesener Einträge in einem Ordner oder Arbeitsbereich**

In Teaming 2.0 können Sie rasch alle Einträge in einem Ordner oder Arbeitsbereich identifizieren, die Sie noch nicht gelesen haben.

Weitere Informationen zur Ermittlung ungelesener Einträge in einem Ordner bzw. Arbeitsbereich finden Sie unter [Abschnitt 2.3, "Ermitteln der ungelesenen Elemente", auf Seite 26.](#page-25-2)

### <span id="page-124-3"></span>**A.4.4 Ermitteln neuer Einträge in einem Ordner oder Arbeitsbereich**

In Teaming 2.0 können Sie rasch alle neuen Einträge in einem Ordner identifizieren.

Weitere Informationen zur raschen Ermittlung aller neuen Einträge in einem bestimmten Ordner bzw. Arbeitsbereich finden Sie unter [Abschnitt 2.1, "Ermitteln von Neuigkeiten", auf Seite 25.](#page-24-1)

### <span id="page-124-4"></span>**A.4.5 Neue Funktionen für Diskussionsordner**

Teaming 2.0 unterstützt neue Funktionen für Diskussionsordner, wie beispielsweise die Möglichkeit, Einträge zu fixieren, Einträge vor Ort zu öffnen und eine kurze Inhaltsvorschau anzuzeigen, indem man den Mauszeiger über Einträge bewegt.

Weitere Informationen finden Sie in [Abschnitt 5.3.1, "Diskussion", auf Seite 69](#page-68-0).

### <span id="page-125-2"></span>**A.4.6 Neue Funktionen für Blog-Ordner**

Teaming 2.0 unterstützt neue Funktionen für Blog-Ordner, wie beispielsweise Blog-Seiten, mit denen Sie Blog-Ordner besser organisieren können, einen Abschnitt *Archive* und ein völlig neues Layout.

Weitere Informationen finden Sie in [Abschnitt 5.3.2, "Blog", auf Seite 70.](#page-69-0)

### <span id="page-125-3"></span>**A.4.7 Neue Funktionen für Wiki-Ordner**

Teaming 2.0 unterstützt neue Funktionen für Wiki-Ordner, wie beispielsweise Wiki-Themen, mit denen Sie Wiki-Ordner besser organisieren können, einen Abschnitt *Archive* und ein völlig neues Layout.

Weitere Informationen finden Sie in [Abschnitt 5.3.12, "Wiki", auf Seite 82](#page-81-0).

### <span id="page-125-4"></span>**A.4.8 Neue Funktionen für Fotoalben**

Teaming 2.0 unterstützt neue Funktionen für Ordner vom Typ "Fotoalbum", wie beispielsweise die Möglichkeit zur Erstellung eingebetteter Fotoalben, sowie einen Abschnitt *Archive*, wodurch Sie Fotoalbum-Ordner besser organisieren können. Außerdem können Sie beim Anzeigen von Fotos in Teaming 2.0 ganz einfach durch Klicken auf die Navigationspfeile durch die Bilder blättern.

Weitere Informationen finden Sie in [Abschnitt 5.3.9, "Fotoalbum", auf Seite 76.](#page-75-0)

# <span id="page-125-0"></span>**A.5 Skype-Integration**

Novell Teaming bietet die Möglichkeit zur Integration mit Skype. Auf diese Weise können Sie mit anderen Teaming-Benutzern über Skype kommunizieren, ohne die Teaming-Oberfläche verlassen zu müssen.

Damit Sie Skype über Teaming verwenden können, muss diese Funktion zuvor von Ihrem Administrator konfiguriert worden sein.

Weitere Informationen zur Verwendung von Skype in Verbindung mit Teaming finden Sie unter [Abschnitt 8.2, "Verwenden von Skype in Teaming", auf Seite 113.](#page-112-3)

# <span id="page-125-1"></span>**A.6 Erweiterte Verbesserungen für Benutzer**

Eine Liste aller erweiterten Funktionen, die in Teaming 2.0 neu sind, finden Sie unter "Teaming 2.0 Advanced User Enhancements" (Erweiterte Verbesserungen für Benutzer bei Teaming 2.0) im *Novell Teaming 2.0 Installation Guide* (Novell Teaming 2.0-Installationshandbuch).

# **Fehlersuche**

Dieses Thema enthält Anweisungen zum Verhalten bei Schwierigkeiten, die bei Verwendung von Novell® Teaming auftreten können.

- [Abschnitt B.1, "Die Farbe Ihres Anwesenheitssymbols ändert sich nicht", auf Seite 127](#page-126-0)
- [Abschnitt B.2, "WebDAV-Link funktioniert nicht", auf Seite 128](#page-127-0)
- [Abschnitt B.3, "Zu viele Anmeldungen für WebDAV", auf Seite 128](#page-127-1)
- [Abschnitt B.4, "Phantomordner bei WebDAV", auf Seite 128](#page-127-2)
- [Abschnitt B.5, "Gespiegelte Ordner", auf Seite 128](#page-127-3)
- [Abschnitt B.6, "Als Anlage an Einträge angehängte Dateien können nicht bearbeitet werden",](#page-128-0)  [auf Seite 129](#page-128-0)
- $\bullet$  Abschnitt B.7, "Eine Datei kann nicht heraufgeladen werden, weil sie zu groß ist", auf [Seite 130](#page-129-0)
- \* [Abschnitt B.8, "Probleme beim Heraufladen von Applets unter SLED 10 SP1", auf Seite 131](#page-130-0)
- [Abschnitt B.9, "Teaming-Applets funktionieren nicht bei einem Betriebssystem mit 64 Bit",](#page-131-0)  [auf Seite 132](#page-131-0)
- [Abschnitt B.10, "Teaming-Applets funktionieren bei einem Safari-Browser nicht", auf](#page-132-0)  [Seite 133](#page-132-0)

## <span id="page-126-0"></span>**B.1 Die Farbe Ihres Anwesenheitssymbols ändert sich nicht**

**Problem:** Wenn Sie sich anmelden und Novell Teaming-Seiten aufrufen, ändert sich die Farbe Ihres Anwesenheitssymbols nicht, es zeigt also nicht an, dass Sie angemeldet sind, sondern hat weiterhin die Farbe, die besagt, dass keine Anwesenheitsinformationen vorliegen (weiß) oder dass Sie offline sind (grau).

Gehen Sie wie folgt vor, wenn laut Ihrem Anwesenheitssymbol keine Anwesenheitsinformationen zu Ihrer Person vorliegen (weiß):

- **1** Zeigen Sie Ihren persönlichen Arbeitsbereich an.
- **2** Klicken Sie auf *Profil ändern*.
- **3** Geben Sie im Feld "Benutzername für Konferenzen" Ihren Conferencing-Benutzernamen für Novell Conferencing und den zugehörigen Pidgin-Client ein.
- **4** Klicken Sie auf *OK*.

Gehen Sie wie folgt vor, wenn Ihr Anwesenheitssymbol besagt, Sie seien offline (grau), obwohl Sie angemeldet sind:

**1** Starten Sie den Pidgin-Client auf Ihrem Computer.

Weitere Informationen zu Installation und Ausführung des Conferencing Pidgin-Client auf Ihrem Computer erhalten Sie bei Ihrem Teaming-Administrator.

# <span id="page-127-0"></span>**B.2 WebDAV-Link funktioniert nicht**

**Problem:** Wenn Sie in der Fußzeilen-Symbolleiste auf *Diesen Ordner als WebDAV-Ordner anzeigen* oder auf das Symbol zum Anhängen einer Datei über WebDAV klicken, funktioniert das WebDAV-Fenster nicht ordnungsgemäß.

Bei Verwendung von Windows XP und Internet Explorer Version 7.0 oder höher aktiviert Novell Teaming den WebDAV-Link in der Fußzeile und das WebDAV-Symbol zum Anhängen von Dateien. Wenn der Administrator des Ordners, den Sie zurzeit verwenden, den Ordner nicht ordnungsgemäß für die Verwendung mit WebDAV konfiguriert hat, funktioniert das WebDAV-Fenster nicht richtig. Damit ein Ordner WebDAV ordnungsgemäß aktivieren kann, muss er so konfiguriert sein, dass alle heraufgeladenen Dateien einen eindeutigen Namen tragen. Zum Ändern dieser Einstellung kann der Administrator auf *Verwalten* > *Diesen Ordner ändern* klicken.

# <span id="page-127-1"></span>**B.3 Zu viele Anmeldungen für WebDAV**

**Problem:** Bei Verwendung von WebDAV müssen Sie Ihren Novell Teaming-Benutzernamen und das zugehörige Passwort mehrmals eingeben.

Dieses Verhalten ist bei WebDAV normal. Bei WebDAV müssen Sie sich jedes Mal anmelden, wenn Sie auf ein separates Programm zugreifen (beispielsweise auf Ihren Webbrowser und auf Novell Teaming). Außerdem werden Sie möglicherweise erneut zur Anmeldung aufgefordert, wenn Sie versuchen, auf eine Datei zuzugreifen.

# <span id="page-127-2"></span>**B.4 Phantomordner bei WebDAV**

**Problem:** Wenn Sie über Novell Teaming auf einen WebDAV-Ordner zugreifen, wird möglicherweise ein Link zu einem nicht vorhandenen Unterordner (einem sogenannten Phantomordner) angezeigt. Wenn Sie auf den Link zu diesem Phantomordner klicken, wird wieder der aktuelle Ordner aufgerufen (der Link bleibt also ohne Wirkung).

Der Fehler wird durch eine Interaktion zwischen WebDAV und Windows Explorer verursacht. Er tritt nicht ständig auf und es gibt zurzeit keine Teaming-Lösung für dieses Problem. Wenn Sie auf Phantomordner stoßen, sollten Sie sie einfach ignorieren.

# <span id="page-127-3"></span>**B.5 Gespiegelte Ordner**

**Problem:** Sie sind sich nicht sicher, ob Sie gespiegelte Ordner verwenden möchten, da Sie nicht wissen, wie sie funktionieren.

**Hinweis:** Gespiegelte Ordner stehen nur beim Kauf von Novell Teaming Enterprise zur Verfügung.

Ein gespiegelter Ordner ist ein Bibliotheksordner in Teaming, der mit einem Ordner synchronisiert ist, der sich auf einem Systemlaufwerk außerhalb von Teaming befindet. Wenn Sie grundlegende Aktionen (Hinzufügen von Unterordnern und Dateien, Bearbeiten von Dateien, Löschen von Ordnern und Dateien) über die Teaming-Oberfläche durchführen oder indem Sie auf die Datei auf dem Laufwerk zugreifen, wird die betreffende Änderung auch bei der anderen Schnittstelle wirksam. Der Vorteil bei der Verwendung gespiegelter Dateien besteht darin, dass Sie Teaming-Werkzeuge auf Dateien in einem Laufwerk anwenden können, darunter auch Werkzeuge wie Textsuche, Workflow und Diskussionen (in Form von Kommentaren, die für den Eintrag im Bibliotheksordner abgegeben werden).

Teaming unterstützt zwei Typen von externen Ordnern:

- Ein Verzeichnis in einem Dateisystem
- Einen Ordner auf einem SharePoint\*-Server

Hier finden Sie Tipps zur Verwendung gespiegelter Dateien:

- Wenn Sie den Pfad zum Systemordner angeben, müssen Sie den vollständigen (absoluten) Pfad verwenden.
- Nach dem Erstellen des gespiegelten Ordners kann der Pfadname nicht mehr geändert werden und der Teaming-Bibliotheksordner kann nicht mehr in einen nicht gespiegelten Ordner umgewandelt werden.
- Zur Initialisierung des neuen gespiegelten Ordners klicken Sie auf *Verwalten* > *Diesen Ordner ändern* und verwenden Sie das Synchronisierungswerkzeug.
- Es dürfen keine weiteren Dateien als Anlage zu Einträgen in einem gespiegelten Ordner hinzugefügt werden. Das Verhalten des Systems in Bezug auf zusätzliche Anlagen ist nicht vorhersehbar.
- Die Synchronisierung ist nur manuell über Teaming-Menüelemente möglich. Sie kann nicht für eine automatische Ausführung geplant werden.
- Wenn Sie eine Datei auf dem Server löschen, löscht Teaming den gesamten Eintrag im Bibliotheksordner (nicht nur die angehängte Datei).
- Beim Hinzufügen und Löschen von Unterordnern werden auch die entsprechenden Unterordner im anderen System hinzugefügt bzw. gelöscht. Beim Löschen eines Unterordners werden alle seine Inhalte an beiden Standorten gelöscht.

Weitere Informationen zu Ordnern für gespiegelte Dateien finden Sie unter "Arbeiten mit gespiegelten Ordnern" im *Novell Teaming 2.0-Handbuch für Fortgeschrittene*.

### <span id="page-128-0"></span>**B.6 Als Anlage an Einträge angehängte Dateien können nicht bearbeitet werden**

**Problem:** Sie können als Anlage an Einträge angehängte Dateien nicht bearbeiten.

Wenn Sie eine Datei nicht bearbeiten können, ist Novell Teaming möglicherweise nicht so konfiguriert, dass die auf Ihrem Computer installierte Bearbeitungsanwendung unterstützt wird. Wenn Teaming beispielsweise für die Verwendung von Microsoft Word als Standardeditor für alle Textdateien konfiguriert ist, auf Ihrem Computer jedoch OpenOffice statt Microsoft Word installiert ist, zeigt Teaming einen Fehler an und das Dokument kann nicht bearbeitet werden.

Zur Behebung dieses Problems haben Sie die Möglichkeit, die Einstellung für den Standardeditor in Teaming zu überschreiben.

- [Abschnitt B.6.1, "Ändern der Einstellungen für den Standardeditor für einen einzelnen](#page-129-1)  [Dateityp", auf Seite 130](#page-129-1)
- Abschnitt B.6.2, "Ändern der Einstellungen für den Standardeditor für alle Dateitypen", auf [Seite 130](#page-129-2)

### <span id="page-129-1"></span>**B.6.1 Ändern der Einstellungen für den Standardeditor für einen einzelnen Dateityp**

- **1** Klicken Sie in der Hauptseitenleiste im Abschnitt *Persönliche Einstellungen* auf *Editor-Overrides definieren*.
- **2** Klicken Sie auf *Hinzufügen*.
- <span id="page-129-3"></span>**3** Wählen Sie aus der Dropdown-Liste die Dateierweiterung aus, für die Sie die standardmäßige Bearbeitungsanwendung ändern möchten.
- **4** Geben Sie im Feld *Anwendung* den Namen der Anwendung an, mit der Sie den in [Schritt 3](#page-129-3) ausgewählten Dateityp bearbeiten möchten.
- **5** Aktivieren Sie das Kontrollkästchen und klicken Sie anschließend auf *OK*.

### <span id="page-129-2"></span>**B.6.2 Ändern der Einstellungen für den Standardeditor für alle Dateitypen**

Sie können Teaming so konfigurieren, dass für alle Dateitypen dieselbe Bearbeitungsanwendung verwendet wird.

- **1** Klicken Sie in der Hauptseitenleiste im Abschnitt *Persönliche Einstellungen* auf *Editor-Overrides definieren*.
- **2** Klicken Sie auf die Dropdown-Liste *Verwenden* und wählen Sie dann die Anwendung aus, die Teaming zur Bearbeitung aller Dateitypen verwenden soll.
- **3** Aktivieren Sie das Kontrollkästchen links neben "Erweiterung" und klicken Sie dann auf *OK*.

## <span id="page-129-0"></span>**B.7 Eine Datei kann nicht heraufgeladen werden, weil sie zu groß ist**

**Problem:** Sie haben Probleme beim Heraufladen einer Datei, da diese zu groß ist.

Möglicherweise lässt sich dieses Problem durch Erhöhen des von Java\*-Applets verwendeten Standardarbeitsspeichers beheben.

- [Abschnitt B.7.1, "Erhöhen des Standardarbeitsspeichers unter Windows", auf Seite 130](#page-129-4)
- [Abschnitt B.7.2, "Erhöhen des Standardarbeitsspeichers unter Linux", auf Seite 131](#page-130-1)

### <span id="page-129-4"></span>**B.7.1 Erhöhen des Standardarbeitsspeichers unter Windows**

- **1** Rufen Sie die Systemsteuerung auf (Klicken Sie auf *Start* > *Einstellungen* > *Systemsteuerung*).
- **2** Doppelklicken Sie auf *Java*.

Das Java Control Panel wird gestartet.

- **3** Wählen Sie die Registerkarte *Java* aus.
- **4** Klicken Sie unter *Java-Applet-Laufzeiteinstellungen* auf *Anzeigen*.
- **5** Fügen Sie für jede Java Runtime-Version -Xmx256m als Java Runtime-Parameter hinzu.

**6** Klicken Sie auf *OK*.

Nach der Erhöhung des Standardarbeitsspeichers für Java-Applets müssen Sie alle Browser schließen und wieder neu starten, damit die Änderung wirksam werden kann.

Diese Einstellung führt dazu, dass das zum Hochladen von Dateien in einen Teaming-Ordner verwendete Applet mit 256 MB Arbeitsspeicher gestartet wird. Wenn das Applet weiterhin angibt, dass nicht genügend Arbeitsspeicher zur Ausführung zur Verfügung steht, müssen Sie diesen Wert möglicherweise reduzieren.

### <span id="page-130-1"></span>**B.7.2 Erhöhen des Standardarbeitsspeichers unter Linux**

**1** Suchen Sie das JRE\* bzw. JDK\*, das als Browser-Plugin verwendet wird.

Der Speicherort des JRE bzw. JDK ist je nach System unterschiedlich.

**2** Führen Sie im Verzeichnis bin des JRE bzw. JDK die Datei ControlPanel aus.

Das Control Panel wird gestartet.

- **3** Wählen Sie die Registerkarte *Java* aus.
- **4** Klicken Sie unter *Java-Applet-Laufzeiteinstellungen* auf *Anzeigen*.
- **5** Fügen Sie für jede Java Runtime-Version -Xmx256m als Java Runtime-Parameter hinzu.
- **6** Klicken Sie auf *OK*.

Nach der Erhöhung des Standardarbeitsspeichers für Java-Applets müssen Sie alle Browser schließen und wieder neu starten, damit die Änderung wirksam werden kann.

Diese Einstellung führt dazu, dass das zum Hochladen von Dateien in einen Teaming-Ordner verwendete Applet mit 256 MB Arbeitsspeicher gestartet wird. Wenn das Applet weiterhin angibt, dass nicht genügend Arbeitsspeicher zur Ausführung zur Verfügung steht, müssen Sie diesen Wert möglicherweise reduzieren.

### <span id="page-130-0"></span>**B.8 Probleme beim Heraufladen von Applets unter SLED 10 SP1**

**Problem:** Wenn Sie Novell Teaming in einem Browser verwenden, der unter SUSE® Linux Enterprise Desktop (SLED) 10 SP1 ausgeführt wird, und Bilddateien auf das Herauflade-Applet ziehen, werden die Bilder im Browser angezeigt und nicht wie beabsichtigt als Anlagen zum Teaming-Eintrag hinzugefügt. Dieses Problem wurde von einem Benutzer mit dem Browser Firefox Version 2.0.0.12 gemeldet, kann jedoch auch bei anderen Browsern auftreten.

In zukünftigen Versionen von SLED tritt dieses Problem möglicherweise nicht mehr auf, falls die Java JRE-Software aktualisiert wird. Bis dahin können Sie die HTML-Formulare zum Heraufladen von Dateien verwenden (das Symbol befindet sich neben dem Symbol für das Herauflade-Applet). Außerdem steht folgendes Verfahren zur Umgehung des Problems zur Verfügung:

- **1** Verwenden Sie Ihre Fenstersoftware, um die Fotodateien auszuwählen und in die Zwischenablage des Fenstersystems zu kopieren.
- **2** Klicken Sie auf das Symbol *Heraufladen mehrerer Dateien*. Dies ist das linke Symbol in der Symbolgruppe zum Heraufladen von Anlagen für den Eintrag.

Teaming zeigt das Herauflade-Applet unterhalb der Heraufladesymbole an.

- **3** Klicken Sie mit der rechten Maustaste auf das Symbol *Applet heraufladen* (ein blauer Ordner) innerhalb des Felds zum Heraufladen von Applets.
- **4** Wählen Sie die Option *Einfügen*.

Die Bilder werden an den Eintrag angehängt.

## <span id="page-131-0"></span>**B.9 Teaming-Applets funktionieren nicht bei einem Betriebssystem mit 64 Bit**

**Problem:** Bei Verwendung eines Betriebssystems mit 64 Bit in Verbindung mit einer 64-Bit-Version von Firefox (dies ist der Standardbrowser bei einigen 64-Bit-Linux-Betriebssystemen) funktionieren folgende Applets von Novell Teaming nicht:

- Das Applet "Dateien zu Ordner hinzufügen". Mit diesem Applet können Sie Dateien von einem Standort mittels Ziehen und Ablegen in einen Teaming-Ordner importieren. Außerdem können Sie damit Dateien mittels Kopieren und Einfügen in einen Teaming-Ordner importieren.
- Das Applet zum Bearbeiten vor Ort Mit diesem Applet können Sie schnell und einfach Dateien bearbeiten, die als Anlage an Einträge angehängt sind.
- Das Applet für die grafische Workflow-Anzeige. Mit diesem Applet können Sie eine grafische Darstellung des Setups Ihres Workflows anzeigen.

#### **Lösungen:**

Zur Lösung dieses Problems stehen folgende Möglichkeiten zur Verfügung:

- [Abschnitt B.9.1, "Verwenden einer 32-Bit-Version von Firefox als Browser", auf Seite 132](#page-131-1)
- [Abschnitt B.9.2, "Installieren eines 64-Bit-Java-Browser-Plugins", auf Seite 132](#page-131-2)

#### <span id="page-131-1"></span>**B.9.1 Verwenden einer 32-Bit-Version von Firefox als Browser**

Eine einfache Lösung für dieses Problem besteht darin, eine 32-Bit-Version von Firefox im 64-Bit-Betriebssystem auszuführen.

- <span id="page-131-3"></span>**1** Installieren Sie eine 32-Bit-Version von Firefox.
- **2** Installieren Sie das 32-Bit-Java-Browser-Plugin in der 32-Bit-Version von Firefox, die Sie in [Schritt 1](#page-131-3) installiert haben.

Die Teaming-Applets funktionieren nun erwartungsgemäß.

#### <span id="page-131-2"></span>**B.9.2 Installieren eines 64-Bit-Java-Browser-Plugins**

Wenn Sie Ihren 64-Bit-Browser beibehalten möchten, können Sie dieses Problem behben, indem Sie ein 64-Bit-Java-Browser-Plugin und eine Firefox-Version, die höher ist als 3.0, installieren.

- ["Installieren eines 64-Bit-Java-Browser-Plugins" auf Seite 132](#page-131-4)
- ["Installieren von Firefox 3.0 oder höher" auf Seite 133](#page-132-1)

#### <span id="page-131-4"></span>**Installieren eines 64-Bit-Java-Browser-Plugins**

**1** Laden Sie ein 64-Bit-Java-Browser-Plugin herunter und installieren Sie es.

#### <span id="page-132-1"></span>**Installieren von Firefox 3.0 oder höher**

Das Java-Browser-Plugin, das Sie in ["Installieren eines 64-Bit-Java-Browser-Plugins" auf Seite 132](#page-131-4) installiert haben, unterstützt nur Firefox 3 oder höher.

**1** Laden Sie Firefox 3.0 oder höher herunter und installieren Sie das Programm.

## <span id="page-132-0"></span>**B.10 Teaming-Applets funktionieren bei einem Safari-Browser nicht**

Bei Verwendung von Safari\* unter Mac\* werden folgende Novell Teaming -Applets nicht angezeigt. Diese Applets werden im Safari-Webbrowser nicht unterstützt:

- Das Applet "Dateien zu Ordner hinzufügen". Mit diesem Applet können Sie Dateien von einem Standort mittels Ziehen und Ablegen in einen Teaming-Ordner importieren. Außerdem können Sie damit Dateien mittels Kopieren und Einfügen in einen Teaming-Ordner importieren.
- Das Applet zum Bearbeiten vor Ort Mit diesem Applet können Sie schnell und einfach Dateien bearbeiten, die als Anlage an Einträge angehängt sind.
- Das Applet für die grafische Workflow-Anzeige. Mit diesem Applet können Sie eine grafische Darstellung des Setups Ihres Workflows anzeigen.